# <span id="page-0-0"></span>**Användarhandbok för Dell™ Latitude™ D620**

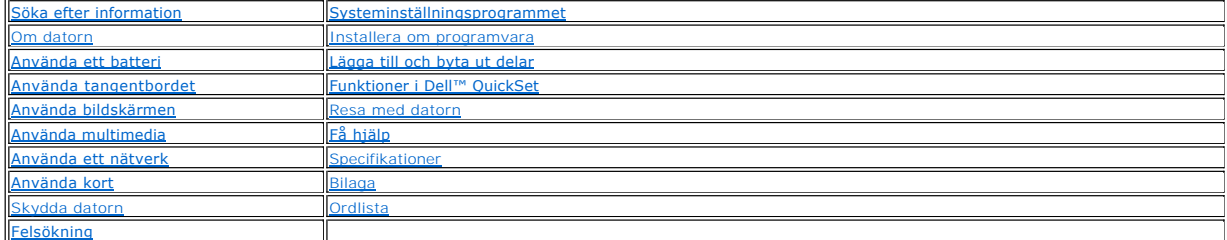

Information om annan dokumentation som medföljer datorn finns i avsnittet [Söka efter information](file:///C:/data/systems/latd620/sw/UG/findinfo.htm#wp1185725).

### **Varningar och upplysningar**

**OBS!** Kommentarer av den här typen innehåller viktig information som hjälper dig att få ut det mesta av datorn.

**ANMÄRKNING:** Här visas information om potentiell skada på maskinvaran eller dataförlust, samt hur du undviker detta.

**VARNING! En varning signalerar risk för skada på egendom eller person, eller livsfara.** 

# **Förkortningar och akronymer**

En fullständig lista över förkortningar och akronymer finns i [Ordlistan](file:///C:/data/systems/latd620/sw/UG/glossary.htm#wp1121301).

Om du har köpt en Dell™ n Series-dator gäller inte den information i detta dokument som rör operativsystemet MicrosoftWindows® Windows®.

# **Informationen i det här dokumentet kan komma att ändras. © 2005–2006 Dell Inc. Med ensamrätt.**

Återgivning i någon form utan skriftligt tillstånd från Dell Inc. är strängt förbjuden.

Varumärken som förekommer i dokumentet: *Dell, DELL-*Logotypen, *Inspiron, Dell Precision, Dimension, OptiPlex, Latltude, PowerFage, PowerVault, PowerVapp, Expell.Ite,<br><i>Sirike Zone, Wi-Fi Catcher, Dell MediaDirect, XPS* oc energiutnyttjande.

Andra varumärken och varunamn kan förekomma i dokumentet och hänvisar då antingen till respektive ägares märke<br>allt ägarintresse av andra varumärken än sina egna.

**Modell PP18L**

**Januari 2006 P/N PC979 Rev. A01**

# <span id="page-1-0"></span>**Om datorn**

**Användarhandbok för Dell™ Latitude™ D620**

- **O** [Framsida](#page-1-1)
- [Vänster sida](#page-3-0)
- [Höger sida](#page-4-0)
- **O** [Baksida](#page-5-0)
- **O** [Undersida](#page-6-0)

# <span id="page-1-1"></span>**Framsida**

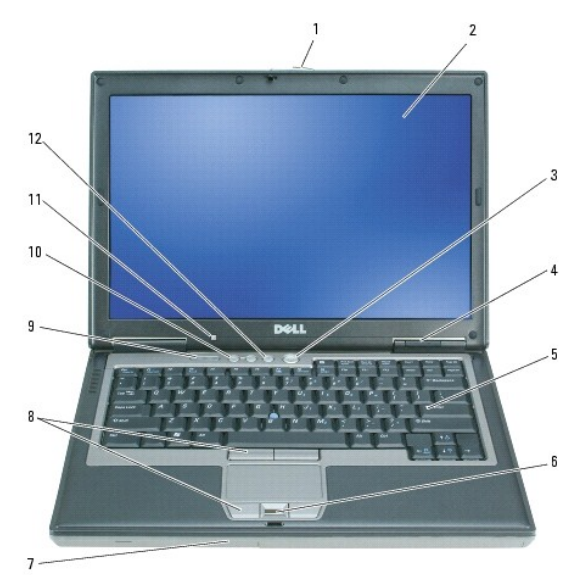

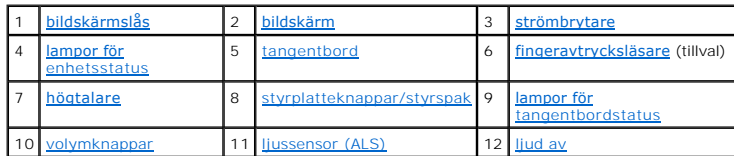

<span id="page-1-2"></span>**bildskärmslås —** Håller bildskärmen stängd.

<span id="page-1-3"></span>**bildskärm** – Mer information om bildskärmen finns i avsnittet [Använda bildskärmen](file:///C:/data/systems/latd620/sw/UG/display.htm#wp1050716).

<span id="page-1-4"></span>**strömbrytare —** Tryck på strömbrytaren om du vill starta datorn eller lämna ett strömhanteringsläge. Se [Strömhanteringslägen](file:///C:/data/systems/latd620/sw/UG/battery.htm#wp1058557).

**ANMARKNING:** Undvik att förlora data genom att stänga av datorn med avstängningsfunktionen i Microsoft® Windows® i stället för att trycka på<br>strömbrytaren.

Om datorn hänger sig trycker du på och håller ned strömbrytaren tills datorn stängs av. Det kan ta några sekunder.

<span id="page-1-5"></span>**lampor för enhetsstatus**

<span id="page-2-6"></span>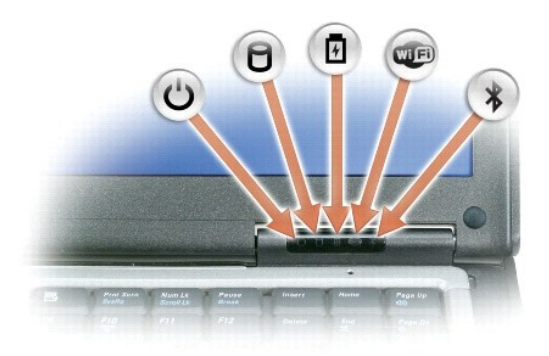

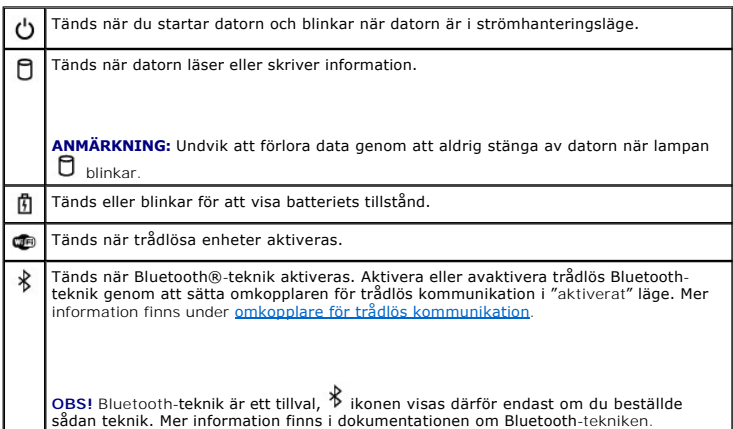

När datorn är ansluten till ett eluttag har indikatorn  $\mathbf{\bar{\boxplus}}$  följande funktion:

- 
- 
- o Fast grönt sken: batteriet laddas.<br>o Blinkande grönt sken: batteriet är nästan fulladdat.<br>o Släckt: batteriet är laddat (eller så är batteriet inte anslutet till en extern kraftkälla så att det kan laddas).

När datorn drivs med batteri har indikatorn  $\mathbf{\hat{\mathbb{D}}}$  följande funktion:

- o⊔Släckt: batteriet är tillräckligt laddat (eller också är datorn avstängd).<br>o Blinkande orange sken: batteriladdningen är låg.<br>o∏Fast orange sken: batteriladdningen är mycket låg.
- 
- 

<span id="page-2-0"></span>**tangentbord — Tangentbordet har en numerisk knappsats och en tangent märkt med Windows-logotypen. Information om de snabbtangenter som stöds finns<br>under <u>[Använda tangentbordet](file:///C:/data/systems/latd620/sw/UG/keyboard.htm#wp1050734)</u>.** 

<span id="page-2-1"></span>**fingeravtrycksläsare (tillval) —** Skyddar din Dell™-dator. När du drar ett finger över läsaren avläser datorn vem du är genom ditt unika fingeravtryck.<br>Information om hur man aktiverar och använder säkerhetshanteringsprog

<span id="page-2-2"></span>**högtalare —** Justera volymen på den inbyggda högtalaren med hjälp av volymknapparna, ljud av-knappen eller snabbtangenterna för volymjustering. Mer<br>information finns under "<u>[Tangentkombinationer](file:///C:/data/systems/latd620/sw/UG/keyboard.htm#wp1050757)</u>".

<span id="page-2-3"></span>styrplatteknappar/styrspak - Fungerar som en mus. Mer information finns under "[Styrplatta](file:///C:/data/systems/latd620/sw/UG/keyboard.htm#wp1050951)".

<span id="page-2-5"></span>**ljussensor —** Styr bildskärmens ljusstyrka. Mer information finns under [Använda ljussensorn](file:///C:/data/systems/latd620/sw/UG/display.htm#wp1060570).

<span id="page-2-4"></span>**lampor för tangentbordsstatus**

<span id="page-3-3"></span>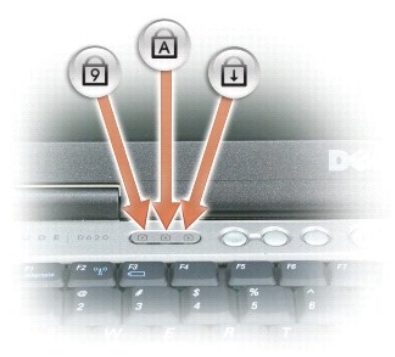

De gröna lamporna ovanför tangentbordet indikerar följande:

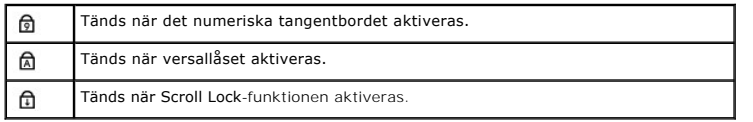

<span id="page-3-1"></span>**volymknappar —** Tryck på knapparna om du vill ändra ljudvolymen.

<span id="page-3-2"></span>**ljud av —** Tryck på den här knappen om du vill stänga av ljudet.

# <span id="page-3-0"></span>**Vänster sida**

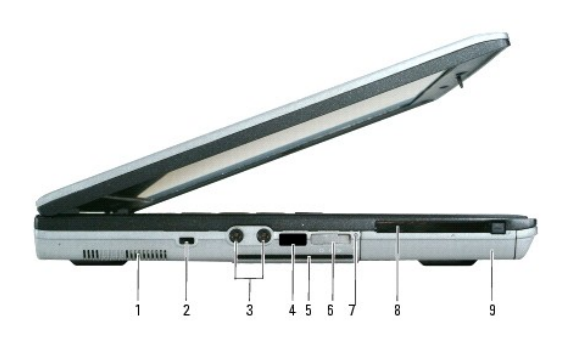

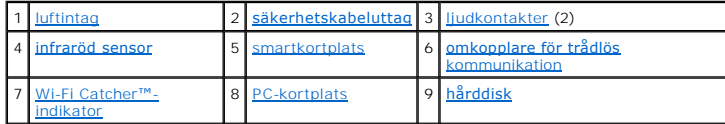

<span id="page-3-4"></span>**luftintag —** Datorn har en inbyggd fläkt som skapar ett luftflöde genom ventilationsuttagen. Det hindrar att datorn överhettas.

VARNING! För inte in objekt i luftintagen och se till att de inte blockeras eller blir dammiga. Förvara inte Dell-datorn i miljöer med begränsad<br>luftcirkulation, t ex i en stängd portfölj, medan den är igång. Om luftcirkul

<span id="page-3-5"></span> $\%$  **OBS!** Fläkten går igång när datorn blir för varm. Fläktljudet är helt normalt och innebär inte att det är fel på fläkten eller datorn.

**säkerhetskabeluttag —** Här kan du ansluta ett stöldskydd till datorn. Mer information finns under [Säkerhetskabellås](file:///C:/data/systems/latd620/sw/UG/security.htm#wp1111404).

<span id="page-3-6"></span>**ljudkontakter**

<span id="page-4-2"></span>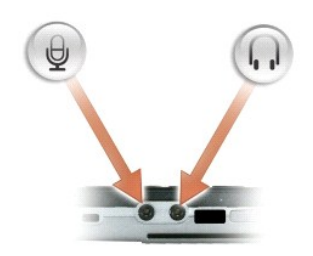

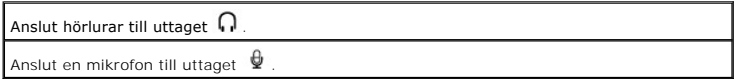

<span id="page-4-3"></span>**infraröd sensor —** Via den infraröda sensorn kan du överföra filer trådlöst från datorn till en annan IR-kompatibel enhet.

När datorn levereras är IR-porten avstängd. Du kan aktivera den i systeminställningsprogrammet (se <u>[Systeminställningsprogrammet](file:///C:/data/systems/latd620/sw/UG/setup.htm#wp1112328)</u>). Information om hur du<br>överför data finns i Windows hjälpsystem, Hjälp- och supportcenter,

<span id="page-4-4"></span><span id="page-4-1"></span>**smartkortplats —** Plats för ett smartkort. Se [Använda smartkort](file:///C:/data/systems/latd620/sw/UG/security.htm#wp1111489).

**omkopplare för trådlös kommunikation —** Aktiverar/avaktiverar trădlösa enheter som t.ex. Wi-Fi och interna kort med Bluetooth-teknik samt söker efter<br>trådlösa nätverk. Mer information om hur man söker efter trådlösa nätv  $\overline{4}$ 

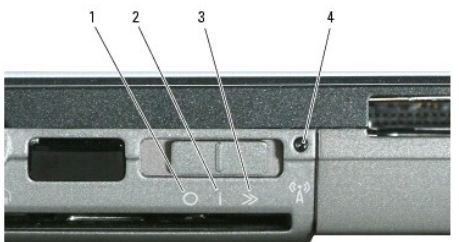

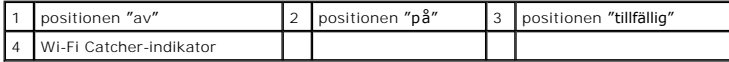

### **Lägen hos omkopplaren för trådlös kommunikation**

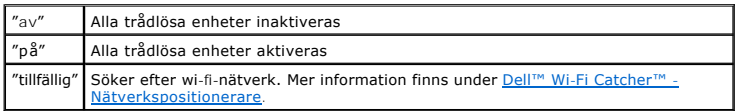

<span id="page-4-5"></span>**Wi-Fi Catcher™-indikator —** Indikatorn fungerar som följer:

- 
- ¡ Blinkande grönt sken: Söker efter nätverk ¡ Fast grönt sken: En stark nätverkssignal hittades ¡ Fast gult sken: En svag nätverkssignal hittades ¡ Blinkande gult sken: Fel
- 
- ¡ Släckt: Ingen signal hittades

<span id="page-4-6"></span>**PC-kortplats —** Plats för ett PC-kort som t.ex. ett modem eller nätverkskort eller ett ExpressCard (med en PCMIA-adapter). Datorn levereras med ett tomt kort på platsen. Mer information finns under [Korttyper.](file:///C:/data/systems/latd620/sw/UG/cards.htm#wp1107696)

<span id="page-4-7"></span>**hårddisk —** Lagrar programvara och data.

# <span id="page-4-0"></span>**Höger sida**

<span id="page-5-7"></span>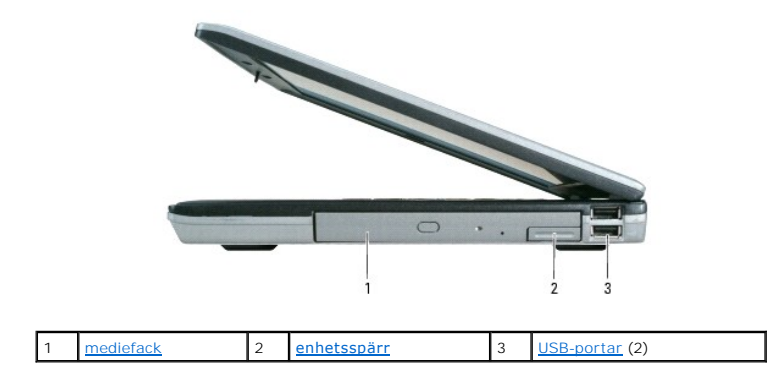

<span id="page-5-1"></span>**mediefack —** Här installeras en diskettenhet, optisk enhet, extrabatteri, sekundär hårddisk eller en Dell TravelLite™-modul. Se [Använda multimedia](file:///C:/data/systems/latd620/sw/UG/media.htm#wp1054252).

<span id="page-5-2"></span>**enhetsspärr —** Med hjälp av enhetsspärren matar du ut enheten.

#### <span id="page-5-3"></span>**USB-portar**

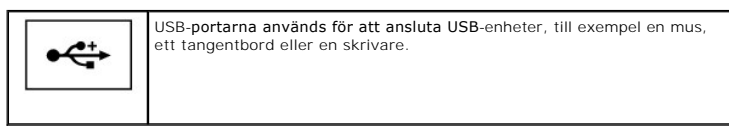

# <span id="page-5-0"></span>**Baksida**

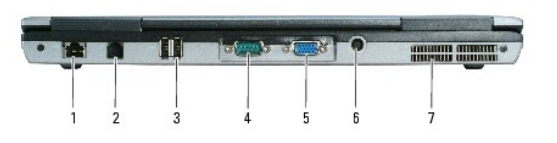

VARNING! För inte in objekt i luftintagen och se till att de inte blockeras eller blir dammiga. Låt inte datorn vara igång om luftcirkulation är dålig,<br>till exempel i en stängd portfölj. Om luftcirkulationen hindras kan da

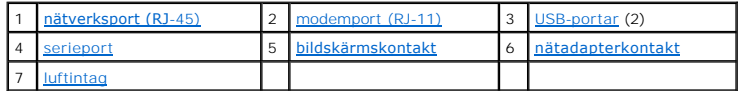

#### <span id="page-5-4"></span>**nätverksport (RJ-45)**

**ANMÄRKNING:** Nätverksporten är något större än modemporten. Koppla inte en telesladd till nätverksporten. Det kan skada datorn.

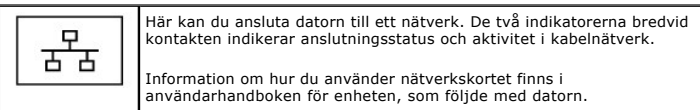

## <span id="page-5-5"></span>**modemport (RJ-11)**

<span id="page-5-6"></span>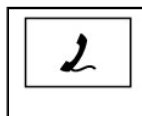

Om du har beställt ett internt modem ansluter du modemporten till telelinjen.

Information om hur du använder modemet finns i online-dokumentationen<br>för modemet i datorn. Se <u>Söka efter information</u>.

### <span id="page-6-5"></span>**USB-portar**

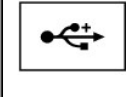

USB-portarna används för att ansluta USB-enheter, till exempel en mus, ett tangentbord eller en skrivare.

#### <span id="page-6-1"></span>**serieport**

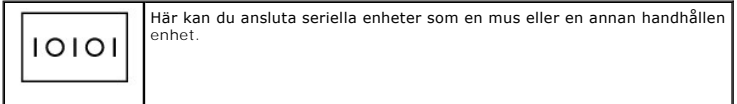

#### <span id="page-6-2"></span>**bildskärmskontakt**

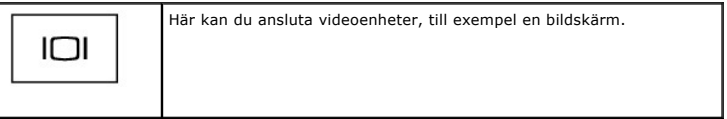

<span id="page-6-3"></span>**nätadapterkontakt —** Här ansluter du en nätadapter till datorn.

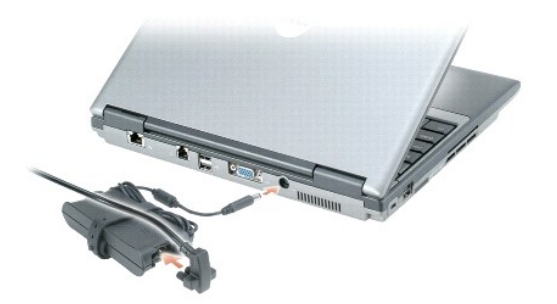

Nätadaptern omvandlar växelström till likström, som datorn drivs med. Du kan ansluta nätadaptern oavsett om datorn är på eller av.

**A** VARNING! Nätadaptern är kompatibel med eluttag i hela världen. Däremot kan elkontakter och kontaktdosor variera mellan olika länder. Om du **använder felaktiga sladdar eller kopplar sladdar eller kontaktdosor på fel sätt kan brand uppstå eller utrustningen skadas.**

**ANMARKNING:** När du kopplar bort nätadapterkabeln från datorn bör du hålla i kontakten, inte i sladden, och dra ut den försiktigt men bestämt så att<br>sladden inte skadas. När du lindar ihop nätadapterkabeln ska du följa vi

<span id="page-6-4"></span>**luftintag —** Datorn har en inbyggd fläkt som skapar ett luftflöde genom ventilationsuttagen. Det hindrar att datorn överhettas.

**OBS!** Fläkten går igång när datorn blir för varm. Fläktljudet är helt normalt och innebär inte att det är fel på fläkten eller datorn.

VARNING! För inte in objekt i luftintagen och se till att de inte blockeras eller blir dammiga. Låt inte datorn vara igång om luftcirkulation är dålig,<br>till exempel i en stängd portfölj. Om luftcirkulationen hindras kan da

## <span id="page-6-0"></span>**Undersida**

<span id="page-7-7"></span>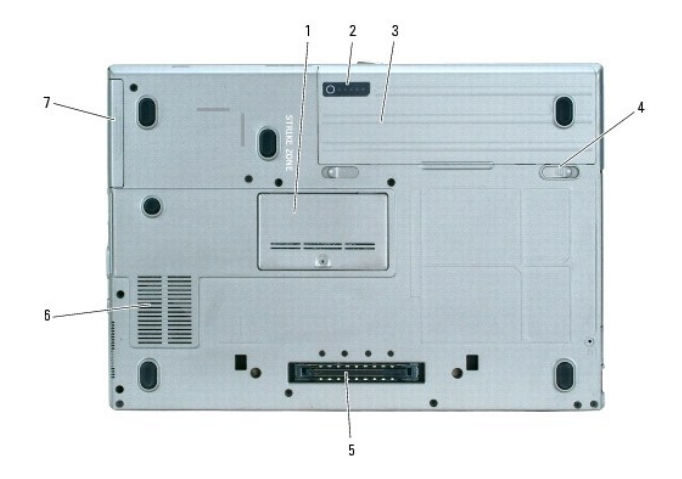

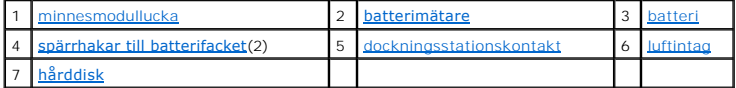

<span id="page-7-0"></span>**minnesmodullucka —** Lucka till det fack som innehåller den sekundära minnesmodulen. Se [Minne.](file:///C:/data/systems/latd620/sw/UG/parts.htm#wp1105730)

<span id="page-7-1"></span>**batterimätare -** Visar information om batteriets laddning. Se [Kontrollera batteriets laddning.](file:///C:/data/systems/latd620/sw/UG/battery.htm#wp1063393)

<span id="page-7-2"></span>**batteri —** Om ett batteri har installerats kan du använda datorn utan att ansluta den till eluttaget. Se [Använda ett batteri](file:///C:/data/systems/latd620/sw/UG/battery.htm#wp1059388).

<span id="page-7-3"></span>**spärrhakar till batterifacket —** Frigör batteriet. Under [Byta ut batteriet](file:///C:/data/systems/latd620/sw/UG/battery.htm#wp1050854) finns anvisningar.

<span id="page-7-4"></span>**dockningsstationskontakt —** Här kan du ansluta datorn till Media base eller en annan dockningsenhet. Mer information finns i dokumentationen från Dell som<br>medföljde dockningsstationen.

<span id="page-7-5"></span>**luftintag —** Datorn har en intern fläktar som skapar ett luftflöde genom luftintagen, vilket gör att datorn inte blir för varm.

**OBS!** Fläkten går igång när datorn blir för varm. Fläktljudet är helt normalt och innebär inte att det är fel på fläkten eller datorn.

VARNING! För inte in objekt i luftintagen och se till att de inte blockeras eller blir dammiga. Låt inte datorn vara igång om luftcirkulation är dålig,<br>till exempel i en stängd portfölj. Om luftcirkulationen hindras kan da

<span id="page-7-6"></span>**hårddisk —** Lagrar programvara och data.

# <span id="page-8-0"></span>**Bilaga**

**Användarhandbok för Dell™ Latitude™ D620**

- **O** [Rengöra datorn](#page-8-1) O [Om Macrovision-produkter](#page-9-0)
- [FCC-meddelanden \(endast USA\)](#page-9-1)
- 

# <span id="page-8-1"></span>**Rengöra datorn**

**VARNING! Innan du utför någon av åtgärderna i det här avsnittet ska du läsa igenom och följa säkerhetsinstruktionerna i**  *produktinformationsguiden***.**

## **Dator, tangentbord och bildskärm**

VARNING! Koppla alltid ur datorn från eluttaget och ta ut eventuella batterier före rengöring. Rengör datorn med en mjuk trasa fuktad i vatten.<br>Använd inte rengöringsmedel i form av vätska eller sprej. De kan innehålla bra

l Avlägsna damm mellan tangenterna på tangentbordet med en burk med tryckluft.

- **ANMARKNING:** Undvik att skada datorn eller bildskärmen genom att inte spreja rengöringsmedlet direkt på bildskärmen. Använd endast produkter som<br>är specialanpassade för rengöring av bildskärmar och följ alla instruktioner
	- l Fukta en mjuk, luddfri trasa med vatten eller en produkt som är avsedd för rengöring av bildskärmar och torka sedan av bildskärmen.
	- l Fukta en mjuk, luddfri trasa med vatten och torka sedan av datorn och tangentbordet. Låt inte vatten från trasan komma in mellan styrplattan och det omgivande handledsstödet.

# **Styrplatta**

- 1. Avsluta Windows och stäng av datorn.
- 2. Koppla bort eventuella anslutna enheter från datorn och eluttagen.
- 3. Ta bort alla installerade batterier. Se [Byta batteriet](file:///C:/data/systems/latd620/sw/UG/battery.htm#wp1050854).
- 4. Fukta en mjuk, luddfri rengöringstrasa med vatten och torka försiktigt av styrplattans yta. Låt inte vatten från trasan komma in mellan styrplattan och det omgivande handledsstödet.

# **Diskettenhet**

**ANMÄRKNING:** Rengör inte läs- och skrivhuvudena med en trasa. Huvudena kan hamna ur läge, vilket gör att enheten inte fungerar.

Rengör diskettenheten med en rengöringssats (som finns att köpa i datoraffärer). Sådana satser innehåller förbehandlade disketter som tar bort smuts som samlas under normal användning.

### **Cd- och dvd-skivor**

**ANMÄRKNING:** Använd alltid tryckluft när du rengör linsen i cd/dvd-spelaren och följ alla anvisningar om hur tryckluften används. Rör aldrig enhetens lins.

Rengör skivan om problem uppstår, till exempel att cd- eller dvd-skivan hoppar.

1. Håll i skivans ytterkanter. Du kan också hålla längst inne vid mitthålet.

**ANMÄRKNING:** Undvik skador på skivans yta genom att inte torka med cirkelrörelser runt skivan.

2. Torka försiktigt av skivan (sidan utan etikett) med en mjuk och luddfri trasa, i raka rörelser från mitten och utåt.

Om viss smuts är svår att få bort kan du prova att använda lite vatten eller en lösning med vatten och mild tvål. Du kan också använda någon av de

rengöringsprodukter för skivor som finns i handeln och som ger ett visst skydd mot damm, fingeravtryck och repor. Rengöringsprodukter avsedda för cdskivor kan även användas på dvd-skivor.

### <span id="page-9-0"></span> **Om Macrovision-produkter**

I den här produkten finns teknik för upphovsrättsskydd som skyddas av patent i USA och andra immateriella rättigheter. Den upphovsrättsligt skyddade<br>tekniken får bara användas med Macrovision Corporations godkännande och e

# <span id="page-9-1"></span> **FCC-meddelanden (endast USA)**

### **FCC klass B**

Denna utrustning genererar, använder och kan stråla i radioområdet och kan förorsaka störningar på radio- och tevestörningar om den inte har installerats<br>och används i enlighet med tillverkarens anvisningar. Denna utrustni enlighet med del 15 av FCC-föreskrifterna.

Denna enhet överensstämmer med kraven i del 15 av FCC-bestämmelserna. Den får endast användas under förutsättning av att följande två villkor är uppfyllda:

- 1. Enheten får inte orsaka störningar.
- 2. Enheten måste klara av alla störningar, även störningar som kan orsaka oönskade effekter.

**ANMARKNING:** Observera att FCC-bestämmelserna innebär att alla ändringar och modifieringar som inte uttryckligen har godkänts av Dell Inc. gör att<br>du inte har rätt att använda utrustningen.

De här gränserna är utformade för att ge acceptabelt skydd mot störningar när utrustningen installeras i hemmiljö. Det finns dock ingen garanti för att det inte<br>uppstår störningar i enskilda fall. Om utrustningen skulle fö sedan slå på den igen, kan du försöka rätta till problemet genom att vidta någon av följande åtgärder:

- l Rikta om den mottagande antennen.
- l Placera om datorn i förhållande till mottagaren.
- l Flytta bort datorn från mottagaren.
- l Anslut datorn till ett annat strömuttag så att datorn och mottagaren ligger på olika kretsgrenar.

Ta eventuellt kontakt med Dells tekniska support eller en kunnig radio-/tv-tekniker och be om råd.

Följande information finns på den eller de enheter som beskrivs i detta dokument. Detta är i enlighet med FCC-bestämmelserna:

l Produktnamn: Dell™ Latitude™ D620

l Modellnummer: PP18L

Företagsnamn: Dell Inc. Worldwide Regulatory Compliance & Environmental Affairs One Dell Way Round Rock, TX 78682 USA 512-338-4400

**OBS!** Mer information om föreskrifter finns i *produktinformationsguiden*.

# <span id="page-10-0"></span>**Använda ett batteri**

**Användarhandbok för Dell™ Latitude™ D620**

- **O** [Batteriprestanda](#page-10-1)
- **C** [Kontrollera batteriets laddning](#page-10-2)
- **O** [Spara på batteriet](#page-11-1)
- **O** [Strömhanteringslägen](#page-11-2)
- [Konfigurera inställningar för strömhantering](#page-12-1)
- **O** [Ladda batteriet](#page-12-2)
- **[Byta ut batteriet](#page-12-3)**
- **O** [Förvara batteriet](#page-13-0)

# <span id="page-10-1"></span> **Batteriprestanda**

**OBS!** Information om Dell™-garantin för din dator finns i *produktinformationsguiden* eller i ett separat garantidokument i pappersformat som medföljde datorn.

För att din dator ska fungera så bra som möjligt och för att BIOS-inställningarna ska bevaras bör huvudbatteriet alltid sitta i din bärbara Dell-dator. Ett batteri medföljer som standard och är vid leverans monterat i batterifacket.

**OBS!** Anslut datorn till ett eluttag med hjälp av nätadaptern första gången du använder datorn eftersom batteriet kanske inte är fulladdat. Låt nätadaptern sitta i tills batteriet är helt laddat. Det ger bäst resultat. Du kan se batteriladdningsstatus genom att klicka på Start, klicka på<br>**Kontrollpanelen,** dubbelklicka på Energialternativ, och därefter klicka på f

Batteriets drifttid varierar beroende på hur datorn används.

OBS! Batteriets drifttid (den tid som batteriet kan hålla laddningen) minskar med tiden. Beroende på hur ofta och under vilka förhållanden batteriet<br>används, kan du eventuellt behöva köpa ett nytt batteri under datorns liv

Drifttiden minskar avsevärt i följande och liknande situationer:

- l Vid användning av optiska enheter
- l Vid användning av trådlösa kommunikationsenheter, PC-kort eller USB-enheter
- l Med hög ljusstyrka på bildskärmen, tredimensionella skärmsläckare och andra beräkningsintensiva program, t.ex. 3D-spel
- 1 När datorn körs i läget för maximal prestanda (se [Konfigurera inställningar för strömhantering](#page-12-1))

**OBS!** Du bör ansluta datorn till ett eluttag när du bränner en cd- eller dvd-skiva.

Innan du sätter i batteriet i datorn kan du kontrollera dess laddning (se <u>[Kontrollera batteriets laddning](#page-10-2)</u>). Du kan även konfigurera strömhanteringsalternativ<br>så att du får ett varningsmeddelande när batteristyrkan är låg

VARNING! Om du använder ett inkompatibelt batteri kan risken för brand eller explosion öka. Byt bara till ett kompatibelt batteri från Dell.<br>Batteriet har utformats så att det fungerar med din dator från Dell. Använd inte

VARNING! **Släng inte batterier i soporna. När det inte längre går att ladda batteriet bör du kassera det på lämpligt sätt. Kontakta kommunen eller<br>en miljövårdsorganisation om du vill veta mer om hur du bör kassera batteri** 

VARNING! Felaktig användning av batterier kan öka risken för brand eller kemiska brännskador. Stick inte hål på batteriet, bränn det inte, försök<br>inte ta isär det och exponera det inte för temperaturer över 65 °C. Förvara

### <span id="page-10-2"></span>**Kontrollera batteriets laddning**

Batterimätaren i Dell QuickSet, **Energimätaren** i Microsoft Windows, ikonen , batteriladdningsmätaren och varningsmeddelandet om låg batteristyrka ger information om batteristyrkan.

# **Batterimätaren i Dell™ QuickSet**

Om Dell QuickSet är installerat trycker du på <Fn><F3> om du vill visa QuickSet Battery Meter (batterimätare). Batterimätaren visas batteriets tillstånd, hälsa,<br>Iaddningsnivå och återstående laddningstid.

Mer information om QuickSet får du om du högerklickar på ikonen **av de standaten i Aktivitetsfältet** och sedan klickar på **Hjälp**.

### <span id="page-11-0"></span>**Energimätaren i Microsoft® Windows®**

Energimätaren i Windows indikerar batteriets återstående laddning. Du kan kontrollera Energimätaren genom att dubbelklicka på ikonen i Aktivitetsfältet.

Om datorn är ansluten till ett eluttag visas ikonen

# **Batterimätare**

Om du vill tända batterinivålamporna innan du sätter i ett batteri trycker du på statusknappen på batteriladdningsmätaren. Varje lampa motsvarar cirka 20<br>procent av full laddning. Om batteriet exempelvis har kvar 80 procen

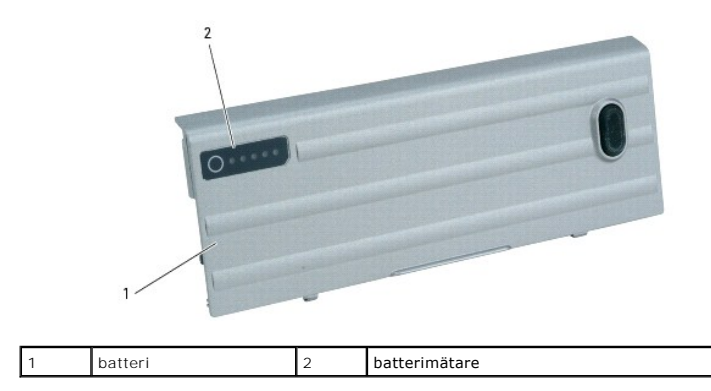

# **Tillståndsmätare**

Batteriets drifttid påverkas av hur många gånger det har laddats. Efter hundratals laddnings- och urladdningscykler kan batterier förlora en del laddnings-<br>eller leveranskapacitet. Om du vill kontrollera batteriets tillstå drifttid finns i avsnittet [Specifikationer](file:///C:/data/systems/latd620/sw/UG/specs.htm#wp1058978).

**ANMARKNING:** Om du får en varning om låg batteriladdning bör du spara det du håller på med omedelbart för att undvika att förlora eller förstöra data.<br>Anslut sedan datorn till ett eluttag eller sätt i ett extra batteri i

När batteriet är urladdat till cirka 90 procent avges en batterivarning. Datorn ger ifrån sig en ljudsignal som anger att minimal batteritid återstär. Under den<br>tiden avges regelbundna ljudsignaler. Om du använder två batt

# <span id="page-11-1"></span>**Spara på batteriet**

Gör så här för att spara på batteriet:

- l Anslut om möjligt datorn till ett eluttag, eftersom batteriets livslängd till stor del avgörs av hur många gånger det används och laddas.
- 1 Försätt datorn i vänteläge eller viloläge (se [Strömhanteringslägen\)](#page-11-2) om du inte ska använda den på ett tag.
- I strömhanteringsguiden (se [Konfigurera inställningar för strömhantering\)](#page-12-1) kan du välja alternativ som optimerar datorns strömförbrukning. De här inställningarna kan även ändras om du trycker på strömbrytaren, stänger bildskärmen eller trycker på <Fn><Esc>.

*OBS! Mer information om hur du sparar på batteriet finns under [Batteriets prestanda.](#page-10-1)* 

# <span id="page-11-2"></span> **Strömhanteringslägen**

#### **Vänteläge**

I vänteläget minskar strömförbrukningen genom att bildskärmen och hårddisken stängs av när datorn inte har använts under en angiven tidsperiod. När datorn går ur vänteläget återgår den till samma läge som den befann sig i innan den gick in i vänteläget.

**ANMÄRKNING:** Om datorn varken får ström från elnätet eller batteriet när den befinner sig i vänteläge kan data gå förlorade.

Så går du in i vänteläget:

<span id="page-12-0"></span>l Klicka på **Start**, klicka på **Stäng av datorn** och därefter på **Vänteläge**.

eller

- l Beroende på hur du ställer in strömhanteringsalternativen på fliken Avancerat i fönstret **Egenskaper för Energialternativ** kan du använda någon av följande metoder:
	- o Tryck på strömbrytaren.
	- o Stäng skärmen.
	- ¡ Tryck på <Fn><Esc>.

Du avslutar vänteläget genom att trycka på strömbrytaren eller öppna skärmen, beroende på hur du har ställt in alternativen på flikenAvancerat. Du kan<br>varken avsluta vänte- eller viloläget genom att trycka på en tangent el

### <span id="page-12-4"></span>**Viloläge**

Viloläget sparar ström genom att systemdata kopieras till ett reserverat område på hårddisken varefter datorn stängs av helt. När datorn går ur viloläget<br>återgår den till samma läge som den befann sig i innan den gick in i

**ANMÄRKNING:** Du kan inte ta bort enheter eller frigöra datorn från dockningsenheten när den är i viloläge.

Datorn försätts i viloläge om batteriladdningsnivån blir mycket låg.

Så här försätter du datorn i viloläge manuellt:

l Klicka på **Start**, klicka på **Stäng av datorn**, tryck ned och håll kvar <skifttangenten> och klicka sedan på **Försätt datorn i viloläge**.

eller

- l Beroende på hur du ställer in strömhanteringsalternativen på fliken Avancerat i fönstret **Egenskaper för Energialternativ** kan du använda en av följande metoder för att försätta datorn i viloläge:
	- o Tryck på strömbrytaren.
	- o Stäng skärmen.
	- ¡ Tryck på <Fn><Esc>.

Vissa PC-kort och ExpressCard fungerar eventuellt inte som de ska när datorn vaknar upp ur viloläge. Ta ur och sätt tillbaka kortet (se <u>Korttyper</u>) eller starta<br>bara om datorn Tryck på strömbrytaren för att gå från vilolä viloläget genom att trycka på en tangent eller röra vid styrplattan eller styrspaken. Mer information om hur du går ur viloläget finns i dokumentationen som levererades med operativsystemet.

# <span id="page-12-1"></span>**Konfigurera inställningar för strömhantering**

Du kan använda Power Management Wizard (strömhanteringsguiden) i QuickSet eller Energialternativ i Windows för att konfigurera datorns energisparfunktioner.

Öppna strömhanteringsguiden i QuickSet genom att dubbelklicka på ikonen i aktivitetsfältet. Mer information om QuickSet får du om du klickar på **Hjälp** i strömhanteringsguiden.

Fönstret **Egenskaper för Energialternativ** öppnas genom att du klickar på Start→ Kontrollpanelen→ Prestanda och underhäll→ Energialternativ. Om du vill ha<br>information om något fält i fönstret **Egenskaper för Energialterna** information om.

## <span id="page-12-2"></span>**Ladda batteriet**

OBS! Dell™ ExpressCharge™ gör att nätadaptern laddar upp ett fullständigt tömt batteri till omkring 80 procents laddning på en timme när datorn är<br>avstängd, och till hundra procent på omkring två timmar. Laddningstiden är

**OBS!** Om du vill använda ett 9-cells batteri för att kunna utnyttja Dell ExpressCharge, måste det ske i samband med ett 90-W nätadapter.

När du ansluter datorn till ett eluttag eller sätter i ett batteri medan datorn är ansluten till uttaget kontrolleras batteriladdningen och temperaturen automatiskt. Eventuellt laddar nätadaptern batteriet så att laddningen bibehålls.

Om batteriet är varmt på grund av att det har använts eller av att omgivningen är varm kan det hända att det inte laddas trots att du ansluter datorn till ett eluttag.

Batteriet är för varmt för att laddas om batteriets indikator 【】blinkar omväxlande grönt och orange. Koppla ur datorn från eluttaget och låt sedan datorn och<br>batteriet svalna i rumstemperatur. Anslut sedan datorn till elu

# <span id="page-12-3"></span>**Byta ut batteriet**

**VARNING! Stäng av datorn, ta ur nätadaptern från vägguttaget och datorn, koppla bort modemet från telefonjacket och datorn och ta bort alla andra externa sladdar från datorn.**

VARNING! Om du använder ett inkompatibelt batteri kan risken för brand eller explosion öka. Byt bara till ett kompatibelt batteri från Dell.<br>Batteriet har utformats så att det fungerar med din Dell™-dator. Använd inte ett **ANMÄRKNING:** Du måste ta bort alla externa sladdar från datorn så att kontakterna inte skadas.

Information om hur man byter ut det extra batteriet, om sådant används, finns under [Mediefack](file:///C:/data/systems/latd620/sw/UG/parts.htm#wp1100278).

Så här tar du bort batteriet:

- 1. Om datorn är ansluten (dockad) till en dockningsstation frigör du den. Mer information finns i dokumentationen som medföljde dockningsstationen.
- 2. Se till att datorn är avstängd eller i viloläge (se <u>[Viloläge](#page-12-4)</u>). Skjut de två batterifacksspärrhakarna på datorns undersida åt vardera sidan tills de hakar fast<br>på plats.
- 3. Fatta tag i batteriets flikar och skjut batteriet horisontellt mot dators framsida.
- 4. Lyft bort batteriet från facket.

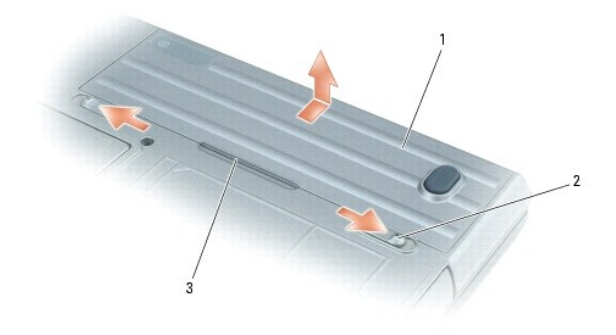

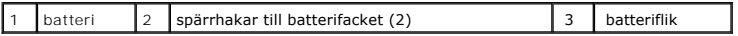

Sätt tillbaka batteriet genom att följa borttagningsproceduren i omvänd ordning.

# <span id="page-13-0"></span>**Förvara batteriet**

Ta ut batteriet ur datorn om du inte ska använda den under en tid. Om ett batteri förvaras en längre tid utan att användas laddas det ur. Ladda upp batteriet<br>helt om du inte har använt det under en längre tid innan du anvä

# <span id="page-14-0"></span> **Använda kort**

**Användarhandbok för Dell™ Latitude™ D620**

- **O** [Korttyper](#page-14-1)
- **Gätta i ett PC[-kort eller ett ExpressCard](#page-14-2)**
- **[Ta bort ett kort eller tomt kort](#page-15-0)**
- OBS! Elektriska och elektroniska enheter är känsliga för elektrostatisk urladdning (ESD). Om urladdningen är stor kan följden bli att enheten återställs<br>och enhetens programvara försöker återinitiera en anslutning. Om inte programvara.

# <span id="page-14-1"></span>**Korttyper**

#### **PC-kort**

Information om vilka PC-kort som stöds finns under [Specifikationer](file:///C:/data/systems/latd620/sw/UG/specs.htm#wp1058978).

**OBS!** Du kan inte starta datorn från ett PC-kort.

PC-kortuttaget har en kontakt som stöder ett PC-kort av typ I eller II. Båda PC-kortplatserna stöder CardBus-tekniken och utskjutande PC-kort. Kortets "typ" avser dess tjocklek, inte dess funktion.

## **ExpressCard**

Information om vilka ExpressCard som stöds finns under [Specifikationer](file:///C:/data/systems/latd620/sw/UG/specs.htm#wp1058978).

**OBS!** Du kan inte starta datorn från ett ExpressCard.

Med ExpressCard används PC-kortsteknik för att man snabbt och bekvämt ska kunna lägga till minne, kabelbaserade och trädlösa nätverkskommunikationer<br>(inklusive kommunikation via mobila bredbandsnätverk [även känt som WWAN]

### **Tomma kort**

Datorn levereras med ett tomt plastkort på kortplatserna. Tomma kort skyddar lediga kortplatser mot damm och smuts. Spara det tomma kortet så att du kan<br>använda det när du inte har något PC-kort på platsen. Det är inte säk

Hur man tar bort ett tomt kort beskrivs under [Ta bort ett kort eller tomt kort](#page-15-0).

## **Utstickande kort**

Ett utstickande PC-kort (till exempel ett trådlöst nätverkskort) är längre än ett vanligt PC-kort och sticker ut utanför datorn. Tänk på följande när du använder ett utstickande PC-kort:

- l Skydda den ände som skjuter ut. Ett slag på kortänden kan skada hela systemkortet.
- l Ta alltid bort kortet innan du packar ner datorn i väskan.

# <span id="page-14-2"></span>**Sätta i ett PC-kort eller ett ExpressCard**

Du kan sätta i ett PC-kort i datorn medan den är igång. Kortet identifieras automatiskt.

PC-kortär i allmänhet märkta med en symbol (exempelvis en triangel eller pil) som visar vilken del av kortet du ska sätta i kortplatsen. Korten är märkta så att de inte ska gå att sätta i fel. Om det inte framgår hur kortet ska sättas i läser du den dokumentation som medföljde kortet.

**A** VARNING! Innan du utför någon av åtgärderna i det här avsnittet ska du läsa igenom och följa säkerhetsinstruktionerna i *produktinformationsguiden***.**

*Så här sätter du i ett PC-kort:*

1. Håll kortet med ovansidan uppåt, så att riktningssymbolen pekar mot kortplatsen. Det kan hända att spärren måste vara intryckt för att du ska kunna sätta i kortet.

<span id="page-15-1"></span>2. Skjut in kortet i kortplatsen tills det sitter ordentligt på plats.

Om det tar emot bör du inte tvinga i kortet. Kontrollera att du har satt i rätt kortände och försök igen.

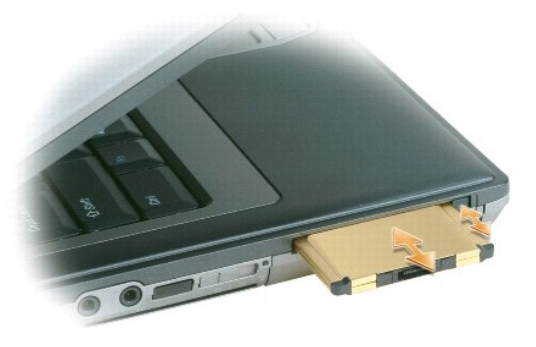

Datorn kan identifiera de flesta PC-kort och laddar automatiskt rätt drivrutin. Om du får ett meddelande om att ladda tillverkarens drivrutiner bör du använda<br>den diskett eller cd-skiva som följde med PC-kortet.

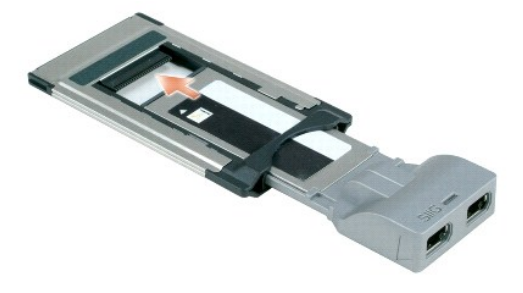

#### *Sätta i ett ExpressCard:*

- 1. Placera ExpressCard-kortet i adaptern.
- 2. Installera ExpressCard-kortet med adaptern på samma sätt som man gör med ett PC-kort. Se anvisningarna om hur man installerar ett PC-kort.

# <span id="page-15-0"></span>**Ta bort ett kort eller ett tomt kort**

**VARNING! Innan du utför någon av åtgärderna i det här avsnittet ska du läsa igenom och följa säkerhetsinstruktionerna i**  *produktinformationsguiden***.**

0 **ANMARKNING:** Innan du tar ut kortet från datorn, ska du klicka på ikonen «» i aktivitetsfältet och stoppa dess funktion. I annat fall kan du förlora<br>data. Försök aldrig ta ut ett kort genom att dra i sladden om den sitter

Tryck på spärren och ta ut kortet eller plastkortet. Vissa spärrar måste du trycka på två gånger: en gång så att spärren fjädrar ut och ytterligare en gång så<br>att kortet matas ut.

#### <span id="page-16-0"></span>**Använda bildskärmen Användarhandbok för Dell™ Latitude™ D620**

- **Ställa in liusstyrkan**
- [Växla skärmbilden](#page-16-2)
- [Ange bildskärmens upplösning och uppdateringsintervall](#page-16-3)
- [Två oberoende bildskärmar](#page-17-1)
- [Välja primär och sekundär bildskärm](#page-17-2)
- [Använd ljussensorn](#page-17-3)

# <span id="page-16-1"></span> **Ställa in ljusstyrkan**

När en Dell™-dator körs på batteriet kan du spara energi genom att justera ljusstyrkan till minsta möjliga acceptabla inställning genom att trycka på <Fn> och<br>upp- eller nedpilknappen på tangentbordet.

OBS! Snabbtangenterna för ljusstyrkan påverkar bara bildskärmen på den bärbara datorn, inte på bildskärmar eller projektorer som du ansluter till<br>datorn eller till dockningsstationen. Om datorn är ansluten till en extern b visas, men den externa enhetens ljusstyrka ändras inte.

Du kan trycka på följande tangenter för att justera ljusstyrkan:

- l Tryck på <Fn> och uppil om du vill öka ljusstyrkan (gäller inte en externt ansluten bildskärm).
- l Tryck på <Fn> och nedpil om du vill minska ljusstyrkan (gäller inte en externt ansluten bildskärm).

# <span id="page-16-2"></span> **Växla skärmbilden**

När du startar datorn med en ansluten extern enhet (t ex en extern bildskärm eller projektor) som är igång kan bilden visas antingen på datorns bildskärm eller på den externa enheten.

Tryck på <Fn><F8> om du vill växla mellan att visa bilden enbart på bildskärmen, på både bildskärmen och den externa enheten samtidigt eller enbart på den externa enheten.

# <span id="page-16-3"></span>**Ange bildskärmens upplösning och uppdateringsintervall**

Om du vill visa ett program i en viss upplösning måste både grafikkortet och bildskärmen ha stöd för programmet och de nödvändiga drivrutinerna måste vara installerade.

Innan du ändrar bildskärmens standardinställningar bör du anteckna dem, så att du enkelt kan återställa dem om det behövs.

**OBS!** Använd endast de grafikdrivrutiner som har installerats av Dell. De har utformats för att ge bästa prestanda tillsammans med det förinstallerade operativsystemet.

Om du väljer en upplösning eller färgpalett som är mer än vad skärmen klarar av justeras inställningarna automatiskt till närmast möjliga värden som stöds.

- 1. Klicka på **Start** och sedan på **Kontrollpanelen**.
- 2. Klicka på **Utseende och teman** under **Välj en kategori**.
- 3. Klicka på det område som du vill ändra under **Välj en aktivitet** eller klicka på **Bildskärm** under **eller välj en ikon på kontrollpanelen**.
- 4. I dialogrutan Egenskaper för Bildskärm klickar du på fliken **Inställningar**.
- 5. Prova andra inställningar under **Färgkvalitet** och **Skärmområde**.

**OBS!** Med högre upplösning blir ikonerna och texten mindre på skärmen.

Om upplösningen är högre än vad skärmen stödjer växlar datorn till panoreringsläge. I panoreringsläge går det inte att visa hela skärmen samtidigt. Till exempel kan det hända att aktivitetsfältet, som vanligen visas längst ned på skrivbordet, inte längre visas. Om du vill visa resten av skärmbilden kan du<br>panorera uppåt och nedåt samt åt höger och vänster med styrplattan e

**ANMÄRKNING:** Du kan skada en extern bildskärm om du väljer ett uppdateringsintervall som den inte stöder. Innan du justerar uppdateringsintervallet för en extern skärm bör du läsa dess handbok.

# <span id="page-17-1"></span><span id="page-17-0"></span> **Två oberoende bildskärmar**

Du kan ansluta en extern bildskärm eller projektor till datorn och använda denna som en utökning av bildskärmen (det kallas "oberoende tvåskärmsläge" eller "utökat bildskärmsläge"). I detta läge kan du använda båda skärmarna oberoende av varandra och dra objekt från den ena skärmen till den andra och på så sätt effektivt öka arbetsytans storlek.

- 1. Anslut den externa bildskärmen, en teve eller projektor till datorn.
- 2. Klicka på **Utseende och teman** under **Välj en kategori**.
- 3. Klicka på det område som du vill ändra under **Välj en aktivitet** eller klicka på **Bildskärm** under **eller välj en ikon på kontrollpanelen**.
- 4. I dialogrutan **Egenskaper för Bildskärm** klickar du på fliken **Inställningar**.

OBS! Om du väljer en upplösning eller färgpalett som är mer än vad skärmen klarar av justeras inställningarna automatiskt till närmast möjliga värden<br>som stöds. Mer information finns i dokumentationen för operativsystemet.

- 5. Klicka på den andra bildskärmens ikon, klicka på kryssrutan **Utöka Windows-skrivbordet till denna bildskärm** och klicka sedan på **Verkställ**.
- 6. Ändra **Skärmupplösning** till storlekar som lämpar sig för båda bildskärmarna och klicka på **Verkställ**.
- 7. Om du uppmanas att starta om datorn klickar du på **Använd de nya inställningarna utan att starta om** och sedan på **OK**.
- 8. Om du uppmanas att göra så klickar du på **OK** för att ändra storleken på skrivbordet.
- 9. Om du uppmanas att göra så klickar du på **Ja** för att spara inställningarna.
- 10. Klicka på **OK** för att stänga fönstret **Egenskaper för Bildskärm**.

Så här inaktiverar du tvåskärmsläget:

- 1. Klicka på fliken **Inställningar** i fönstret **Egenskaper för Bildskärm**.
- 2. Klicka på den andra bildskärmens ikon, avmarkera alternativet **Utöka Windows-skrivbordet till denna bildskärm** och klicka sedan på **Verkställ**.

Om så behövs trycker du på <Fn><F8> för att återföra bilden till datorns bildskärm.

# <span id="page-17-2"></span> **Välja primär och sekundär bildskärm**

Så här byter du beteckningarna för den primära och sekundära bildskärmen (om du till exempel vill använda den externa bildskärmen som primär bildskärm efter dockning):

- 1. Klicka på **Start** och sedan på **Kontrollpanelen**.
- 2. Klicka på **Utseende och teman** under **Välj en kategori**.
- 3. Klicka på det område som du vill ändra under **Välj en aktivitet** eller klicka på **Bildskärm** under **eller välj en ikon på kontrollpanelen**.
- 4. Klicka på fliken **Inställningar**® **Avancerat**® fliken **Bildskärmar**.

Mer information finns i dokumentationen som medföljde grafikkortet.

# <span id="page-17-3"></span>**Använda ljussensorn**

Ljussensorn hittar du längst ned på bildskärmspanelen. Sensorn registrerar ljuset i omgivningen och ökar eller minskar automatiskt bildskärmens ljusstyrka för att kompensera att omgivningen är mörk eller ljus.

Du kan aktivera eller inaktivera sensorn genom att trycka på <Fn> och vänsterpil samtidigt.

**OBS!** Täck inte över sensorn med någon självhäftande etikett. Om den är övertäckt ställs bildskärmens ljusstyrka automatiskt in på lägsta möjliga nivå.

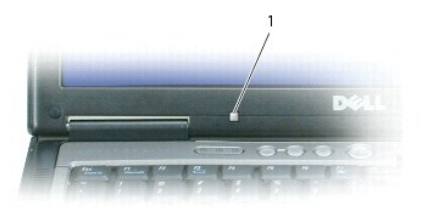

# 1 ljussensor

När datorn levereras är ljussensorn avstängd. Om du aktiverar sensorn och använder någon av tangentkombinationerna för att ändra skärmens ljusstyrka<br>stängs sensorn av och skärmens ljusstyrka ökas eller minskas i motsvarand

Du kan aktivera eller inaktivera ljussensorn i Dell™ QuickSet. Du kan även ändra den största och minsta ljusstyrkan som aktiveras när du aktiverar sensorn. Mer information om QuickSet får du om du högerklickar på ikonen i Aktivitetsfältet och sedan klickar på **Hjälp**.

**OBS!** När datorn startas om återgår ljussensorn till den senaste inställningen: aktiverad eller inaktiverad.

**OBS!** Ljussensorn anpassar enbart ljusstyrkan på den bärbara datorn. Den påverkar inte ljusstyrkan på en extern bildskärm eller projektor.

#### <span id="page-19-0"></span>**Installera om programvara Användarhandbok för Dell™ Latitude™ D620**

- **O** [Drivrutiner](#page-19-1)
- Lösa program- [och maskinvaruinkompatibilitet](#page-21-0)
- [Använda Systemåterställning i Microsoft®](#page-21-1) Windows® XP
- Använda cd[-skivan med operativsystemet](#page-22-0)
- 

**OBS!** Cd-skivan *Drivers and Utilities* och cd-skivan med *operativsystemet* är tillval och medföljer inte alla datorer.

# <span id="page-19-1"></span> **Drivrutiner**

## **Vad är en drivrutin?**

En drivrutin är ett program som styr en enhet, till exempel en skrivare, en mus eller ett tangentbord. Alla enheter måste ha en drivrutin.

En drivrutin fungerar som tolk mellan enheten och andra program som använder enheten. Alla enheter har sina egna specialiserade kommandon som bara<br>dess drivrutin känner till.

När Dell levererar datorn till dig är de nödvändiga drivrutinerna redan installerade, och det behövs inga ytterligare installationer eller någon ytterligare konfiguration.

Θ **ANMARKNING:** CD-skivan *Drivers and Utilities* (drivrutiner och verktyg) kan innehålla drivrutiner för operativsystem som inte finns på datorn. Kontrollera<br>att du endast installerar program som lämpar sig för datorns oper

Många drivrutiner, till exempel tangentbordsdrivrutinen, medföljer operativsystemet Microsoft® Windows®. Du kan behöva installera drivrutiner om du:

- l Uppgraderar operativsystemet.
- l Installerar om operativsystemet.
- l Ansluter eller installerar en ny enhet.

# **Identifiera drivrutiner**

Om du får problem med en enhet kontrollerar du om drivrutinen orsakar problemet och uppdaterar den vid behov.

- 1. Klicka på **Start** och sedan på **Kontrollpanelen**.
- 2. Klicka på **Prestanda och underhåll** under **Välj en kategori**.
- 3. Klicka på **System**.
- 4. Klicka på fliken **Maskinvara** i fönstret **Systemegenskaper**.
- 5. Klicka på **Enhetshanteraren**.
- 6. Bläddra nedåt i listan för att se om någon enhet har ett utropstecken (en gul cirkel med ett [**!**]) vid enhetsikonen.

Om enhetens namn markeras med ett utropstecken kan du behöva installera om drivrutinen eller installera en ny drivrutin.

# **Installera om drivrutiner och verktyg**

<span id="page-19-2"></span> $\bullet$ **ANMARKNING:** Pǎ Dells supportwebbplats, s**upport.dell.com**, och pǎ extra cd-skivan *Drivers and Utilities* finns godkända drivrutiner för Dell™-datorer.<br>Om du installerar drivrutiner som du hämtar från annat håll kan det

### **Använda funktionen för återställning av drivrutin i Windows XP**

Om du får problem efter att ha installerat eller uppdaterat en drivrutin kan du använda Återställ drivrutin i Windows XP för att ersätta drivrutinen med den tidigare installerade versionen.

- 1. Klicka på **Start** och sedan på **Kontrollpanelen**.
- 2. Klicka på **Prestanda och underhåll** under **Välj en kategori**.
- 3. Klicka på **System**.
- 4. Klicka på fliken **Maskinvara** i fönstret **Systemegenskaper**.
- 5. Klicka på **Enhetshanteraren**.
- 6. Högerklicka på den enhet du installerade en ny drivrutin för och klicka på **Egenskaper**.
- 7. Klicka på fliken **Drivrutiner**.
- 8. Klicka på **Återställ tidigare drivrutin**.

Om återställningen av en tidigare drivrutin inte löser problemen kan du använda systemåterställningsfunktionen för att återställa datorn till det läge den var i<br>innan du installerade den nya drivrutinen.

#### **Använda den extra cd-skivan Drivers and Utilities**

**OBS!** Cd-skivan *Drivers and Utilities* kan vara ett tillval och medföljer eventuellt inte alla datorer.

Om varken funktionen för återställning av tidigare drivrutiner eller Systemåterställning löser problemet kan du installera om drivrutinen från cd-skivan *Drivers and Utilities* (som även kallas *ResourceCD*).

- 1. Spara och stäng alla öppna filer och avsluta alla öppna program.
- 2. Mata in cd-skivan *Drivers and Utilities*.

För det mesta startar cd-skivan automatiskt när du gör detta. Om den inte gör det startar du Utforskaren, klickar på cd-spelaren så att innehållet på skivan visas och dubbelklickar sedan på filen a**utorcd**.exe. Första gången du kör cd-skivan måste du kanske installera vissa installationsfiler. Klicka på<br>**OK** och följ instruktionerna på skärmen när du vill fortsätta.

3. Välj det språk som du vill använda för drivrutinen eller verktyget i listrutan **Språk** (om det är tillgängligt). En välkomstsida visas.

#### 4. Klicka på **Nästa**.

Cd-skivan söker automatiskt igenom maskinvaran för att identifiera de drivrutiner och verktyg som används av datorn.

5. När maskinvarukontrollen har utförts kan du söka efter andra drivrutiner och verktyg. Välj lämpliga kategorier i listrutorna **Systemmodell**, **Operativsystem** och **Ämne** under **Sökvillkor**.

En eller flera länkar visas för de specifika drivrutiner och verktyg som används av datorn.

- 6. Klicka på länken för en viss drivrutin eller ett visst verktyg när du vill se mer information om den drivrutin eller det verktyg som ska installeras.
- 7. Klicka på knappen **Install** (installera), om den visas, när du vill påbörja installationen av drivrutinen eller verktyget. Följ instruktionerna på välkomstsidan för att slutföra installationen.

Om knappen **Install** inte visas går det inte att installera automatiskt. Ytterligare installationsanvisningar finns nedan. Alternativt kan du klicka på Extract<br>(extrahera) och följa instruktionerna för filextrahering, samt

Om du blir uppmanad att gå till drivrutinsfilerna klickar du på cd-katalogen i fönstret med drivrutinsinformation. Då visas de filer som är associerade med den aktuella drivrutinen.

### **Installera om drivrutiner manuellt**

- **OBS!** [Om du ska installera om en drivrutin för den infraröda sensorn måste den först aktiveras i systeminställningsprogrammet Aktivera den infraröda](file:///C:/data/systems/latd620/sw/UG/setup.htm#wp1116518)  sensorn innan du fortsätter med drivrutinsinstallationen.
- 1. När du har extraherat drivrutinsfilerna till hårddisken enligt anvisningarna i föregående avsnitt, klickar du på **Start** och högerklickar sedan på **Den här datorn** på skrivbordet.
- 2. Klicka på **Egenskaper**.
- 3. Klicka på fliken **Maskinvara** och sedan på **Enhetshanteraren**.
- 4. Dubbelklicka på den typ av enhet som du installerar drivrutinen för (till exempel **Modem** eller **IR-enheter**).
- 5. Dubbelklicka på namnet på den enhet som drivrutinen ska installeras för.
- <span id="page-21-2"></span>6. Klicka på fliken **Drivrutin** och klicka sedan på **Uppdatera drivrutin**.
- 7. Klicka på **Installera från en lista eller angiven plats (avancerat)** och klicka sedan på **Nästa**.
- 8. Klicka på **Bläddra** för att gå till den plats dit du extraherade drivrutinsfilerna.
- 9. När namnet på rätt drivrutin visas klickar du på **Nästa**.
- 10. Klicka på **Slutför** och starta om datorn.

# <span id="page-21-0"></span>**Lösa program- och maskinvaruinkompatibilitet**

Om en enhet antingen inte upptäcks av operativsystemet eller identifieras men är felaktigt konfigurerad, kan du använda Enhetshanteraren eller Felsökare för maskinvara för att lösa problemet.

- 1. Klicka på **Start** och sedan på **Hjälp och support**.
- 2. Skriv felsökare för maskinvara i fältet Sök och starta sökningen genom att klicka på pilen.
- 3. Klicka på **Felsökaren för maskinvara** i listan **Sökresultat**.
- 4. I listan **Felsökare för maskinvara** klickar du på **Jag måste lösa en maskinvarukonflikt i datorn** och sedan på **Nästa**.

# <span id="page-21-1"></span> **Använda Systemåterställning i Microsoft® Windows® XP**

Funktionen Systemåterställning i Microsoft® Windows® XP gör det möjligt att återställa datorn till ett tidigare läge (utan att datafiler påverkas) om ändringar<br>av maskinvara, programvara eller systeminställningar gör att d

**ANMÄRKNING:** Säkerhetskopiera dina datafiler regelbundet. Systemåterställning övervakar inte datafiler och kan inte återställa dem.

**OBS!** Metoderna i det här dokumentet är skrivna för standardläget i Windows, så de kanske inte fungerar om datorn körs i klassiskt läge.

# **Skapa en återställningspunkt**

- 1. Klicka på **Start** och sedan på **Hjälp och support**.
- 2. Klicka på **Systemåterställning**.
- 3. Följ instruktionerna på skärmen.

### **Återställa datorn till ett tidigare driftsläge**

Θ **ANMARKNING:** Spara och stäng alla öppna filer och avsluta alla öppna program innan du ăterställer datorn till ett tidigare tillstănd. Du bör inte ändra,<br>öppna eller ta bort några filer eller program förrän systemåterställ

- 1. Klicka på **Start**, peka på **Alla program**® **Tillbehör**® **Systemverktyg** och klicka sedan på **Systemåterställning**.
- 2. Kontrollera att **Återställ datorn till en tidigare tidpunkt** är markerat och klicka på **Nästa**.
- 3. Klicka på det datum som du vill återställa datorn till.

Fönstret **Välj en återställningspunkt** innehåller en kalender där du kan visa och välja återställningspunkter. Alla datum med möjliga återställningspunkter visas med fetstil.

4. Välj en återställningspunkt och klicka på **Nästa**.

Om ett datum bara har en återställningspunkt väljs den automatiskt. Om det finns två eller flera återställningspunkter för ett datum klickar du på den som du vill använda.

5. Klicka på **Nästa**.

Sidan **Återställning har slutförts** visas när Systemåterställning har samlat in all information som behövs, och sedan startas datorn om.

<span id="page-22-1"></span>6. När datorn har startat om klickar du på **OK**.

Om du vill ändra återställningspunkten kan du antingen upprepa stegen med en annan punkt eller ångra återställningen.

### **Ångra den senaste systemåterställningen**

- **ANMÄRKNING:** Spara och stäng alla öppna filer och avsluta alla öppna program innan du ångrar den senaste systemåterställningen. Du bör inte ändra, öppna eller ta bort några filer eller program förrän systemåterställningen är klar.
- 1. Klicka på **Start**, peka på **Alla program**® **Tillbehör**® **Systemverktyg** och klicka sedan på **Systemåterställning**.
- 2. Klicka på **Ångra den senaste återställningen** och klicka på **Nästa**.
- 3. Klicka på **Nästa**.

Fönstret **Systemåterställning** visas och datorn startas om.

4. När datorn har startat om klickar du på **OK**.

#### **Aktivera Systemåterställning**

Om du installerar om Windows med mindre än 200 MB ledigt hårddiskutrymme inaktiveras Systemåterställning automatiskt. Så här kontrollerar du om Systemåterställning är aktiverat:

- 1. Klicka på **Start** och sedan på **Kontrollpanelen**.
- 2. Klicka på **Prestanda och underhåll**.
- 3. Klicka på **System**.
- 4. Klicka på fliken **Systemåterställning**.
- 5. Kontrollera att **Inaktivera Systemåterställning** är avmarkerat.

# <span id="page-22-0"></span>**Använd cd-skivan med operativsystemet**

**ANMÄRKNING:** Du måste använda Microsoft Windows XP Service Pack 1 eller senare när du installerar om operativsystemet.

# **Innan du börjar**

Innan du korrigerar ett problem med en nyinstallerad drivrutin genom att installera om Windows XP bör du försöka med att återställa tidigare drivrutin. Se<br><u>Använda funktionen för återställning av drivrutin i Windows XP</u>. O installerades. Se [Använda Systemåterställning i Microsoft®](#page-21-1) Windows® XP.

För ominstallation av Windows XP behöver du följande:

- l Dells™ cd-skiva med *operativsystemet*
- l Dells cd-skiva *Drivers and Utilities*

OBS! Cd-skivan *Drivers and Utilities* innehåller drivrutiner som installerades på fabriken när datorn monterades. Använd cd-skivan *Drivers and Utilities* för<br>att läsa in nödvändiga drivrutiner inklusive de som krävs om d

#### **Installera om Windows XP**

Installationsprocessen kan ta en till två timmar att slutföra. Efter att du har installerat om operativsystemet måste du även installera om drivrutiner, antivirusprogram och annan programvara.

**ANMÄRKNING:** Information om hur du installerar om Windows XP finns på cd-skivan som innehåller *operativsystemet*. Alternativen kan skriva över filer och eventuellt också påverka program som är installerade på hårddisken. Installera därför bara om Windows XP om du blir uppmanad av Dells supportpersonal att göra det.

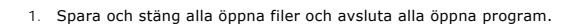

- 2. Sätt in cd-skivan *Operating System*. Klicka på **Avsluta** om meddelandet Installera Windows XP visas.
- 3. Starta om datorn.
- 4. Tryck på <F12> så fort DELL™-logotypen visas.

Om operativsystemets logotyp visas väntar du tills skrivbordet i Windows visas innan du stänger av datorn och försöker igen.

5. Följ instruktionerna på skärmen för att slutföra installationen.

# <span id="page-24-0"></span>**Söka efter information**

**Användarhandbok för Dell™ Latitude™ D620**

**OBS!** Vissa funktioner eller media kan vara tillval och medföljer inte alla datorer. Vissa funktioner är inte tillgängliga i alla länder.

**OBS!** Ytterligare information kan medfölja datorn.

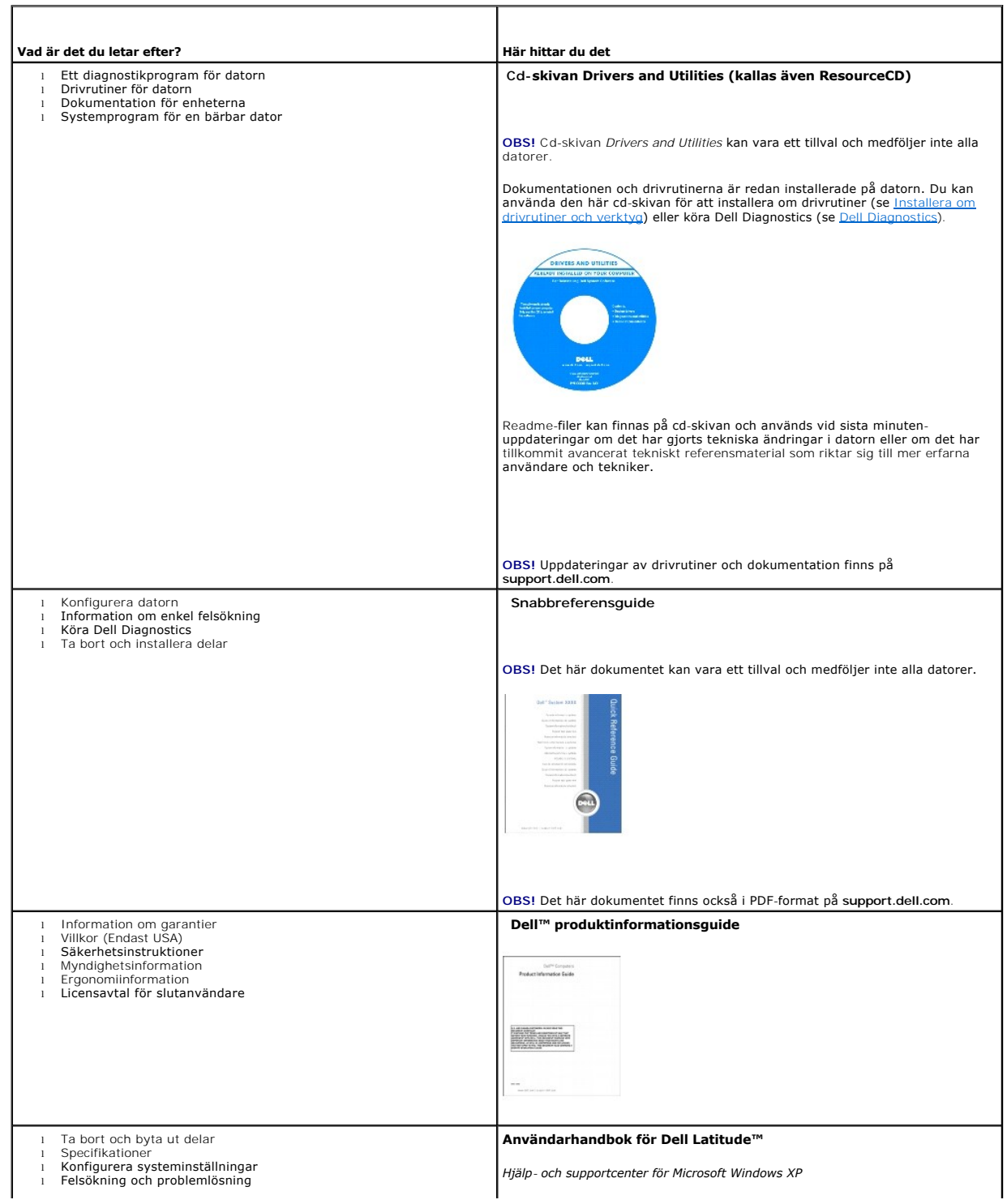

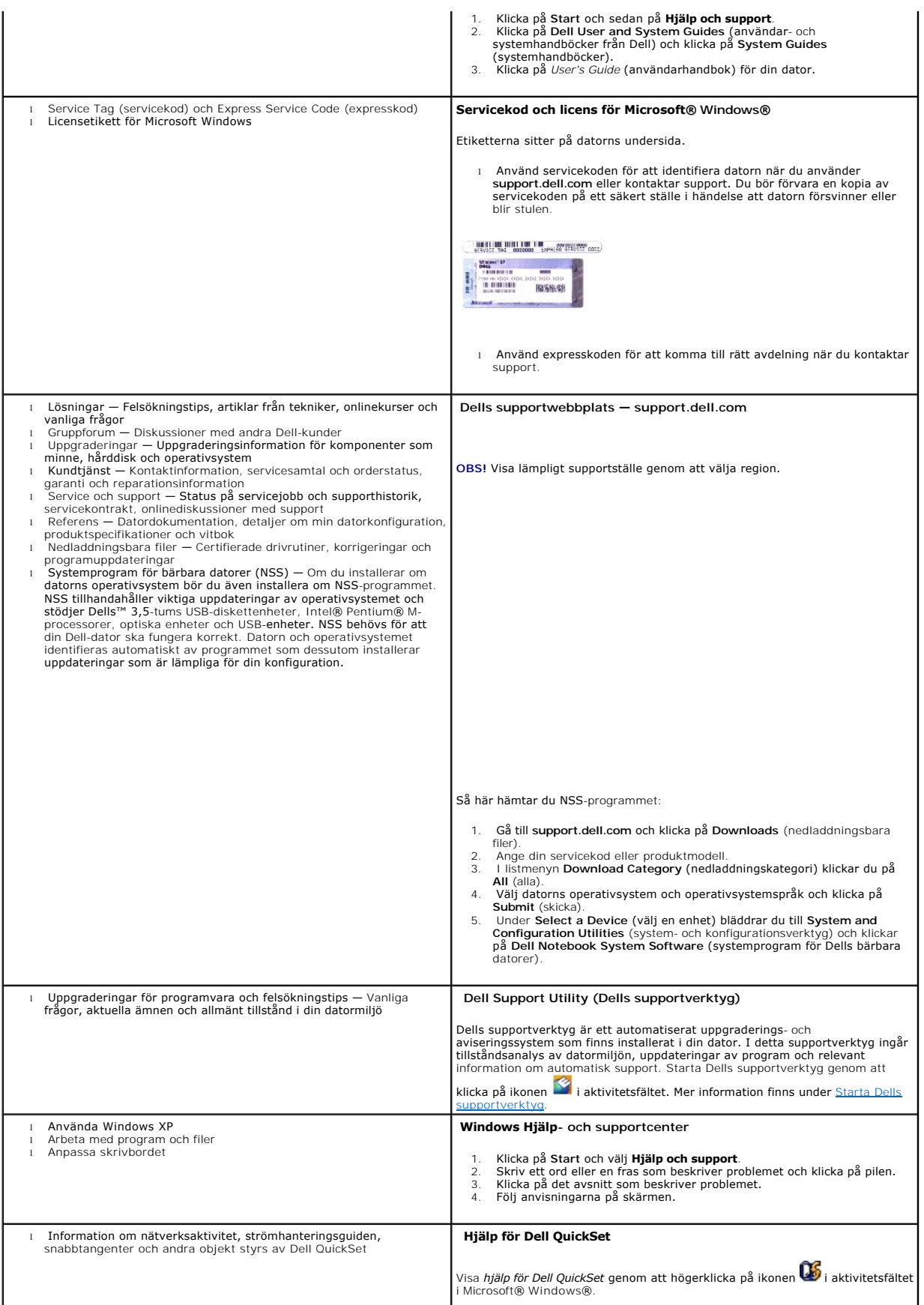

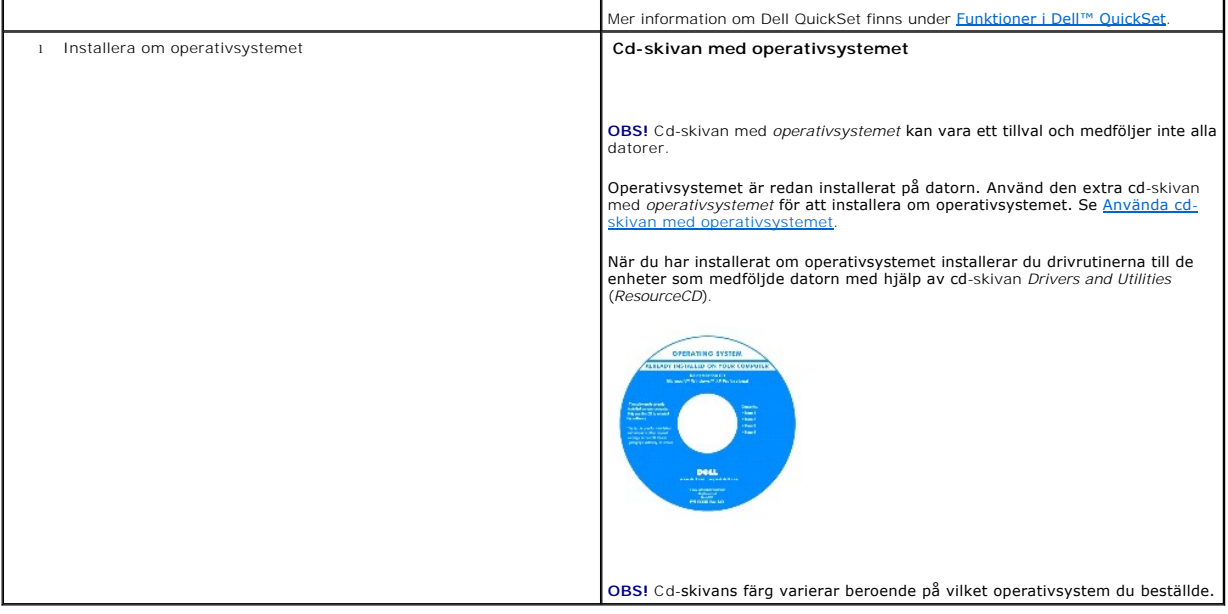

#### <span id="page-27-0"></span>**Ordlista Användarhandbok för Dell™ Latitude™ D620**

Termerna i den här ordlistan är endast avsedda att ge allmän information. De kan men behöver inte beskriva funktioner i din dator.

## **A**

**AC —**växelström — Den typ av ström som din dator matas med när du ansluter strömkontakten till ett vägguttag.

**ACPI —** Advanced Configuration and Power Interface — En strömsparspecifikation som gör det möjligt för Microsoft® Windows® att försätta en dator i<br>vänteläge eller viloläge för att spara på ström.

**AGP —** Accelerated Graphics Port — En dedicerad grafikport som gör att systemminnet kan användas till bildrelaterade åtgärder. Med AGP får du en jämn,<br>färgäkta videobild tack vare det snabbare gränssnittet mellan videokre

**AHCI** — Advanced Host Controller Interface — Ett gränssnitt för en SATA-hårddisks värdstyrenhet som gör att lagringsdrivrutinen kan använda funktioner som t.ex. Native Command Queuing (NCQ) och Hot Plug.

**ALS** — Ambient Light Sensor (sensor för omgivande ljus).

**antivirusprogram —** Ett program som är utformat för att identifiera, isolera och/eller ta bort virus från datorn.

**ASF —** Alert Standard Format — En standard för att definiera en mekanism för rapportering av maskin- och programvaruvarningar till en administrationskonsol. ASF fungerar oavsett plattform och operativsystem.

### **B**

**batteriets drifttid** — Den tid (i minuter eller timmar) som batteriet i en bärbar dator kan förse datorn med ström.

**batteriets livslängd —** Den tid (i år) som batteriet i en bärbar dator kan laddas ur och laddas upp.

**bildpunkt —** En enda punkt på en bildskärm. Bildpunkter ordnas i rader och kolumner och skapar på så sätt en bild. En bildskärmsupplösning, exempelvis 800 × 600, uttrycks i antalet bildpunkter horisontellt gånger antalet bildpunkter vertikalt.

**bildskärmsminne —** Minne som består av minneskretsar som är reserverade för bildskärmsfunktioner.

**bildskärmsminne —** Minne som består av minneskretsar som är reserverade för bildskärmsfunktioner. Bildskärmsminnet är oftast snabbare än systemminnet. Mängden installerat bildskärmsminne påverkar främst antalet färger som program kan visa.

#### **bildskärmsupplösning —** Se *upplösning*.

BIOS — Basic Input/Output System — Ett program (eller verktyg) som fungerar som gränssnitt mellan maskinvaran i datorn och operativsystemet. Du bör inte<br>ändra inställningarna om du inte vet hur de påverkar datorn. Det kall

**bit —** Den minsta dataenhet som tolkas av datorn.

**bit/s —** Bitar per sekund — Standardenheten för att mäta dataöverföringshastighet.

**Bluetooth**® — En trådlös teknikstandard för nätverksenheter med kort räckvidd (9 m [29 fot]). Enheter som är utrustade med tekniken känner igen andra sådana enheter automatiskt.

**BTU —** British Thermal Unit — En enhet för energi.

**buss —** En kommunikationsväg mellan komponenterna i datorn.

**busshastighet —** En hastighet (i MHz) som anger hur snabbt en buss kan överföra information.

**byte —** Den grundläggande dataenhet som används av datorn. En byte motsvarar vanligtvis 8 bitar.

### **C**

**C** — Celsius — Temperaturmätningskala där 0° utgör fryspunkten och 100° utgör kokpunkten för vatten.

c**ache-minne —** Ett speciellt snabbt lagringsminne. Kan utgöra en speciell del av huvudminnet eller en självständig, snabb lagringsenhet. Cache-minnet<br>förbättrar effektiviteten för många processoroperationer.

**L1-cache —** Primärt cache-minne inuti processorn.

**L2-cache —** Sekundärt cache-minne som antingen kan befinna sig utanför processorn eller vara inbyggt i processorarkitekturen.

**cd-r —** CD Recordable — En inspelningsbar cd-skiva. Du kan bara spela in data en gång på en cd-r-skiva. Efter avslutad inspelning går det inte att radera eller skriva över data på skivan.

**cd-rw —** CD Rewritable — En cd-skiva där informationen kan skrivas över med ny information. Du kan spela in data på en cd-rw-skiva och sedan radera och skriva över informationen flera gånger.

c**d-rw/dvd-enhet —** En enhet som kan läsa cd- och dvd-skivor och spela in data på cd-rw-skivor (omskrivningsbara cd-skivor) och cd-r-skivor (skrivbara cd-<br>skivor). Kallas ibland för kombinerad enhet. Du kan bränna flera gå

**cd-rw-enhet —** En enhet som kan läsa cd-skivor och skriva till cd-rw- och cd-r-skivor (skrivbara cd-skivor)**.** Du kan bränna flera gånger på cd-rw-skivor men bara en gång på cd-r-skivor.

**COA —** Certificate of Authenticity (äkthetsbevis) — En alfanumerisk Windows-kod som finns på en etikett på datorn. Kallas även *produktnyckel* och *produkt-id*.

**CRIMM —** Continuity Rambus In-line Memory Module — En specialmodul utan några minneskretsar som används för att fylla oanvända RIMM-kortplatser**.**

#### **D**

**DDR SDRAM —** Double-Data-Rate SDRAM — En typ av SDRAM som dubblerar databurst-cykeln och förbättrar systemprestanda.

**DDR2 SDRAM** — double-data-rate 2 SDRAM — En typ av DDR SDRAM-minne som förhämtar fyra bitar och utnyttjar andra arkitekturändringar för att komma över minneshastigheten 400 MHz.

**DIMM** — Dual In-line Memory Module — Ett kretskort med minneschip som sätts i en minnesmodul på systemkortet.

**DIN-kontakt —** En rund kontakt med sex stift som följer DIN-standarden (Deutsche Industrie-Norm). Den används vanligtvis för att ansluta PS/2-tangentbord eller PS/2-möss.

**diskstrimling —** En teknik för att sprida ut data på flera diskettenheter. Diskstrimling kan öka hastigheten vid åtgärder då data hämtas från lagringsenheter. Datorer som använder diskstrimling tillåter vanligtvis användaren att välja storlek på dataenheter eller strimlingsstorlek*.*

**DMA—** Direct Memory Access — En kanal som möjliggör dataöverföring mellan RAM-minnet och en enhet utan att processorn utnyttjas.

**DMTF —** Distributed Management Task Force — En grupp av maskin- **och programvaruföretag som utvecklar standarder för distribuerade miljöer med<br>stationära datorer, nätverk, företag och Internet-miljöer.** 

**dockningsenhet —** Se *APR*.

**domän —** En grupp av datorer, program och enheter i ett nätverk som administreras som en enhet med gemensamma regler och rutiner. Används av en viss<br>användargrupp. En användare loggar in i domänen för att få tillgång till

**DRAM —** Dynamic Random Access Memory — Minne som lagrar information i integrerade kretsar som innehåller kondensatorer.

**drivrutin —** Programvara som används av operativsystemet för att styra en enhet, t ex en skrivare. Många enheter fungerar inte korrekt om inte rätt drivrutin är installerad i systemet.

**DSL —** Digital Subscriber Line — En teknik som ger en konstant Internet-anslutning med hög överföringshastighet via en analog telefonlinje.

**dual-core** — En Intel®-teknik i vilken två fysiska beräkningsenheter finns i ett enstaka processorpaket. I och med detta ökar beräkningseffektiviteten och förmågan till fleruppdragskörning.

**dubbelt bildskärmsläge —** En bildskärmsinställning för att använda ytterligare en bildskärm som en utökning av den befintliga. Det kallas också *utökat bildskärmsläge*.

**dvd-r** — DVD recordable — En inspelningsbar dvd-skiva. Du kan bara spela in data en gång på en dvd-r-skiva. Efter avslutad inspelning går det inte att radera eller skriva över data på skivan.

**dvd+rw —** DVD Rewritable — En dvd-skiva som kan skrivas över. Du kan spela in data på en dvd+rw-skiva och sedan radera och skriva över informationen. (Dvd+rw-tekniken skiljer sig från dvd-rw-tekniken.)

**dvd+rw-enhet** — En enhet som kan läsa dvd-skivor och de flesta cd-skivor och bränna dvd+rw-skivor (återbränningsbara dvd-skivor).

**DVI** — Digital Video Interface — En standard för digital överföring mellan en dator och en digital bildskärm.

# **E**

**ECC —** Error Checking and Correction — En typ av minne som har särskilda kretsar för att testa om data som passerar minnet är korrekta.

**ECP —** Extended Capabilities Port — En typ av parallellport som ger förbättrad dubbelriktad dataöverföring. I likhet med EPP använder ECP direkt minnesåtkomst (DMA) för att överföra data vilket normalt ger förbättrade prestanda.

**EIDE —** Enhanced Integrated Device Electronics — En förbättrad version av IDE-gränssnittet för hårddiskar och cd-enheter.

**EMI —** Electromagnetic interference— Elektriska störningar som orsakas av elektromagnetisk strålning.

**ENERGY STAR® —** EPA-krav (Environmental Protection Agency) som syftar till att minska den totala elkonsumtionen.

**enhet —** Maskinvara, till exempel hårddisk, skrivare eller tangentbord, som är installerad i eller ansluten till datorn.

**enhetsdrivrutin —** Se *drivrutin*.

**EPP —** Enhanced Parallel Port— En typ av parallellport som ger dubbelriktad dataöverföring.

**ESD —** Electrostatic Discharge— En elektrisk laddning (i exempelvis ett föremål) som snabbt laddas ur vid kontakt med ledande material. ESD kan skada

integrerade kretsar som finns i datorer och kommunikationsutrustning.

**expansionskort —** Ett kretskort som installeras på en expansionsplats på systemkortet i vissa datorer och utökar datorns funktioner. Några exempel är bildskärms-, modem- och ljudkort.

**expansionsplats —** En kortplats på systemkortet (i vissa datorer) där du kan sätta i ett expansionskort och ansluta det till systembussen.

**ExpressCard** — Ett flyttbart I/O-kort som följer PCMCIA-standarden. Modem och nätverkskort är exempel på ExpressCard. ExpressCard stödjer standarderna PCI Express och USB 2.0.

# **F**

**Fahrenheit** — Temperaturmätningskala där 32° utgör fryspunkten och 212° utgör kokpunkten för vatten.

**FBD** — Fully-Buffered DIMM — En DIMM med DDR2 DRAM-kretsar och en AMB-buffert (Advanced Memory Buffer -avancerad minnesbuffert) som snabbar upp<br>hastigheten mellan DDR2 SDRAM-kretarna och systemet.

**FCC —** Federal Communications Commission — En amerikansk myndighet som ansvarar för att genomdriva kommunikationsrelaterade bestämmelser som anger hur mycket strålning som får avges från datorer och annan elektronisk utrustning.

**fingeravtrycksläsare** — En sensor som genom att verifiera din användaridentitet med hjälp av ditt unika fingeravtryck skyddar datorn.

**flertrådsteknik —** Flertrădsteknik (Hyper-Threading) är en Intel-teknik som kan förbättra total datorprestanda genom att läta en fysisk processor fungera som<br>två logiska processorer, varvid vissa jobb kan köras samtidigt.

**formatering —** Den process som förbereder en enhet eller diskett så att du kan lagra filer på den. När du formaterar en enhet eller diskett raderas all befintlig information.

**FSB —** Front Side Bus — Datasökvägen och det fysiska gränssnittet mellan processor och RAM.

**FTP —** File Transfer Protocol — Ett vanligt Internet-protokoll som används för att överföra filer mellan datorer som är anslutna till Internet.

## **G**

**g —** gravitationsaccelerationen — Ett mått på vikt och kraft.

**GB —** gigabyte — En måttenhet för datalagring som motsvarar 1 024 MB (1 073 741 824 byte). När den används om hårddiskutrymme rundas den ofta av till att avse 1 000 000 000 byte.

**genväg —** En ikon som ger snabb tillgång till program, filer, mappar och enheter som används ofta. Genom att skapa en genväg till en viss fil eller mapp på skrivbordet slipper du söka rätt på filen eller mappen när du ska öppna den. Det enda du behöver göra är att dubbelklicka på genvägen. Genvägar innebär<br>inte att några filer flyttas. Du kan ta bort en genväg utan att påverk utan att påverka den ursprungliga filen eller mappen.

**GHz —** gigahertz — En måttenhet för frekvens som motsvarar en miljard Hz eller tusen MHz. Hastigheten på datorprocessorer, bussar och gränssnitt anges vanligtvis i GHz.

**grafikläge —** Ett grafikläge som kan definieras med *x* horisontella bildpunkter gånger *y* vertikala bildpunkter gånger *z* färger. Grafiklägen kan visa ett<br>obegränsat antal olika former och teckensnitt.

**GUI —** Graphical User Interface (grafiskt användargränssnitt) — Programvara som interagerar med användare med hjälp av menyer, fönster och ikoner. De flesta program som körs i Windows har grafiska användargränssnitt.

### **H**

**HTTP —** HyperText Transfer Protocol — Ett protokoll för överföring av filer mellan datorer som är anslutna till Internet.

Hz — Hertz — En măttenhet för frekvens som motsvarar en cykel per sekund. Hastigheten på datorprocessorer, bussar, gränssnitt och annan elektronisk<br>utrustning mäts ofta i kilohertz (kHz), megahertz (MHz), gigahertz (GHz) e

**hårddisk —** Den enhet som data läses från och skrivs till. Termerna hårddisk och enhet används synonymt.

# **I**

**IC —** Integrated Circuit— En halvledarbricka eller krets med upp till miljontals små elektroniska komponenter. Används i datorer och ljud- och videoutrustning.

**IDE —** Integrated Device Electronics — Ett gränssnitt för lagringsenheter i vilka styrenheten är inbyggd i hårddisken eller cd-enheten.

**IEEE 1394** — Institute of Electrical and Electronics Engineers, Inc. — En seriell buss med höga prestanda som används för att ansluta IEEE 1394-enheter, exempelvis digitala kameror och dvd-spelare, till datorn.

**infraröd sensor —** En port som används för trådlös dataöverföring mellan datorn och IR-kompatibla enheter.

**installationsprogram –** Ett program som används för att installera och konfigurera maskin- och programvara. Programmet setup.exe eller install.exe ingår i<br>de flesta programpaket för Windows. *Installationsprogrammet* är i

**integrerad —** Avser oftast komponenter som sitter på datorns systemkort. Ett annat ord är *inbyggd*.

**I/O —** Input/Output — En åtgärd eller enhet som matar in data till och hämtar data från datorn. Tangentbord och skrivare är I/O-enheter.

**I/O-adress —** En adress i minnet som är knuten till en viss enhet (t ex en seriell port, parallellport eller expansionsplats) och gör det möjligt för processorn att kommunicera med den.

**IrDA —** Infrared Data Association — en organisation som skapar de internationella standarderna för infraröd kommunikation.

**IRQ —** Interrupt Request — En elektronisk sökväg som tilldelats en viss enhet så att den kan kommunicera med processorn. Alla enhetsanslutningar måste ha en tilldelad IRQ. Två enheter kan dela på samma IRQ-tilldelning, men du kan då inte använda båda enheterna samtidigt.

ISP — Internet Service Provider (Internet-leverantör) — Ett företag som ger dig ätkomst till en Internet-server, sä att du kan ansluta till Internet, skicka och ta<br>emot e-post och besöka webbplatser. Internet-leverantören mot en avgift.

### **K**

**kB —** kilobyte — En dataenhet som motsvarar 1 024 byte, men oftast avrundas till 1 000 byte.

**kbit —** kilobit — En dataenhet som motsvarar 1 024 bitar. Ett mått på kapaciteten hos integrerade minneskretsar.

**kHz —** kilohertz — En måttenhet för frekvens som motsvarar 1 000 Hz.

**klockhastighet —** En hastighet (i MHz) som anger hur fort datorkomponenter som är anslutna till systembussen arbetar.

**kod för expresservice —** En numerisk kod som finns på en etikett på Dell™-datorn. Du använder koden när du kontaktar Dell för att få hjälp. Expresskoder<br>finns inte i alla länder.

**kontrollpanelen** — Ett verktyg i Windows där du kan ändra inställningar i operativsystemet och för maskinvara, till exempel bildskärmens inställningar.

**kylfläns—** En metallplatta på vissa processorer som hjälper till att kyla ned processorn.

### **L**

**LAN —** Local Area Network— Ett datornätverk som täcker ett begränsat område. Ett LAN omfattar vanligtvis bara en eller ett par intilliggande byggnader. Du kan ansluta ett lokalt nätverk till ett annat via telenätet eller med radiovågor, oavsett avstånd, och på så sätt skapa ett större nätverk, ett så kallat WAN (Wide Area Network).

**LCD —** Liquid Crystal Display— En teknik med flytande kristaller som används i bildskärmen på bärbara datorer och på platta bildskärmar.

**LED —** Light-Emitting Diode (lysdiod) — En elektronisk komponent som lyser för att ange datorns tillstånd.

**lokal buss —** En databuss som ger snabb överföring för enheter till processorn.

**LPT —** Line Print Terminal — Beteckning för en parallellanslutning till en skrivare eller en annan parallellenhet.

#### **M**

**mapp —** En plats där du ordnar och grupperar filer på en diskett eller enhet. Du kan visa och ordna filer i en mapp på olika sätt, till exempel i bokstavsordning, efter datum och efter storlek.

**markör —** Markören visas på skärmen där nästa åtgärd via tangentbordet, styrplattan eller musen sker. Den är ofta ett blinkande streck, ett<br>understrykningstecken eller en liten pil.

**MB —** megabyte — En måttenhet för datalagring som motsvarar 1 048 576 byte. 1 MB motsvarar 1 024 kB men avrundas ofta till 1 000 kB. När det används<br>om hårddiskutrymme rundas den ofta av till 1 000 000 byte.

**MB/sek —** megabyte per sekund — En miljon byte per sekund. Detta används oftast om dataöverföringshastigheter.

**Mbit —** megabit — Ett mått på kapaciteten hos minneskretsar som motsvarar 1 024 kB.

**Mbit/s —** megabitar per sekund — En miljon bitar per sekund. Detta används oftast om överföringshastigheter för nätverk och modem.

**meddelandefält —** Den del av aktivitetsfältet i Windows som innehåller ikoner som du använder för att snabbt komma åt program och datorfunktioner, som klocka, volymkontroll och utskriftsstatus. Det kallas även *systemfältet*.

**mediefack —** Ett fack som stöder exempelvis optiska enheter, ett andra batteri eller modulen Dell TravelLite™.

**MHz —** Megahertz — En måttenhet för frekvens som motsvarar en miljon cykler per sekund. Hastigheten på datorprocessorer, bussar och gränssnitt anges vanligtvis i MHz.

minne — Ett område för tillfällig datalagring inuti datorn. Eftersom de data som finns i minnet inte är permanenta bör du spara dina filer ofta när du arbetar,<br>och du bör alltid spara dem innan du stänger av datorn. Datorn ordet minne synonymt med RAM.

**minnesadress —** En bestämd plats där data tillfälligt sparas i RAM-minnet.

**minnesmappning —** Den process under vilken datorn tilldelar minnesadresser till fysiska platser vid start. Enheter och programvara kan sedan identifiera information som processorn kan komma åt.

**minnesmodul —** Ett litet kretskort, som innehåller minneskretsar som kopplas till systemkortet.

**modem —** En enhet som datorn använder för att kommunicera med andra datorer via analoga telefonlinjer. Det finns tre typer av modem: externa, interna och<br>PC-kort. Vanligtvis använder du modemet för att ansluta till Intern

**moderkort —** Datorns huvudkretskort. Kallas även för *systemkort*.

**modulfack** — Se *mediefack*.

**ms —** millisekund — Ett tidsmått som motsvarar en tusendels sekund. Åtkomsttider för lagringsenheter anges oftast i ms.

### **N**

**NIC —** Se *nätverkskort*.

**ns —** nanosekund — Ett tidsmått som motsvarar en miljarddels sekund.

**NVRAM —** Non-Volatile Random Access Memory — En typ av minne som lagrar data när datorn stängs av eller strömförsörjningen bryts. NVRAM används för att bibehålla information om datorkonfigurationen, som datum, tid och andra systeminställningar som du kan ange.

**nätverkskort —** Ett kretskort som möjliggör nätverksanslutning av en enhet. En dator kan ha ett nätverkskort på systemkortet eller på ett PC-kort.<br>Nätverkskort kallas också för *NIC* (Network Interface Controller).

### **O**

**optisk enhet —** En enhet som använder optisk teknik för att läsa och skriva data på cd-, dvd- och dvd+rw-skivor. Exempel på optiska enheter är cd-, dvd-, cdrw- och kombinationsenheter (cd-rw/dvd).

### **P**

**parallellport —** En I/O-port som ofta används för att koppla en parallellskrivare till datorn. Kallas också för *LPT-port*.

**partition —** Ett fysiskt lagringsområde på hårddisken som är tilldelat ett eller flera logiska lagringsområden (logiska enheter). Varje partition kan innehålla flera logiska enheter.

**PCI —** Peripheral Component Interconnect — PCI är en lokal buss som stöder 32- och 64-bitars datasökvägar och tillhandahåller en datasökväg med hög<br>hastighet mellan processorn och enheter, t ex bildskärm, enheter och nätv

PCI Express — En utveckling av PCI-gränssnittet med högre dataöverföringshastighet mellan processorn och enheterna som är anslutna till den. PCI Express<br>överför data med hastigheter mellan 250 MB/sek och 4 GB/sek. Om PCI E hastigheten.

**PC-kort —** Ett flyttbart I/O-kort som följer PCMCIA-standarden. Modem och nätverkskort är exempel på vanliga PC-kort.

**PCMCIA —** Personal Computer Memory Card International Association — Den organisation som upprättar standarden för PC-kort.

**PIO —** Programmed Input/Output — En dataöverföringsmetod mellan två enheter där processorn ingår i datasökvägen.

**Plug-and-Play —** Datorns förmåga att automatiskt konfigurera enheter. Plug and Play tillhandahåller automatisk installation, konfiguration och kompatibilitet med befintlig maskinvara om BIOS, operativsystemet och alla enheter är Plug and Play-kompatibla.

**POST —** Power-On Self-Test (självtest) — Ett diagnostikprogram som laddas automatiskt av BIOS och utför grundläggande test på de viktigaste<br>datorkomponenterna, till exempel minnet, hårddisken och bildskärmen. Om inga prob

**processor —** Ett datorchip som tolkar och kör programinstruktioner. Ibland kallas den också för CPU, vilket står för Central Processing Unit.

**PS/2** — Personal System/2 — En typ av kontakt för anslutning av PS/2-kompatibla enheter, exempelvis ett tangentbord eller en mus.

**PXE —** Pre-boot Execution Environment — En WfM-**standard (Wired for Management) som gör att nätverksdatorer som saknar operativsystem kan<br>fjärrkonfigureras och fjärrstartas.** 

### **R**

**radiostörningar —** RFI (Radio Frequency Interference) — Störningar som genereras på vanliga radiofrekvenser i intervallet 10 kHz till 100 000 MHz.<br>Radiofrekvenser ligger i den undre delen av det elektromagnetiska spektrum ljus.

**RAID** - Redundant Array of Independent Disks — En metod för dataredundans. Några vanliga implementationer av RAID är RAID 0, RAID 1, RAID 5, RAID 10 och RAID 50.

**RAM —** Random-Access Memory — Den primära, tillfälliga lagringsplatsen för programinstruktioner och data. All information som lagras i RAM-minnet raderas när du stänger av datorn.

**Readme-fil —** En textfil som ingår i ett programpaket eller en maskinvaruprodukt. Har på svenska ofta namnet "Viktigt.txt". Readme-filer innehåller vanligtvis installationsinformation och beskriver nya produktförbättringar eller korrigeringar som inte finns med i den tryckta dokumentationen.

**realtidsklocka —** RTC (Real-Time Clock) — En batteridriven klocka på systemkortet som håller rätt datum och tid när du har stängt av datorn.

**resemodul —** En plastenhet som är utformad för att passa inuti modulfacket på en bärbar dator och minska datorns vikt.

**ROM —** Read-Only Memory — Minne som lagrar data och program som inte kan tas bort eller ändras av datorn. De data som lagras i ROM-minnet finns kvar<br>också när du stänger av datorn, vilket inte är fallet med RAM-minnet. Vi

**RPM —** Revolutions Per Minute — Antalet varv per minut eller varvtal. Hårddiskens hastighet mäts normalt i RPM.

**RTCRST —** Real-Time Clock Reset (återställning av realtidsklockan) — En omkopplare på systemkortet som kan användas för att felsöka problem.

# **S**

**SAS** — Serial Attached SCSI — En snabbare, seriell version av SCSI-gränssnittet (till skillnad mot den ursprungliga SCSI-versionen med parallell arkitektur).

**SATA** — Serial ATA — En snabbare, seriell version av ATA-gränssnittet (IDE).

**ScanDisk —** Ett Microsoft-verktyg som du använder för att söka efter fel på filer, mappar och hårddisken. ScanDisk körs normalt när du startar om datorn efter att den har slutat att svara.

SCSI — Small Computer System Interface — Ett höghastighetsgränssnitt som används för att ansluta enheter som t.ex. härddiskar, cd-enheter, skrivare och<br>skannrar till en dator. Via SCSI kan många enheter kan anslutas med hj

**SDRAM—** Synchronous Dynamic Random-Access Memory — En sorts DRAM som är synkroniserat med processorns optimala klockhastighet.

**servicekod —** En streckkodsetikett på datorn som identifierar den när du kontaktar Dell Support på adressen **support.dell.com** och när du ringer till Dells kundtjänst och Dells tekniska support.

**serieport —** En I/O-port som ofta används för att ansluta enheter till datorn, som exempelvis digitala handhållna enheter eller digitala kameror.

**SIM** — Subscriber Identity Module. Ett SIM-kort innehåller ett mikrochip som krypterar röst- och dataöverföringar. SIM-kort kan användas i telefoner och bärbara datorer.

**skrivbordsunderlägg —** Bakgrundsmönstret eller -bilden på skrivbordet i Windows. Du kan ändra skrivbordsunderlägg på Kontrollpanelen i Windows. Du kan<br>också skanna in en favoritbild och använda den som skrivbordsunderlägg

**skrivskydd —** Data och/eller filer som du kan visa men som du varken kan redigera eller ta bort. En fil kan vara skrivskyddad om:

- o Den ligger på en fysiskt skrivskyddad diskett, cd- eller dvd-skiva.
- ¡ Den finns i en katalog i ett nätverk och systemadministratören har gett dig läsrättighet.

**skrivskyddad —** Filer eller medier som inte kan ändras. Använd skrivskydd när du vill skydda data från att raderas eller ändras av misstag.

**smartkort —** Ett (intelligent) kort med inbyggd processor och minneskrets. Smartkort kan användas för autentisering av användare på datorer som hanterar smartkort.

**S/PDIF —** Sony/Philips Digital Interface — Ett filformat för ljudöverföring som möjliggör ljudöverföring mellan filer utan konvertering till och från ett analogt<br>format, vilket kan försämra ljudfilens kvalitet.

**startdiskett — En diskett som du kan använda för att starta datorn. Du bör alltid ha en startbar cd-skiva eller diskett till hands om hårddisken skulle skadas<br>eller datorn drabbas av virus.** 

**startsekvens —** Anger ordningen för de enheter som datorn försöker starta från.

**startskiva —** En cd-skiva som du kan använda för att starta datorn. Du bör alltid ha en startbar cd-skiva eller diskett till hands om hårddisken skulle skadas eller datorn drabbas av virus. Cd-skivan *Drivers and Utilities* (eller *ResourceCD*) är startbar.

**Strike Zone** ™ — Förstärkt område på undersidan som skyddar hårddisken genom att dämpa kraftiga stötar (oavsett om datorn är av eller på).

**styrenhet—** En krets som styr överföringen av data mellan processorn och minnet eller enheterna.

**SVGA —** Super Video Graphics Array — En bildskärmsstandard för bildskärmskort och styrkort. Vanliga SVGA-upplösningar är till exempel 800 x 600 och 1 024 × 768.

Antalet färger och den upplösning som ett program visar beror på bildskärmens funktioner, styrenheten för bildskärmskortet och dess drivrutiner och på mängden bildskärmsminne som datorn har.

**S-video TV-utgång —** En port som används för att ansluta en teve eller digital ljudenhet till datorn.

**SXGA —** Super-Extended Graphics Array — En standard för bildskärmskort och styrenheter för bildskärmskort som stöder upplösningar på upp till 1 280 x 1 024.

**SXGA+ —** Super-Extended Graphics Array Plus — En standard för bildskärmskort och styrenheter för bildskärmskort som stöder upplösningar på upp till 1 400 x 1 050.

**systeminställningsprogram—** Ett verktyg som fungerar som gränssnitt mellan datorns maskinvara och operativsystemet. Du använder det för att konfigurera<br>alternativ som är tillgängliga för användaren i BIOS, till exempel da du inte vet hur de påverkar datorn.

**T** 

**tangentkombination —** Ett kommando där det krävs att användaren trycker ned flera tangenter samtidigt.

**TAPI —** Telephony Application Programming Interface — Gör det möjligt för Windows-program att fungera med ett stort antal telefonienheter för bland annat röst, data, fax, och video.

textredigeringsprogram — Ett program som används för att skapa och redigera filer som endast innehåller text, till exempel Anteckningar i Windows.<br>Textredigerare innehåller vanligtvis inte funktioner för radbyte eller form

TPM — Trusted Platform Module — En maskinvarubaserad säkerhetsfunktion som i kombination med säkerhetsprogramvara höjer nätverks- och<br>datorsäkerheten genom att aktivera funktioner som t.ex. skydd för filer och e-post.

**tulldokument —** Ett internationellt tulldokument som förenklar tillfälliga importer till andra länder. Det kallas också *varupass*.

#### **U**

**uppdateringsintervall —** Den frekvens (mätt i Hz) med vilken bildskärmens horisontella linjer uppdateras (kallas ibland dess *vertikala frekvens*). Ju högre uppdateringsintervall, desto mindre flimmer för ögat.

**upplösning —** Skärpa och tydlighet hos en bild som skrivs ut av en skrivare eller visas på en bildskärm. Ju högre upplösning, desto skarpare bild.

**UPS —** Uninterruptible Power Supply — En reservkraftkälla som används vid strömavbrott eller när spänningen i elnätet sjunker till en för låg nivä. En UPS<br>håller datorn igång under en begränsad tid strömavbrott. UPS-syste

**USB –** Universal Serial Bus – Ett maskinvarugränssnitt för enheter med låg hastighet, exempelvis USB-kompatibla tangentbord, möss, styrspakar, skannrar,<br>högtalare, skrivare, bredbandsenheter (DSL och kabelmodem), bildenhe också kedjekopplas.

**UTP —** Unshielded Twisted Pair (oskärmad partvinnad kabel) — En kabeltyp som används i de flesta telefonnätverk samt i vissa datornätverk. Ett oskärmat<br>kabelpar som har tvinnats för att ge skydd mot elektromagnetiska stör

**utskjutande PC-kort —** Ett PC-kort som sticker ut utanför porten för PC-kort när det sätts in.

**utökat bildskärmsläge —** En bildskärmsinställning för att använda ytterligare en bildskärm som en utökning av den befintliga. Det kallas även *dubbelt bildskärmsläge*.

### **V**

**V —** volt — En måttenhet för elektrisk spänning.

**V —** volt — En måttenhet för elektrisk spänning. En volt motsvarar den kraft som behövs för att "trycka" en ampere genom motståndet en ohm.

**videoläge —** Ett läge som beskriver hur text och grafik visas på bildskärmen. Grafikbaserad programvara, till exempel Windows, visas i videolägen som kan<br>definieras som x horisontella bildpunkter gånger y vertikala bildpu

**viloläge —** En energisparfunktion som sparar minnets innehåll på ett reserverat utrymme på hårddisken och sedan stänger av datorn. När du sedan startar<br>om datorn återställs den minnesinformation som sparades till hårddisk

virus — Ett program som är utformat för att störa dig eller förstöra data som sparas på datorn. Ett virusprogram rör sig mellan datorer via infekterade<br>disketter, programvara som hämtas på Internet eller bifogade filer i e

Om datorn blir infekterad kan startsektorviruset kopiera sig själv till alla disketter som läses eller skrivs av datorn tills viruset tas bort.

**vänteläge —** Ett energisparläge som stänger av alla onödiga datoroperationer för att spara energi.

#### **W**

**W —** watt — Enheten för elektrisk effekt. 1 W motsvarar ström med 1 ampere vid en spänning på 1 volt.

**wattimme —** En måttenhet som ofta används för att ange ett batteris uppskattade kapacitet. Ett batteri på 66 wattimmar, till exempel, ger en<br>strömförsörjning på 66 W under en timme eller 33 W under två timmar.

**WLAN** — Wireless Local Area Network (trådlöst lokalt nätverk). Ett antal sammankopplade datorer som kommunicerar i radioområdet via åtkomstpunkter eller trådlösa routrar som ger tillgång till Internet.

**WXGA** — wide-aspect extended graphics array — En standard för grafikkort och styrenheter med stöd för upplösningar upp till 1280 x 800.

**WWAN** — Wireless Wide Area Network (trådlöst globalt nätverk). Ett trådlöst och snabbt datanätverk där mobiltelefoniteknik används. Det täcker ett mycket större geografiskt område än WLAN.

# **X**

**XGA** — extended graphics array — A video standard for video cards and controllers that supports resolutions up to 1024 x 768.

# **Z**

**ZIF —** Zero Insertion Force (nollkraftsockel) — En typ av uttag eller kontakt där det inte behövs råstyrka för att installera eller ta bort kretsen.

**ZIP —** Ett populärt format för datakomprimering. Du kan packa upp en självuppackande fil genom att dubbelklicka på den. Du kan packa upp en<br>självuppackande fil genom att dubbelklicka på den.

**ZIP-enhet —** Ett slags diskettenhet med hög kapacitet som utvecklats av Iomega Corporation och som använder 3,5-tums disketter som kallas zip-skivor.

# **Ö**

**överspänningsskydd —** Hindrar plötsliga spänningstoppar, till exempel sådana som uppstår vid åskväder, från att nå in i datorn via eluttaget.<br>Överspänningsskydd skyddar inte mot blixtnedslag eller svackor i strömförsörjni

Det går inte att skydda nätverksanslutningar med överspänningsskydd. Koppla alltid loss nätverkskabeln från nätverkskortet när det åskar.

# <span id="page-35-0"></span>**Att få hjälp**

### **Användarhandbok för Dell™ Latitude™ D620**

- [Få hjälp](#page-35-1)
- **[Problem med beställningen](#page-36-0)**
- **[Produktinformation](#page-36-1)**
- [Returnera produkter för garantireparation eller återbetalning](#page-36-2)
- **O** [Innan du ringer](#page-37-0)
- [Kontakta Dell](#page-37-1)

# <span id="page-35-1"></span>**Få hjälp**

**VARNING! Om du ska ta bort datorkåpan måste du först koppla loss alla dator- och modemkablar ur eluttagen.**

- 1. Genomför procedurerna under [Felsökning](file:///C:/data/systems/latd620/sw/UG/trouble.htm#wp1305115).
- 2. Kör [Dell Diagnostics.](file:///C:/data/systems/latd620/sw/UG/trouble.htm#wp1305119)
- 3. Kopiera [diagnostikchecklistan](#page-37-2) och fyll i den.
- 4. Utnyttja Dells stora utbud av onlinetjänster på webbplatsen för Dell Support (**support.euro.dell.com**) om du behöver hjälp med frågor som rör installation och felsökning.
- 5. Kontakta Dell om problemet kvarstår (se [Kontakta Dell\)](#page-37-1).

**OBS!** Ring support från en telefon vid eller i närheten av datorn, så att den som svarar lättare kan hjälpa dig med de åtgärder som krävs.

**OBS!** Dells expresservice är inte tillgängligt i alla länder.

Ange din expresskod när du blir uppmanad att göra detta, så kopplas du direkt till rätt supportpersonal. Om du inte har någon sådan kod öppnar du mappen<br>**Dell Accessories** (Dell tillbehör), dubbelklickar på ikonen E**xpress** 

Anvisningar om hur du använder den tekniska supporten finns i avsnittet [Support](#page-36-3).

**OBS!** Vissa av de följande tjänsterna erbjuds inte utanför USA. Kontakta den lokale Dell-representanten för mer information.

### **Online-tjänster**

Adressen till Dells supportwebbplats är s**upport.euro.dell.com.** Välj den region som du bor i på sidan WELCOME TO DELL SUPPORT och fyll i de uppgifter<br>som behövs för att komma åt hjälpverktygen och informationen.

Du kan kontakta Dell elektroniskt genom att använda någon av följande adresser:

l Internet

**www.dell.com/**

**www.dell.com/ap/** (endast Asien och Stillahavsområdet)

**www.dell.com/jp** (endast Japan)

**www.euro.dell.com** (endast Europa)

**www.dell.com/la/** (länder i Latinamerika)

**www.dell.ca** (endast Kanada)

l FTP (anonymt filöverföringsprotokoll)

**ftp.dell.com/**

Logga in som anonymous, och ange din e-postadress som lösenord.

l Elektroniska supporttjänster

mobile\_support@us.dell.com

support@us.dell.com

apsupport@dell.com (endast Asien och Stillahavsområdet)
**support.jp.dell.com** (endast Japan)

- **support. euro.dell.com** (endast Europa)
- l Elektronisk offertservice
	- apmarketing @dell.com (endast Asien och Stillahavsområdet)
	- sales\_canada@dell.com (endast Kanada)

### **Tjänsten AutoTech**

Dells automatiska supporttjänst, AutoTech, ger inspelade svar på de vanligaste frågorna om Dells bärbara och stationära datorer.

När du ringer AutoTech använder du en knapptelefon för att välja de ämnen som motsvarar dina frågor.

Tjänsten AutoTech är tillgänglig dygnet runt alla dagar. Du kan också komma till denna tjänst via supporten. I telefonlistan hittar du det nummer som gäller för det område du befinner dig i.

#### **Automatisk orderuppföljningstjänst**

Om du vill kontrollera hur långt dina beställningar av Dell™-produkter har kommit kan du besöka s**uppor**t.e**uro.dell.com** eller ringa den automatiska<br>orderuppföljningstjänsten. En inspelad röst frågar efter den information

#### **Support**

Dells support är öppen dygnet runt alla dagar och svarar på frågor om Dells maskinvara. Vår supportpersonal använder datorbaserade diagnostikmetoder för att snabbt kunna ge rätt svar på dina frågor.

Mer information om hur du kontaktar Dells support finns i avsnittet [Få hjälp. Ring något av numren i listan med telefonnummer som finns i avsnittet](#page-37-0) Kontakta Dell.

# **Problem med beställningen**

Om det uppstår problem med beställningen, som att det saknas delar, att du har fått fel delar eller att det finns felaktigheter på fakturan, kan du kontakta Dell<br>för att få hjälp. Ha följesedeln eller fakturan till hands n

## **Produktinformation**

Om du behöver information om ytterligare produkter från Dell eller om du vill beställa något kan du besöka Dells webbplats. Adressen är www.dell.com. I<br>telefonlistan hittar du numret till försäljare som arbetar i det områd

# **Returnera produkter för garantireparation eller återbetalning**

Förbered alla artiklar som ska returneras på följande sätt:

1. Kontakta Dell för att få ett returnummer och anteckna det tydligt och synligt på förpackningen.

I telefonlistan hittar du det nummer som gäller för det område du befinner dig i.

- 2. Skicka med en kopia på fakturan och ett brev som beskriver varför artikeln returnerats.
- 3. Lägg i en kopia av [diagnostikchecklistan](#page-37-1) och ange vilka tester du har kört samt vilka felmeddelanden du har fått när du kört Dell Diagnostics.
- 4. Inkludera alla tillbehör som hör ihop med de delar du returnerar (nätkablar, disketter, handböcker och så vidare) om du skickar tillbaka utrustningen för att få pengarna tillbaka.
- 5. Förpacka utrustningen som ska sändas tillbaka i originalförpackningen (eller likvärdigt förpackningsmaterial).

Du ansvarar för alla eventuella fraktkostnader. Du ansvarar även för försäkringen av alla returprodukter samt för risken att produkterna går förlorade under frakten till Dell. Postförskottspaket tas inte emot.

Produktreturer som inte uppfyller alla ovanstående villkor tas inte emot av Dell och returneras till dig.

## <span id="page-37-2"></span> **Innan du ringer**

**OBS!** Se till att ha din kod för expresservice till hands när du ringer. Tack vare den koden kan Dells automatiska supportsystem snabbare koppla ditt samtal.

Glöm inte att fylla i <u>[diagnostikchecklistan](#page-37-1)</u>. Starta datorn (om det går) innan du ringer till Dell för att få hjälp. Ring från en telefon vid eller i närheten av datorn.<br>Det kan hända att du ombeds ange kommandon, uppge d

<span id="page-37-1"></span>**A** VARNING! Innan du utför något arbete inuti datorn ska du läsa säkerhetsinstruktionerna i *produktinformationsguiden*.

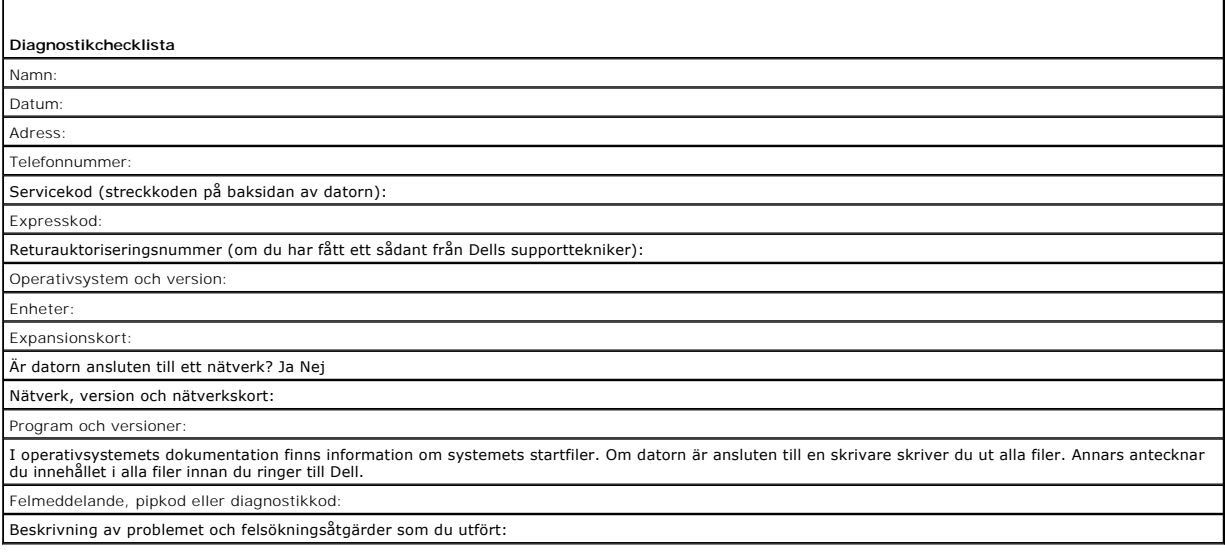

# <span id="page-37-0"></span> **Kontakta Dell**

Du kan kontakta Dell elektroniskt genom att besöka någon av följande webbplatser:

- l **www.dell.com**
- l **support.dell.com** (support)

Om du letar efter adressen till en webbplats för ditt land hittar du den i tabellen nedan.

**OBS!** Avgiftsfria nummer gäller endast inom de aktuella länderna.

OBS! I vissa länder ges support för Dell XPS™ bärbara datorer på ett visst telefonnummer som anges i informationen om de deltagande länderna. Om<br>du inte hittar något telefonnummer som gäller just XPS bärbara datorer, kan

I följande tabell ser du telefonnumren och e-postadresserna till Dell, om du skulle behöva kontakta oss. Kontakta telebolaget om du behöver information om riktnummer och annat.

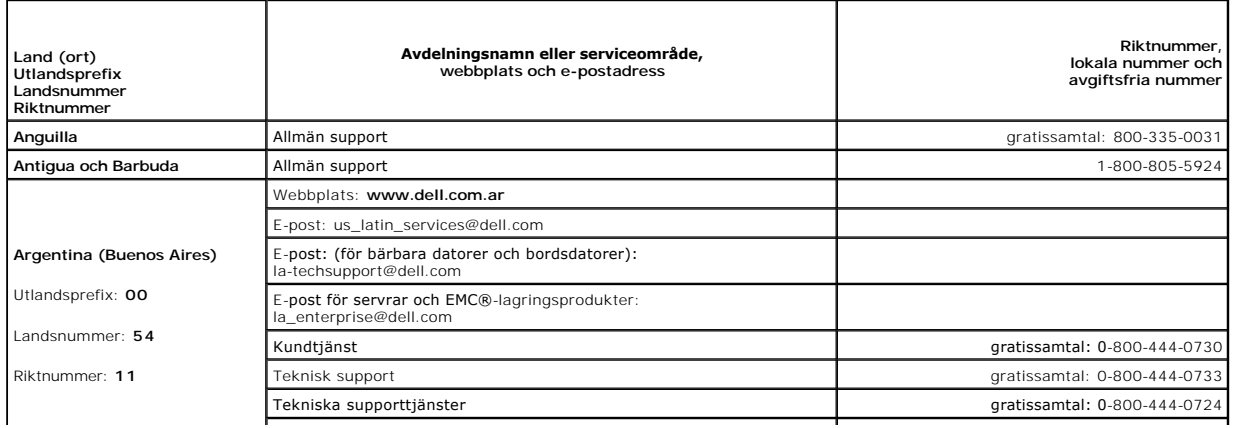

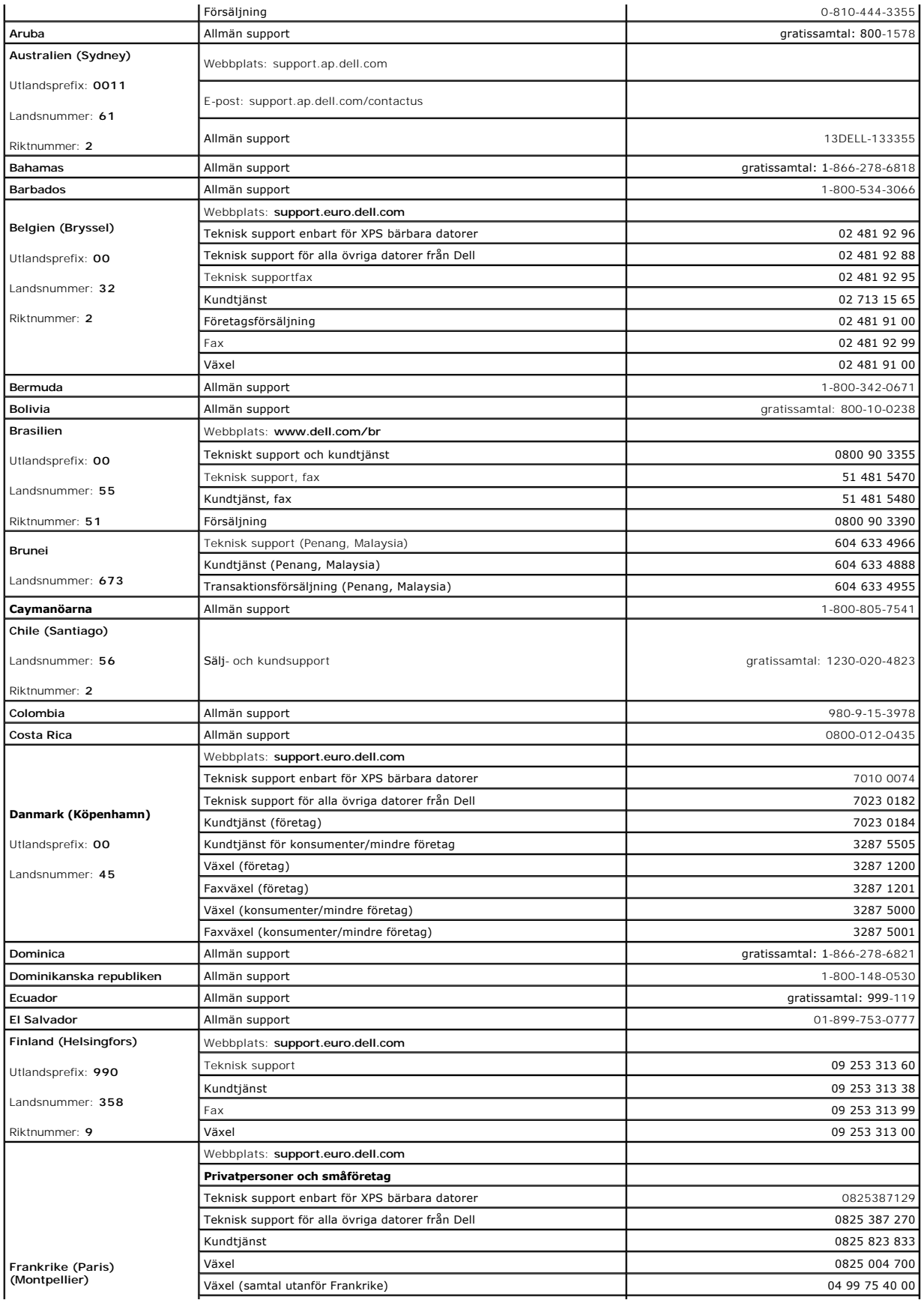

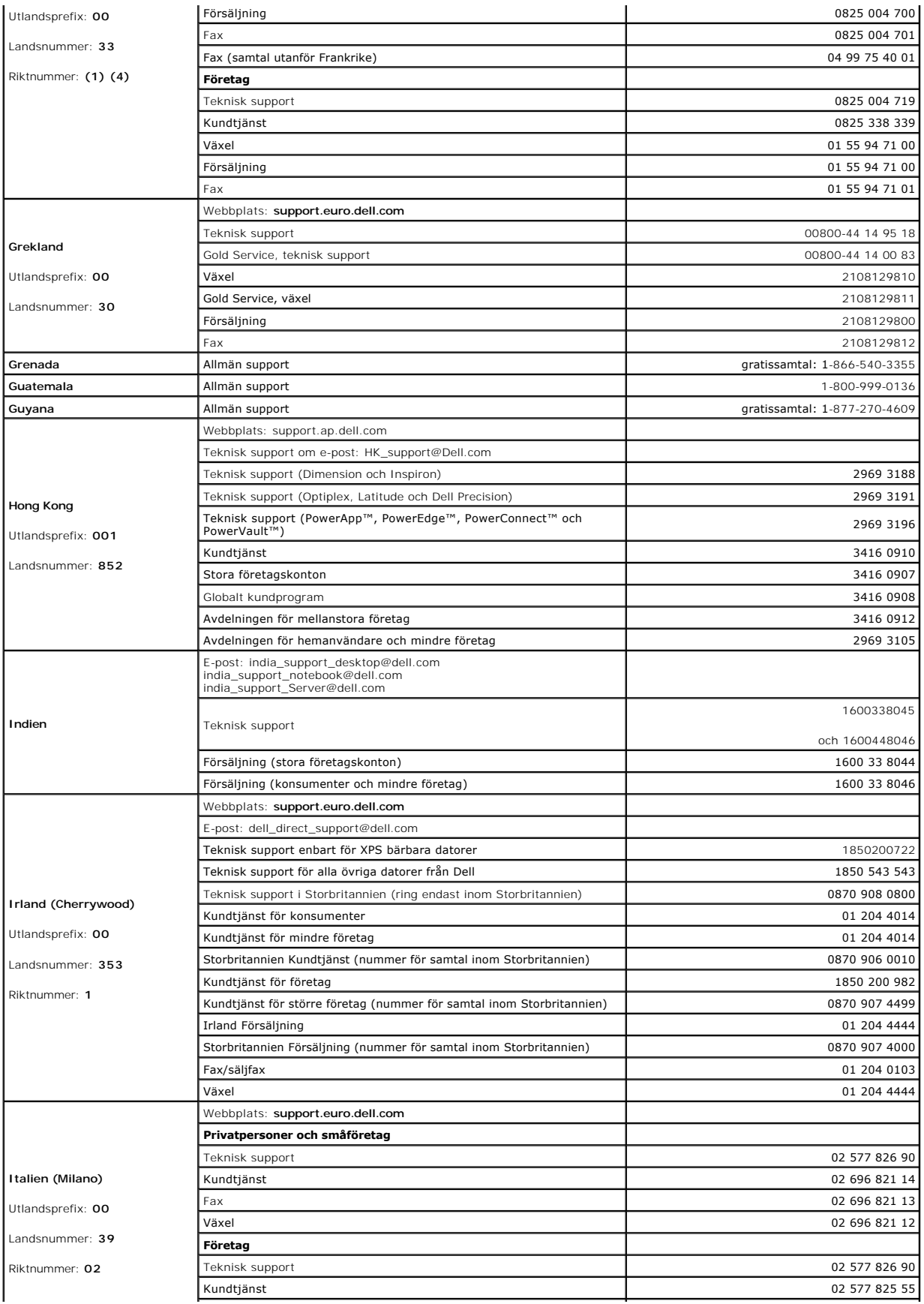

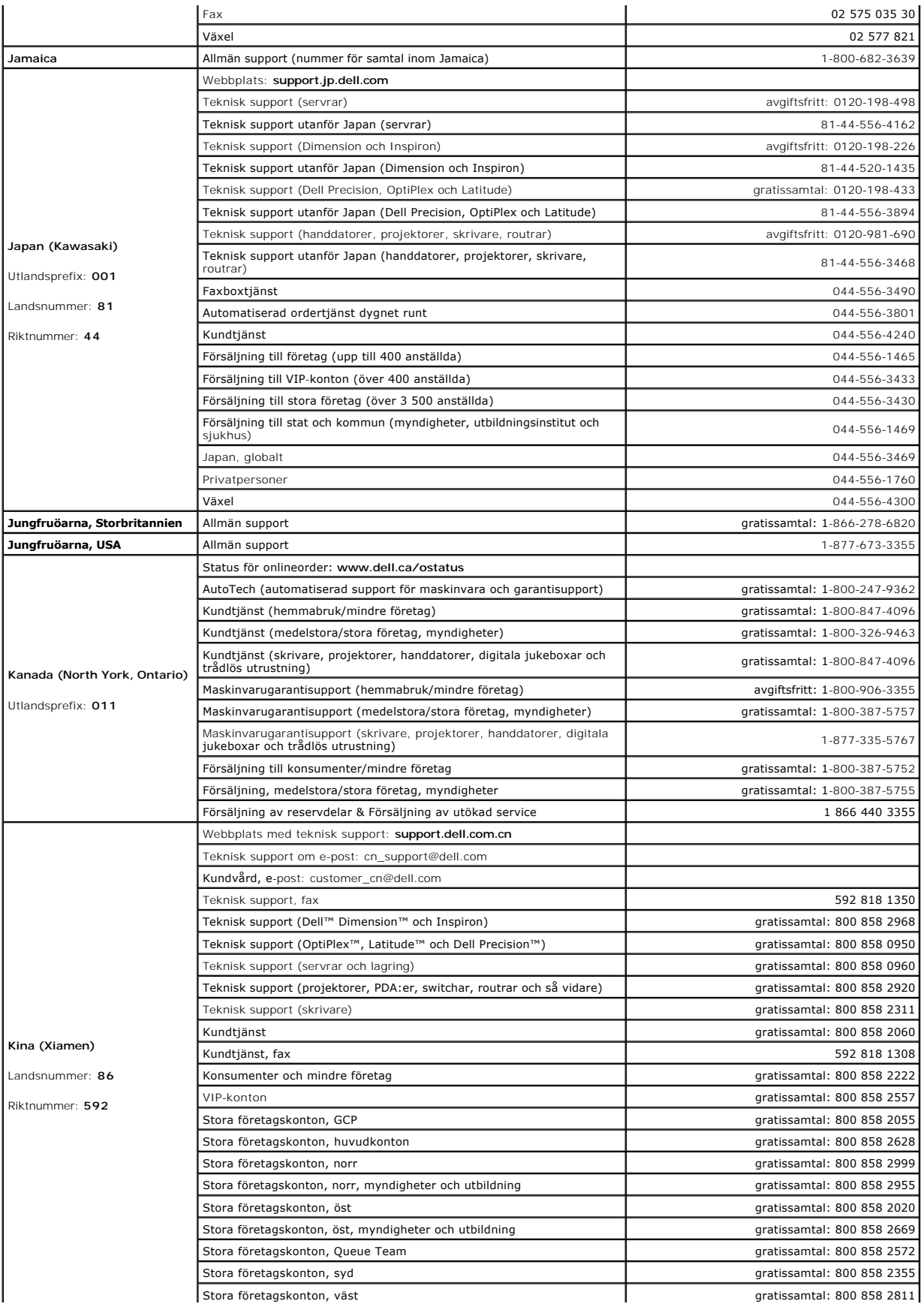

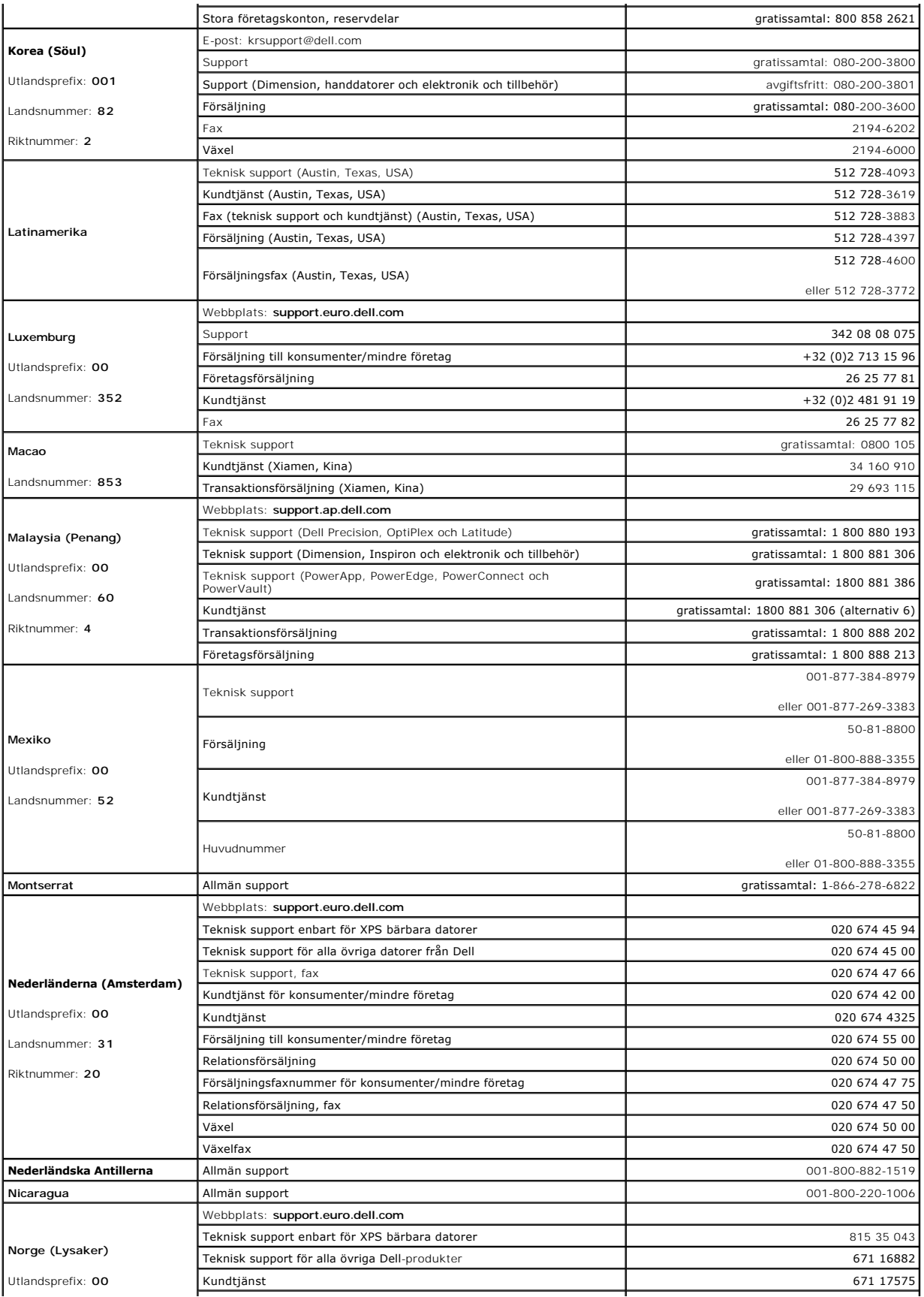

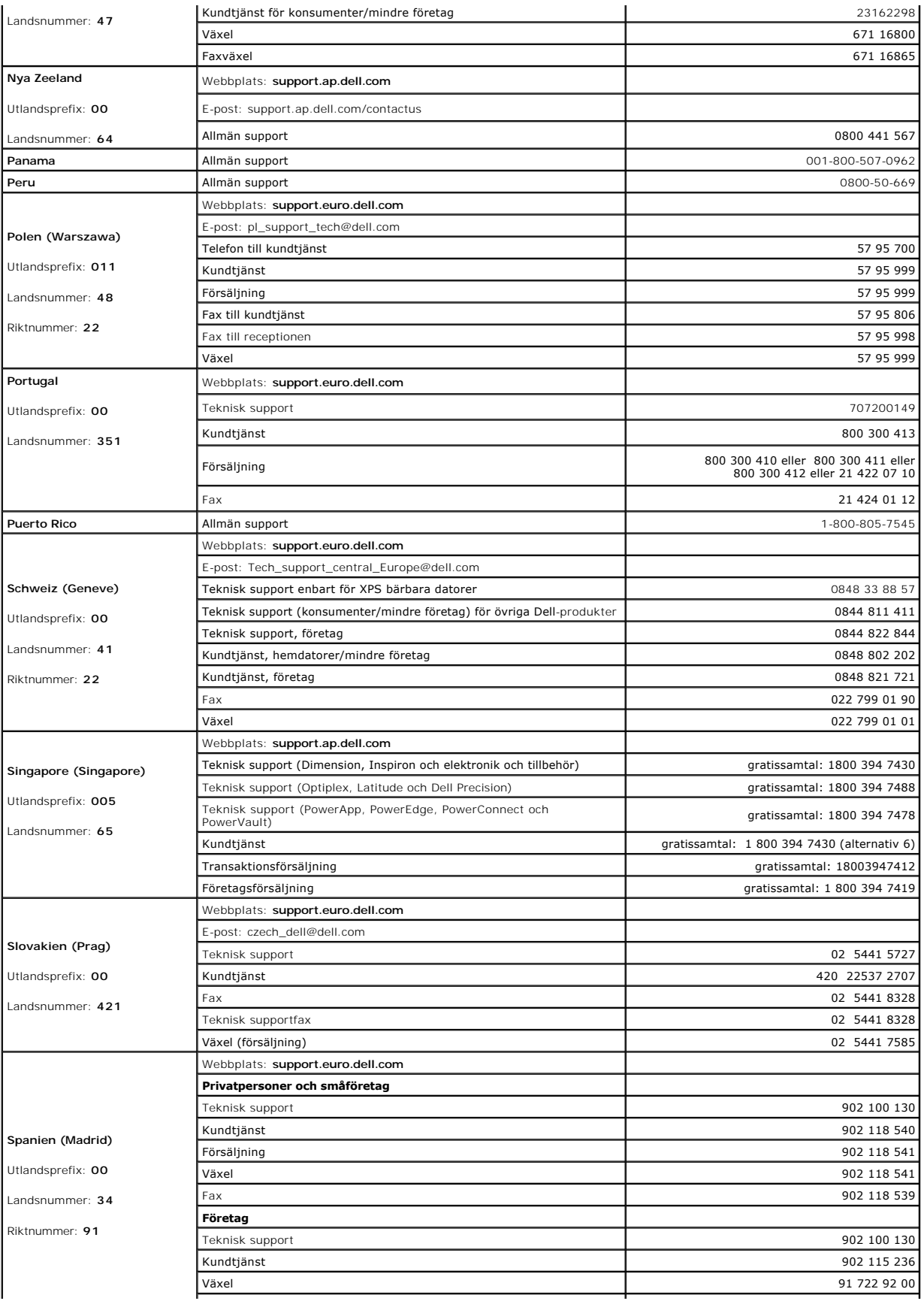

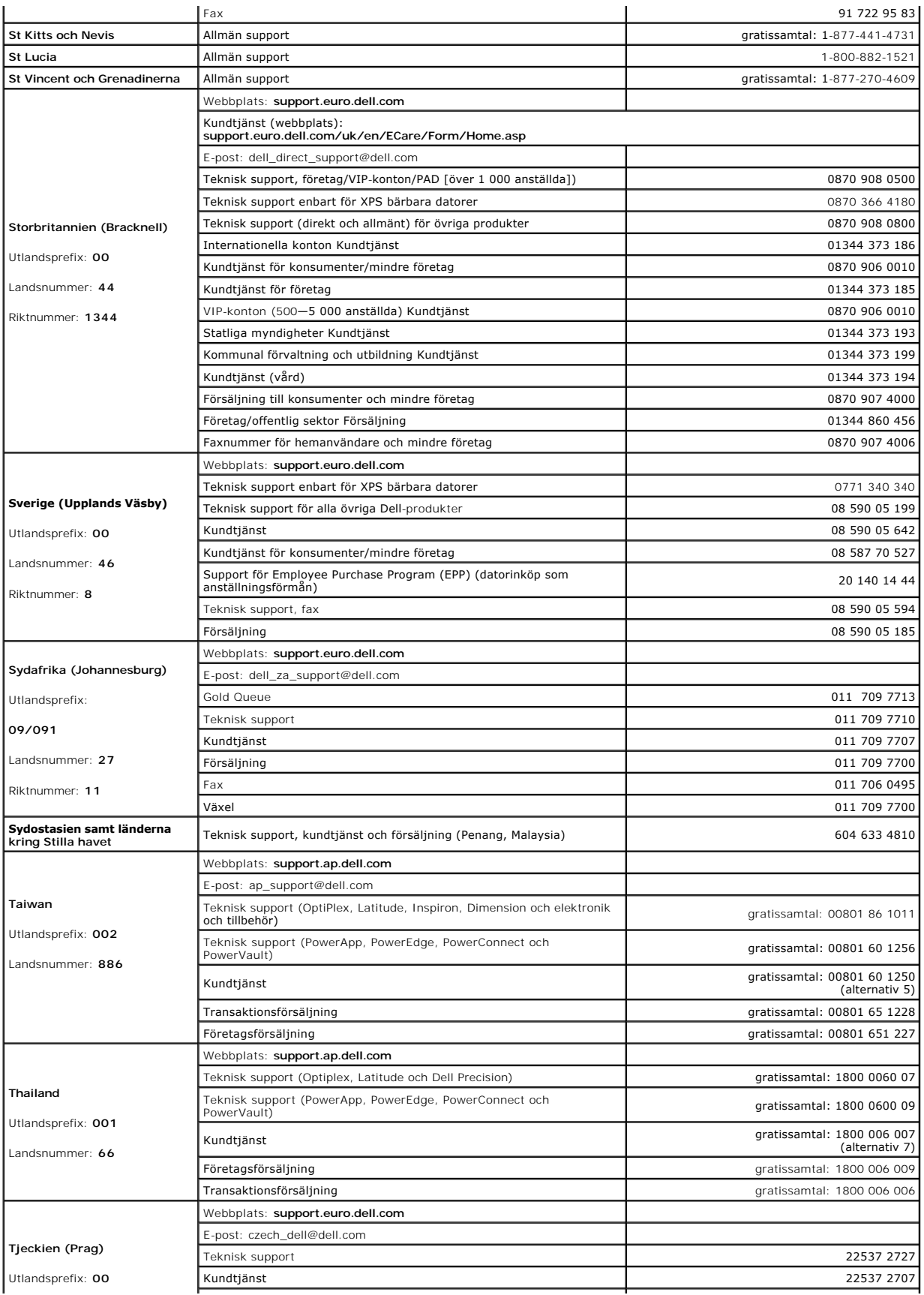

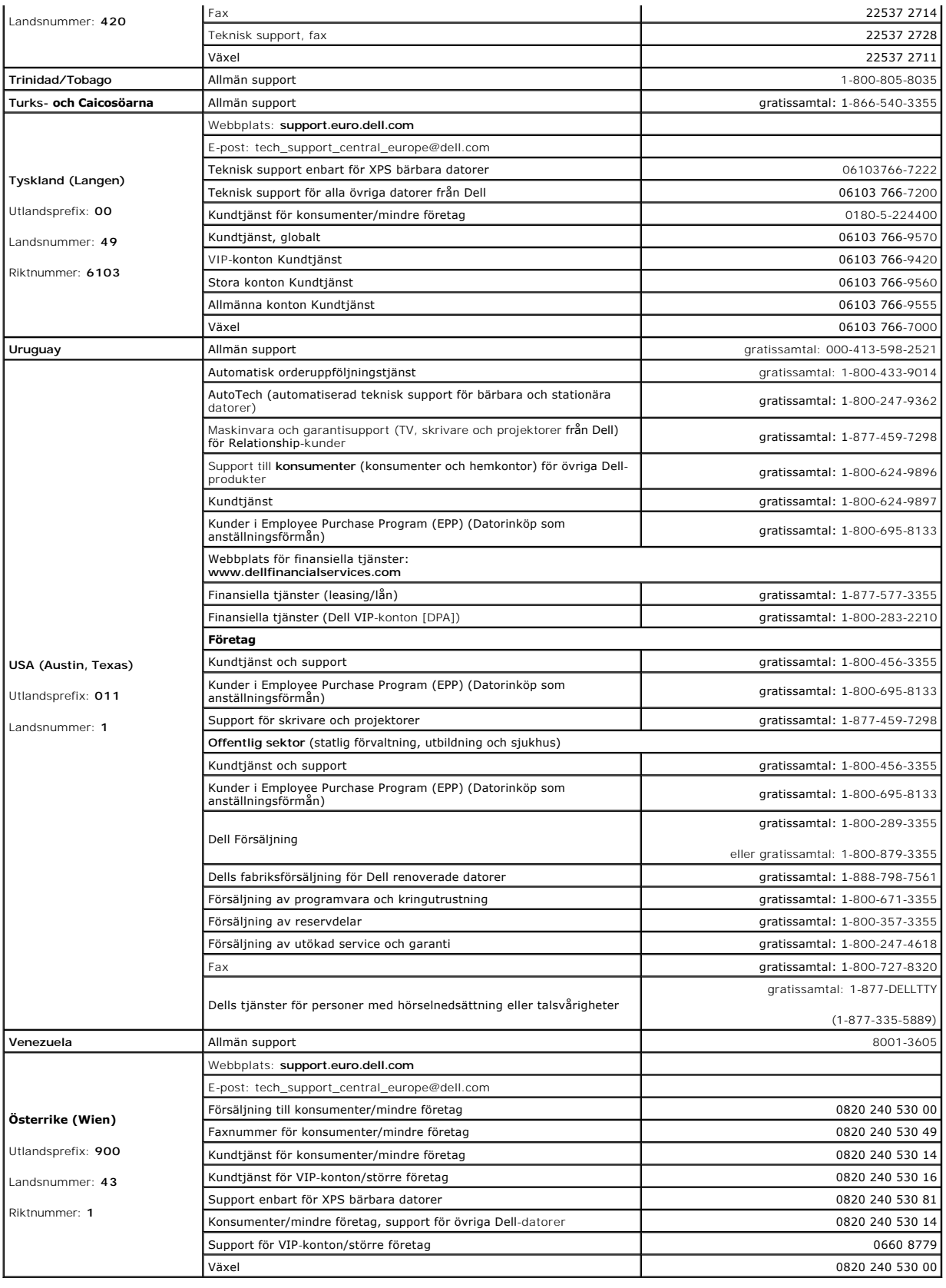

# **Använd tangentbordet**

**Användarhandbok för Dell™ Latitude™ D620**

- [Det numeriska tangentbordet](#page-46-0)
- **O** [Tangentkombinationer](#page-46-1)
- **O** [Styrplatta](#page-47-0)
- [Byta toppen på styrspaken](#page-48-0)

# <span id="page-46-0"></span> **Det numeriska tangentbordet**

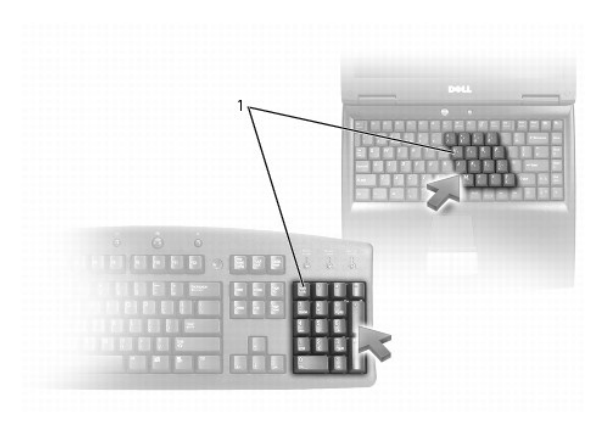

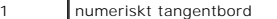

Det numeriska tangentbordet fungerar som det på ett externt tangentbord. Varje tangent på tangentbordet har flera funktioner. Siffrorna och symbolerna på<br>tangentbordet är blåfärgade och står till höger på tangenterna. Skri

l Aktivera tangentbordet genom att trycka på <Num Lk>. Lampan d indikerar att tangentbordet är aktivt.

l Inaktivera tangentbordet genom att trycka på <Num Lk> igen.

# <span id="page-46-1"></span> **Tangentkombinationer**

## **Systemfunktioner**

<Ctrl><Skift><Esc> Öppna fönstret **Aktivitetshanteraren**

### **Batteri**

<Fn><F3> Visa batterimätaren i Dell™ QuickSet (se [Batterimätaren i Dell™ QuickSet](file:///C:/data/systems/latd620/sw/UG/battery.htm#wp1066450)).

# **Bildskärmsfunktioner**

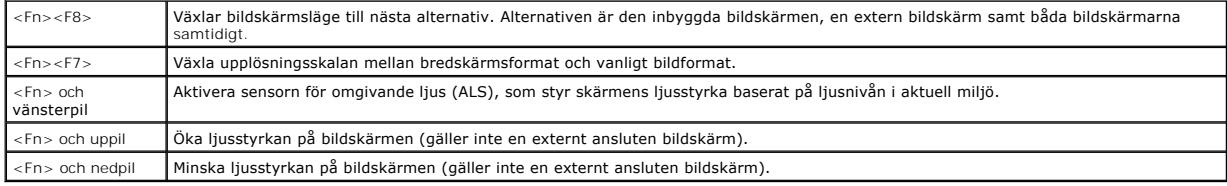

# **Effektförbrukning**

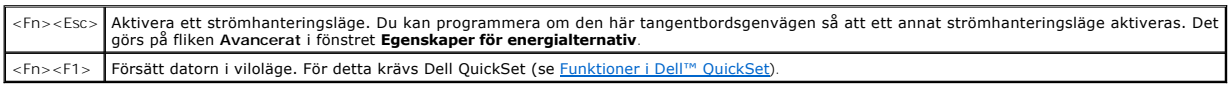

## **Funktioner för Microsoft® Windows®-tangenten**

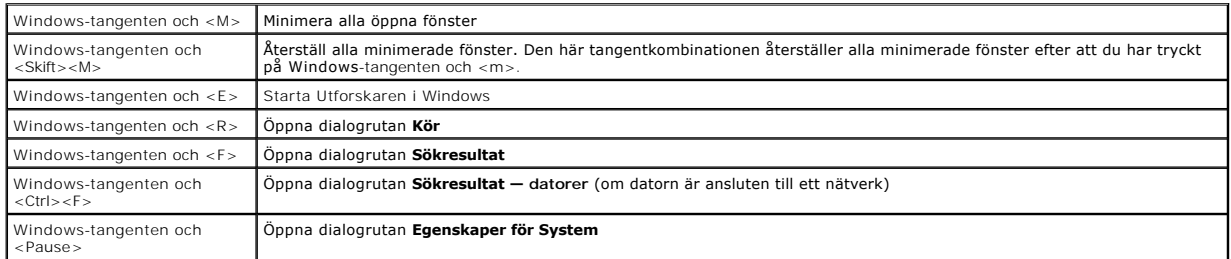

Om du vill ändra hur tangentbordet fungerar, till exempel tangentrepetitionen, ska du öppna Kontrollpanelen, klicka på Skrivare och annan maskinvara och<br>klicka på Tangentbord. Mer information om kontrollpanelen finns i <u>Wi</u> klicka pă **Tangentbord**. Mer information om kontrollpanelen finns i <u>Windows Hjälp- [och supportcenter](file:///C:/data/systems/latd620/sw/UG/findinfo.htm#wp1185898)</u>. Se Hjälp- och supportcenter om du behöver hjälp att<br>starta Hjälp- och supportcenter.

# <span id="page-47-0"></span> **Styrplatta**

Styrplattan avläser tryck och rörelser, vilket gör att du kan flytta markören på skärmen med fingret. Du använder styrplattan och dess knappar på samma sätt som du använder en mus.

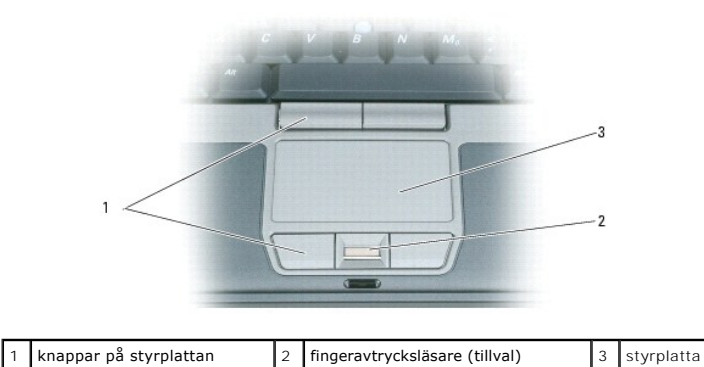

OBS! Fingeravtrycksläsaren är tillval och kanske inte finns installerad i din dator. Information om hur man aktiverar och använder<br>säkerhetshanteringsprogrammet som styr fingeravtrycksläsaren finns under <u>Säkerhetshanterin</u>

- l Du flyttar markören genom att dra lätt med fingret över styrplattan.
- l Om du vill markera ett objekt slår du lätt på styrplattan med fingret eller trycker på styrplattans vänstra knapp med tummen.
- l Om du vill markera och flytta (eller dra) ett objekt pekar du på det med markören och slår lätt två gånger i snabb följd på styrplattan med fingret. Andra gången du slår på styrplattan låter du fingret dröja kvar och flyttar det markerade objektet genom att dra med fingret över ytan.
- l Om du vill dubbelklicka på ett objekt pekar du på det med markören och slår lätt på styrplattan eller styrplattans vänstra knapp två gånger.

Du kan också flytta musen med styrspaken. Tryck styrspaken åt vänster, höger, uppåt eller nedåt om du vill flytta markören på bildskärmen. Använd styrspaken och dess knappar på samma sätt som du använder en mus.

## **Anpassa styrplattan och styrspaken**

Du kan inaktivera styrplattan och styrspaken eller ändra deras inställningar med hjälp av fönstret **Egenskaper för mus**.

- 1. Öppna Kontrollpanelen och klicka på ikonen **Mus**. Mer information om kontrollpanelen finns i Windows Hjälp- [och supportcenter](file:///C:/data/systems/latd620/sw/UG/findinfo.htm#wp1185898). Se Hjälp- och supportcenter om du behöver hjälp att starta Hjälp- och supportcenter.
- 2. I fönstret **Egenskaper för mus**:
	- l Klicka på fliken **Välj enhet** om du vill inaktivera styrplattan och styrspaken.
- l Klicka på fliken **Pekare** om du vill justera inställningarna för styrplattan och styrspaken.
- 3. Klicka på **OK** om du vill spara inställningarna och stänga fönstret.

# <span id="page-48-0"></span>**Byta toppen på styrspaken**

Du kan byta ut toppen på styrspak om den nöts ned eller om du föredrar en annan färg. Fler toppar finns att köpa på Dells webbplats på **www.dell.com**.

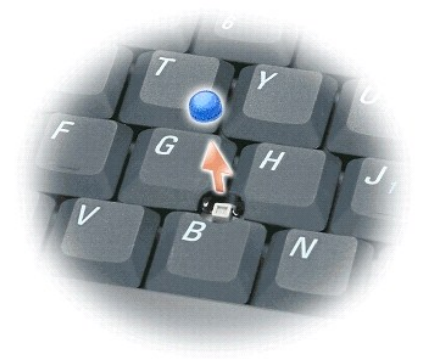

- 1. Ta bort toppen från styrspaken.
- 2. Placera toppen över den fyrkantiga styrspaken och tryck den försiktigt på plats.
- **ANMÄRKNING:** Styrspaken kan skada skärmen om den inte sitter ordentligt på sitt fäste.
- 3. Testa styrspaken för att försäkra dig om att toppen sitter fast.

# **Använda multimedia**

**Användarhandbok för Dell™ Latitude™ D620**

- Spela cd- [eller dvd-skivor](#page-49-0)
- **O** [Justera volymen](#page-49-1)
- **[Justera bilden](#page-50-0)**

### <span id="page-49-0"></span> **Spela cd- eller dvd-skivor**

**ANMÄRKNING:** Tryck inte på cd- eller dvd-facket när du öppnar eller stänger det. Ha luckan stängd när du inte använder enheten.

**ANMÄRKNING:** Flytta aldrig datorn när du spelar upp cd- eller dvd-skivor.

- 1. Tryck på utmatningsknappen på enhetens framsida.
- 2. Dra ut facket.

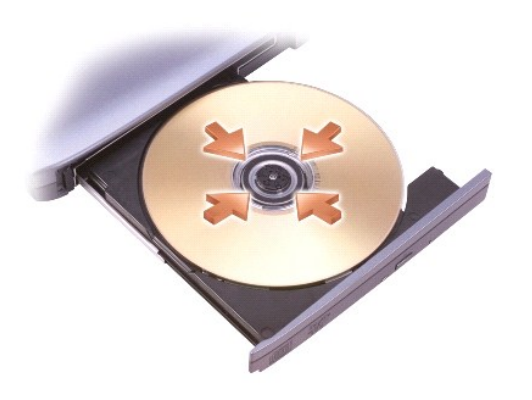

- 3. Lägg skivan med etiketten uppåt mitt i facket och knäpp fast den på axeln.
- **OBS!** Om du använder en modul som levererades med en annan dator, måste de drivrutiner och program som behövs för att spela upp dvd-skivor eller skriva data installeras. Mer information finns på cd-skivan *Drivers and Utilities* (skivan *Drivers and Utilities* är ett tillval och medföljer eventuellt inte din<br>dator och levereras inte till vissa länder).
- 4. För tillbaka cd-facket in i enheten.

Information om hur du formaterar cd-**skivor så att du kan spara data på dem, skapar cd**-skivor med musik eller kopierar cd-skivor finns i dokumentationen till<br>cd-**bränningsprogrammet som medföljde datorn.** 

**OBS!** Iaktta upphovsrätten när du bränner cd-skivor.

### <span id="page-49-1"></span>**Justera volymen**

**OBS!** Om ljudet till högtalarna är avstängt hör du inte den cd- eller dvd-skiva som spelas.

### **Volymkontrollfönstret**

- 1. Klicka på **Start**, peka på **Alla program** (eller **Program**)® **Tillbehör**® **Underhållning** (eller **Multimedia**) och välj till sist **Volymkontroll**.
- 2. I fönstret **Volymkontroll** klickar du och drar skjutreglaget i kolumnen **Volymkontroll**. Dra det uppåt eller nedåt för att öka eller minska volymen.

Mer information om olika alternativ för volymkontrollen får du om du klickar på **Hjälp** i fönstret **Volymkontroll**.

### **Volymknappar**

Du kan anpassa volymen med [volymkontrollknappar](file:///C:/data/systems/latd620/sw/UG/about.htm#wp1187243)na på datorn. Se volymkontrollknappar.

## **Volymkontrolltangenter**

Du kan justera volymen genom att trycka på följande tangenter:

- l Tryck på <Fn><Page Up> om du vill höja volymen.
- l Tryck på <Fn><Page Down> om du vill sänka volymen.
- l Tryck på <Fn><End> om du vill stänga av ljudet.

## <span id="page-50-0"></span>**Justera bilden**

Så här justerar du bildskärmsinställningarna om ett felmeddelande visas med information om att den aktuella upplösningen och det aktuella färgdjupet använder för mycket minne för dvd-uppspelning:

- 1. Klicka på **Start**, peka på **Inställningar**® **Kontrollpanelen** och klicka därefter på **Bildskärm**.
- 2. I dialogrutan **Egenskaper för Bildskärm** klickar du på fliken **Inställningar**.
- 3. Klicka på **Utseende och teman** under **Välj en kategori**.
- 4. Klicka på **Ändra bildskärmens upplösning** under **Välj en aktivitet**.
- 5. Klicka på och dra reglaget under **Skärmupplösning** och ändra inställningen till **1024 x 768 bildpunkter**.
- 6. Klicka på den nedrullningsbara listrutan under **Färgkvalitet** och markera **Mellan (16 bitar)**.
- 7. Klicka på **OK**.

# <span id="page-51-3"></span>**Lägga till och byta ut delar**

**Användarhandbok för Dell™ Latitude™ D620**

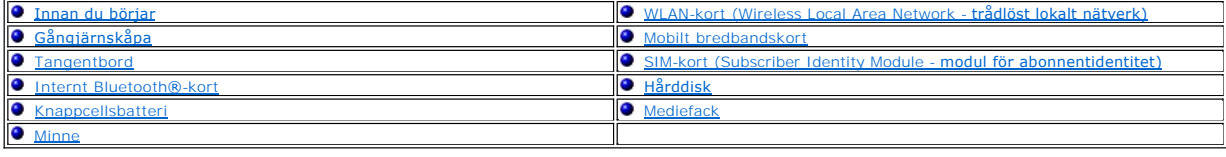

## <span id="page-51-0"></span>**Innan du börjar**

I det här kapitlet beskrivs hur du tar bort och installerar komponenter i datorn. Om inget annat anges antas följande inför varje procedur:

- 1 Du har utfört åtgärderna i [Stänga av datorn](#page-51-1) och [Innan du arbetar inuti datorn.](#page-51-2)
- l Du har läst säkerhetsinformationen i Dell™ *produktinformationsguide*.
- l Komponenter kan bytas ut eller om de införskaffas separat installeras genom att borttagningsproceduren utförs i omvänd ordning.

## **Rekommenderade verktyg**

Procedurerna i det här dokumentet kan kräva att du använder följande verktyg:

- l Liten spårskruvmejsel
- l Krysspårmejsel (Phillips)
- l Liten plastsrits
- l BIOS-uppdateringsprogram på cd-skiva

## <span id="page-51-1"></span>**Stänga av datorn**

**ANMÄRKNING:** Undvik att förlora data genom att spara och stänga alla öppna filer och avsluta alla program innan du stänger av datorn.

- 1. Stäng av operativsystemet:
	- a. Spara och stäng alla öppna filer. Klicka på Start→ Stäng av→ Stäng av→ OK.
		- Datorn stängs av när operativsystemets avstängningsprocedur är klar.
- 2. Kontrollera att datorn och alla anslutna enheter är avstängda. Om datorn eller någon ansluten enhet inte stängdes av automatiskt när du stängde av operativsystemet ska du trycka ner och hålla kvar strömbrytaren i fyra sekunder.

### <span id="page-51-2"></span>**Innan du arbetar inuti datorn**

Använd följande säkerhetsanvisningar för att skydda datorn och dig själv.

- **A** VARNING! Innan du utför någon av åtgärderna i det här avsnittet ska du läsa igenom och följa säkerhetsinstruktionerna i *produktinformationsguiden***.**
- VARNING! Hantera komponenter och kort varsamt. Rör inte komponenterna eller kontakterna på ett kort. Håll ett kort i dess kanter eller med<br>hjälp av dess metallmonteringskonsol. Håll alltid komponenten i kanterna och aldrig

**ANMÄRKNING:** Reparationer av datorn får endast utföras av kvalificerade servicetekniker. Skador som uppstår till följd av service som inte har godkänts av Dell täcks inte av garantin.

Θ **ANMARKNING:** När du kopplar bort en kabel ska du alltid dra i kontakten eller i dess dragavspänningsögla, inte i själva kabeln. Vissa kablar har en<br>kontakt med spärrflikar. När du kopplar bort den typen av kabel måste du

**ANMÄRKNING:** För att undvika att skada datorn ska du utföra följande åtgärder innan du börjar arbeta i den.

1. Se till att arbetsytan är ren och plan så att inte datorhöljet skadas.

- <span id="page-52-2"></span>2. Stäng av datorn (se [Stänga av datorn](#page-51-1)).
- 3. Om datorn är ansluten (dockad) till en dockningsstation frigör du den. Mer information finns i dokumentationen som medföljde dockningsstationen.
- **ANMÄRKNING:** Nätverkskablar kopplas först loss från datorn och sedan från nätverksuttaget i väggen.
- 4. Koppla bort alla tele- och nätverkskablar från datorn.
- 5. Stäng skärmen och lägg datorn upp och ner på en plan yta.
- **ANMÄRKNING:** När du ska utföra service på datorn måste du först ta bort batteriet. I annat fall kan systemkortet skadas.
- 6. Ta bort alla installerade moduler, inklusive eventuellt extrabatteri (se [Mediefack](#page-62-0)).
- 7. Koppla loss datorn och alla anslutna enheter från eluttagen.
- 8. Ta bort batteriet (se **Byta ut batteriet**).
- 9. Tryck på strömbrytaren så att systemkortet jordas.
- 10. Ta bort eventuella PC Card från PC Card-kortplatsen (se [Ta bort ett kort eller tomt kort](file:///C:/data/systems/latd620/sw/UG/cards.htm#wp1105172)).

# <span id="page-52-0"></span>**Gångjärnskåpa**

- **VARNING! Innan du utför någon av åtgärderna i det här avsnittet ska du läsa igenom och följa säkerhetsinstruktionerna i**  *produktinformationsguiden***.**
- Ο **ANMÄRKNING:** Undvik elektrostatiska urladdningar genom att jorda dig själv. Använd ett antistatarmband eller vidrör en omålad metallyta (till exempel<br>en kontakt på datorns baksida) med jämna mellanrum.
- **ANMÄRKNING:** Gångjärnskåpan är ömtålig och kan skadas om du tar i för mycket. Var försiktig när du tar bort den.
- 1. Följ anvisningarna i [Innan du börjar](#page-51-0).
- 2. Vänd datorn rätt och öppna bildskärmen helt (180 grader) så att den vilar mot bordet.
- **ANMÄRKNING:** Undvik att skada gångjärnskåpan genom att inte lyfta i locket på bägge sidor samtidigt. Om du tar bort gångjärnskåpan på annat sätt kan plastdelarna gå sönder.

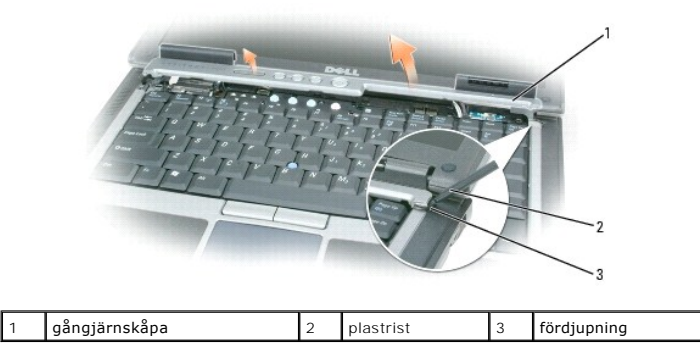

- 3. Bänd försiktigt upp gångjärnskåpan med en plastrits. Börja på den högra sidan. Lyft bort kåpan från datorn. Börja på höger sida och gå mot vänster. Lägg sedan den borttagna kåpan åt sidan.
- 4. Sätt tillbaka kåpan genom att sätta den vänstra änden på plats.
- 5. Tryck från vänster till höger tills kåpan hamnar rätt.

# <span id="page-52-1"></span>**Tangentbord**

<span id="page-53-1"></span>**VARNING! Innan du utför någon av följande åtgärder ska du läsa igenom och följa säkerhetsinformationen i** *produktinformationsguiden***.**

Θ **ANMARKNING:** Undvik elektrostatiska urladdningar genom att jorda dig själv – använd ett antistatarmband eller vidrör en omålad metallyta (t.ex.<br>datorns baksida) med jämna mellanrum.

- 1. Följ anvisningarna i [Innan du börjar](#page-51-0).
- 2. Vänd datorn rätt och öppna den.

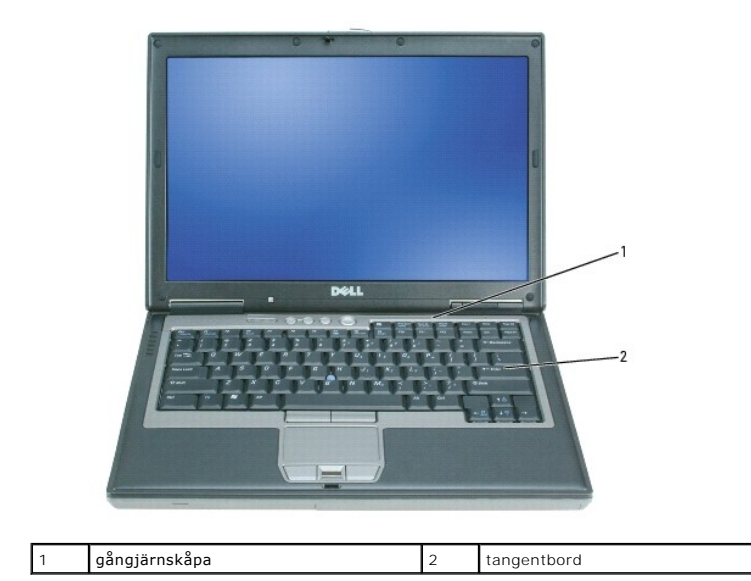

3. Ta bort gångjärnskåpan (se [Gångjärnskåpa](#page-52-0)).

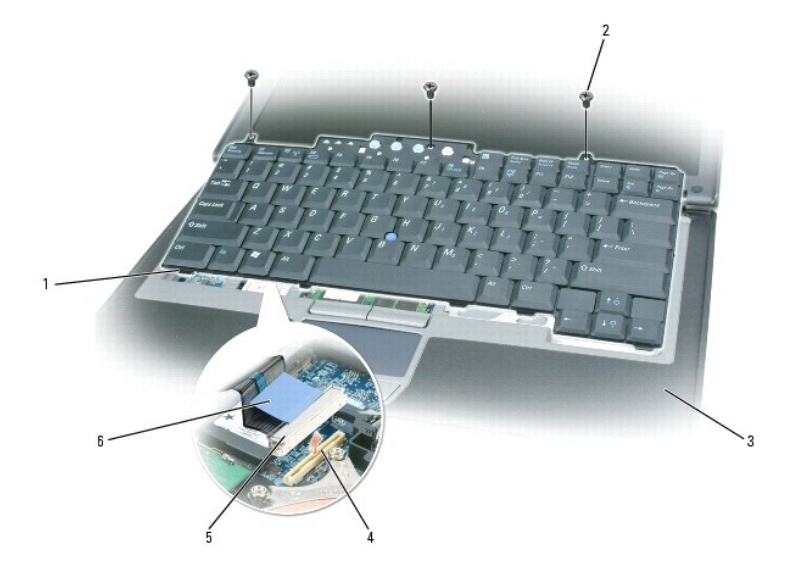

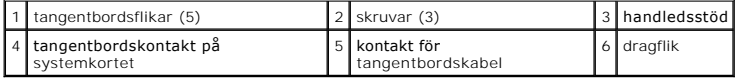

**ANMARKNING:** Tangenterna är ömtåliga och förskjuts lätt, och det tar tid att lägga tillbaka dem. Var försiktig när du tar bort och hanterar<br>tangentbordet.

4. Skruva bort de tre skruvarna ovanför tangenbordet.

<span id="page-53-0"></span>**OBS!** Lyft tangentbordet försiktigt i [steg 5](#page-53-0) så att inte tangentbordskabeln sträcks.

- 5. Vrid upp tangentbordet i 90 graders vinkel och lägg det på handledsstödet så att du kommer åt dess kontakt.
- 6. Om tangentbordskabeln hålls på plats av tangentbordsspärren bredvid tangentbordskontakten, bänder du försiktigt upp spärrarmen för att frigöra kabeln.
- 7. Dra upp tangentbordskabelns dragflik för att koppla loss tangentbordskontakten från kontakten på systemkortet.
- **OBS!** Kontrollera att tangentbordsflikarna ligger helt på plats när du lägger tillbaka tangentbordet, så att inte handledsstödet skadas.

# <span id="page-54-0"></span> **Internt Bluetooth®-kort**

- **A** VARNING! Innan du utför någon av följande åtgärder ska du läsa igenom och följa säkerhetsinformationen i *produktinformationsquiden*.
- **ANMARKNING:** Undvik elektrostatiska urladdningar genom att jorda dig själv använd ett jordningsarmband eller vidrör en kontakt på datorns baksida<br>med jämna mellanrum.

**ANMÄRKNING:** När du ska utföra service på datorn måste du först ta bort batteriet. I annat fall kan systemkortet skadas.

Om du beställde ett internt Bluetooth-kort har det redan installerats.

- 1. Följ anvisningarna i [Innan du börjar](#page-51-0).
- 2. Ta bort gångjärnskåpan (se [Gångjärnskåpa](#page-52-0)).

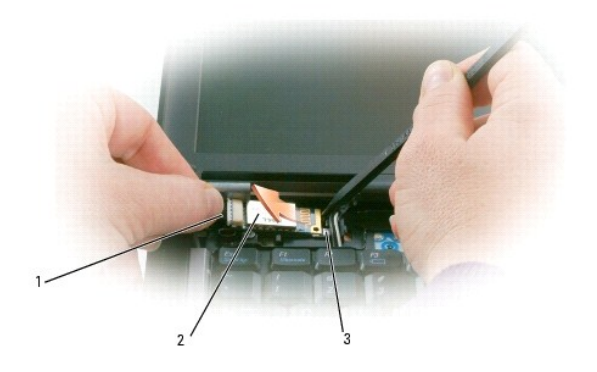

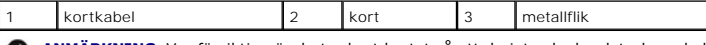

**ANMÄRKNING:** Var försiktig när du tar bort kortet så att du inte skadar det, dess sladd eller de omgivande komponenterna.C)

- 3. Ta försiktigt bort kortkabeln från dess kabelhållare.
- 4. Fatta tag i kortkabeln med ena handen och använd en platsrits för att försiktigt bända ut kortet under metallfliken med den andra handen.
- 5. Lyft bort kortet från facket. Dra inte för mycket i kortkabeln.

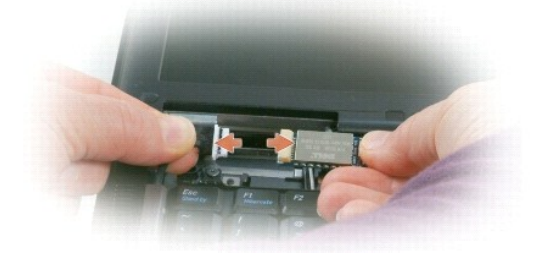

6. Koppla loss kortet från kabeln och ta bort kortet från datorn.

# <span id="page-54-1"></span> **Knappcellsbatteri**

**VARNING! Innan du utför någon av följande åtgärder ska du läsa igenom och följa säkerhetsinformationen i** *produktinformationsguiden***.**

**ANMÄRKNING:** Undvik elektrostatiska urladdningar genom att jorda dig själv — använd ett jordningsarmband eller vidrör en kontakt på datorns baksida med jämna mellanrum.

**ANMÄRKNING:** När du ska utföra service på datorn måste du först ta bort batteriet. I annat fall kan systemkortet skadas. Ο

- 1. Följ anvisningarna i [Innan du börjar](#page-51-0).
- 2. Ta bort gångjärnskåpan (se [Gångjärnskåpa](#page-52-0)).
- 3. Ta bort tangentbordet (se [Tangentbord](#page-52-1))

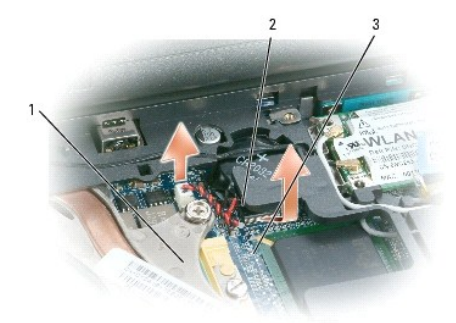

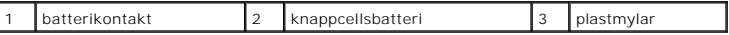

- 4. Koppla loss batterikontakten från systemkortet.
- 5. Lyft försiktigt på ena hörnet av mylaren ovanför batteriet. Var försiktig så att inte plasten går sönder.
- 6. Håll i mylaren, grip tag i batteriet och dra ur det ur batterifacket.

## <span id="page-55-0"></span>**Minne**

Du kan utöka datorns minne genom att montera minnesmoduler på systemkortet. Information om de minnestyper som stöds av datorn finns under cifikationer. Installera bara minnesmoduler som är anpassade för datorn.

- **VARNING! Innan du utför någon av åtgärderna i det här avsnittet ska du läsa igenom och följa säkerhetsinstruktionerna i**  *produktinformationsguiden***.**
- **ANMÄRKNING:** Om det bara finns en minnesmodul i datorn, sätter du den i sockeln som är märkt "DIMMA."
- **ANMARKNING:** Om du tar bort de ursprungliga minnesmodulerna från datorn under en minnesuppgradering, bör du förvara dem åtskilt från eventuella<br>nya moduler, även om du har köpt dem från Dell. Om det går bör du *inte* para
- **OBS!** Minnesmoduler som du köper av Dell täcks av datorgarantin.

I datorn finns två SODIMM-socklar. Den ena sitter under tangentbordet (DIMM A) och den andra på datorns undersida (DIMM B).

Så här sätter du i eller byter ut en minnesmodul i DIMM A-sockeln:

- 1. Följ anvisningarna i [Innan du börjar](#page-51-0).
- 2. Ta bort gångjärnskåpan (se [Gångjärnskåpa](#page-52-0)).
- 3. Ta bort tangentbordet (se [Tangentbord](#page-52-1)).

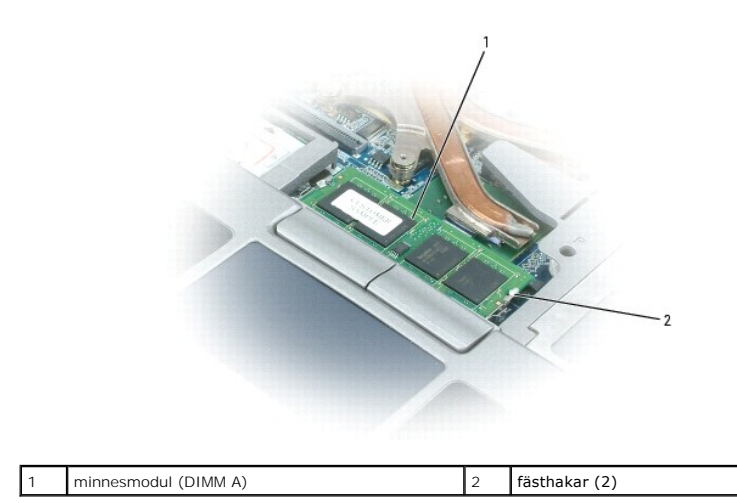

**ANMÄRKNING:** Använd inga verktyg när du särar på fästena som håller fast minnesmodulen. Du kan skada modulens kontakt.

- 4. Om du byter ut en minnesmodul ska du jorda dig och sedan ta bort den befintliga:
	- a. Lossa fästhakarna i bägge ändarna av minnesmodulen med fingertopparna. Modulen lossnar.
	- b. Ta bort modulen från sockeln.

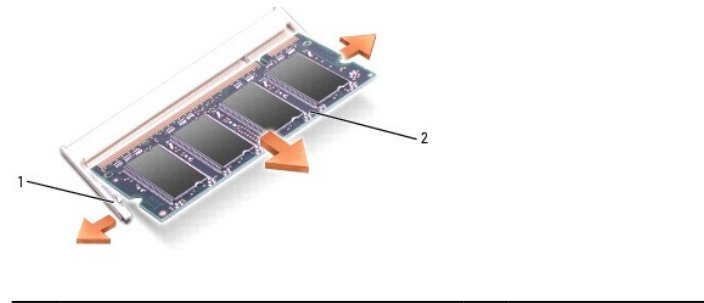

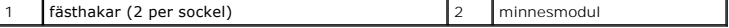

5. Jorda dig och sätt i den nya minnesmodulen:

*OBS!* Om minnesmodulen inte sätts in ordentligt går det eventuellt inte att starta datorn. Ingen felmeddelande visas om detta inträffar.

- a. Passa in skåran i modulkontaktet mot fliken i sockeln.
- b. Skjut försiktigt in modulen i sockeln i 45 graders lutning och tryck sedan modulen nedåt tills den sitter stadigt. Om du inte känner något klick tar du bort modulen och sätter dit den igen.

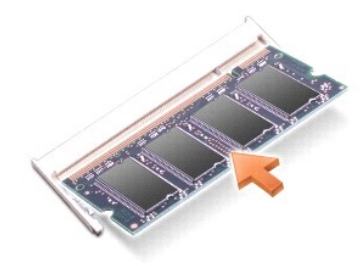

Så här sätter du i eller byter ut en minnesmodul i DIMM B-sockeln:

**ANMARKNING:** Om du behöver installera minnesmoduler i två socklar installerar du först en minnesmodul i sockeln "DIMM A" och därefter en modul i<br>"DIMM B". Sätt i minnesmodulerna i 45 graders lutning så att du inte skadar

- 1. Följ anvisningarna i **Innan du börjar**.
- 2. Vänd datorn upp och ner, lossa fästskruven på minnesmodulsluckan och ta därefter bort luckan.

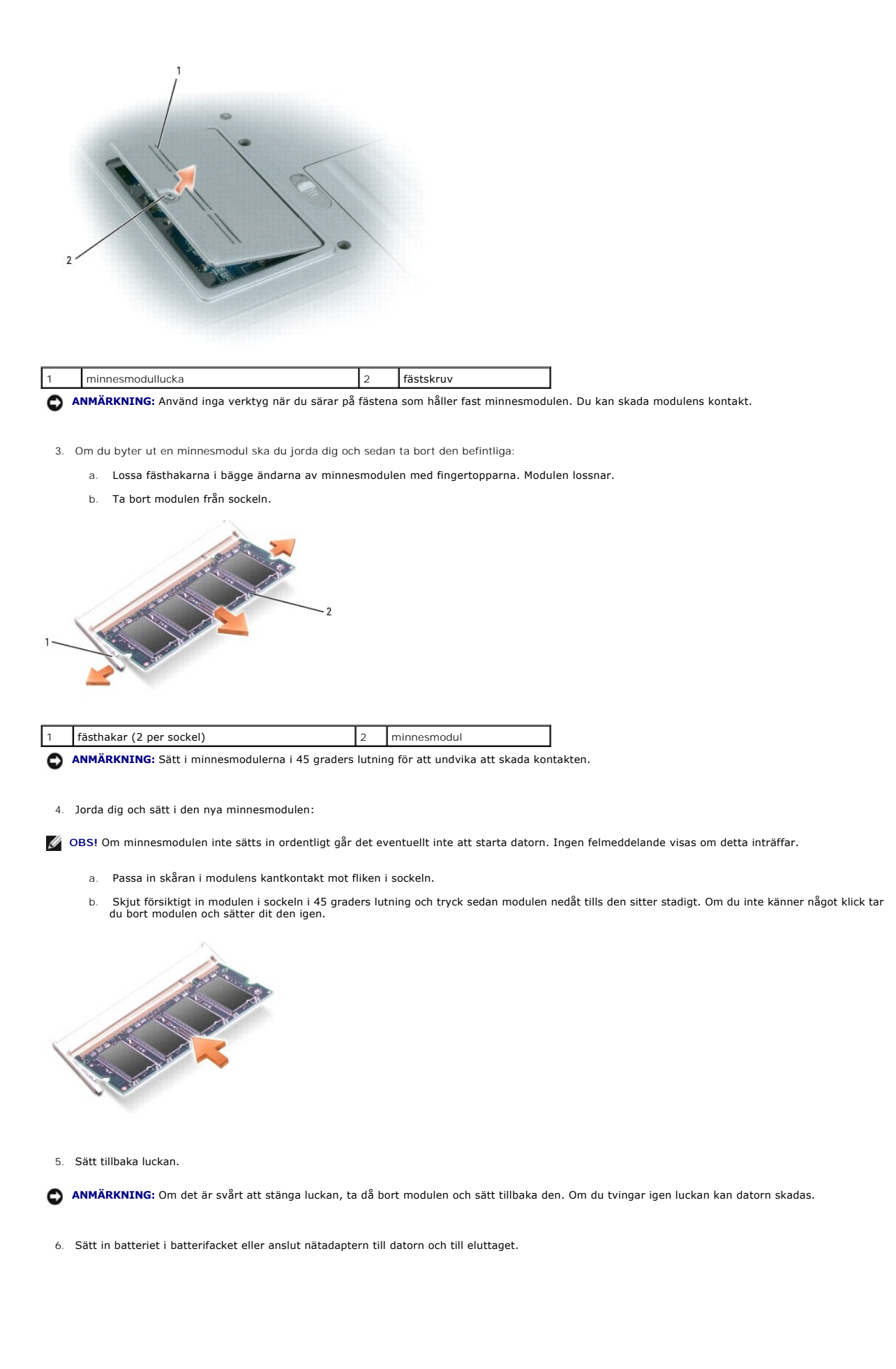

7. Slå på strömmen till datorn.

När datorn startar registrerar den att det finns ytterligare minne och systemkonfigurationen uppdateras automatiskt.

Kontrollera mängden minne som är installerat i datorn genom att klicka på **Start**® **Hjälp och support** och därefter klicka på **Datorinformation**.

8. Sätt tillbaka locket till minnesmodulerna.

# <span id="page-58-0"></span> **WLAN-kort (Wireless Local Area Network - trådlöst lokalt nätverk)**

Om datorn beställdes med ett WLAN-kort, installeras det på fabriken.

**VARNING! Innan du utför någon av åtgärderna i det här avsnittet ska du läsa igenom och följa säkerhetsinstruktionerna i**  *produktinformationsguiden***.**

- 1. Följ anvisningarna i **Innan du börjar**.
- 2. Ta bort gångjärnskåpan (se [Gångjärnskåpa](#page-52-0)).
- 3. Ta bort tangentbordet (se [Tangentbord](#page-52-1)).

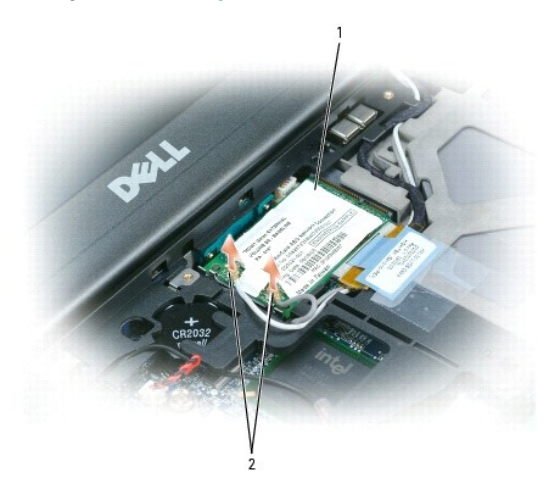

**ANMÄRKNING:** Undvik att skada datorn genom att inte använda verktyg för att sära på fästhakarna.

- 4. Om det inte finns något WLAN-kort sedan tidigare går du till steg 5. Om du ska byta ut ett WLAN-kort tar du bort det befintliga kortet:
	- a. Koppla bort alla anslutna kablar på WLAN-kortet.
	- b. Använd fingertopparna och sära försiktigt på metallflikarna tills kortet hoppar upp något.
	- c. Skjut och lyft WLAN-kortet ut från dess kontakt.

**ANMÄRKNING:** Kontakterna kan bara sättas in på ett sätt. Om det tar emot kontrollerar du kontakterna och justerar kortets placering.

**OBS!** Sätt inte ett mobilt bredbandskort på kortplatsen för WLAN-kort.

**OBS!** Det trådlösa nätverkskortet kan ha två eller tre kontakter beroende på vilken typ av kort du beställde.

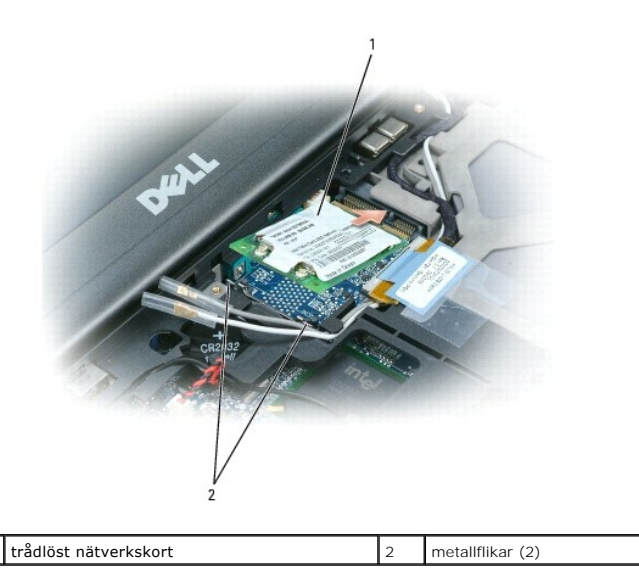

- 5. Så här installerar du ett WLAN-kort:
	- a. Flytta undan antennkablar som ligger ivägen så att du får plats för WLAN-kortet.
	- b. Håll WLAN-kortet i 45 graders vinkel mot kontakten och skjut sedan in kortet i kontakten tills du känner ett klick.

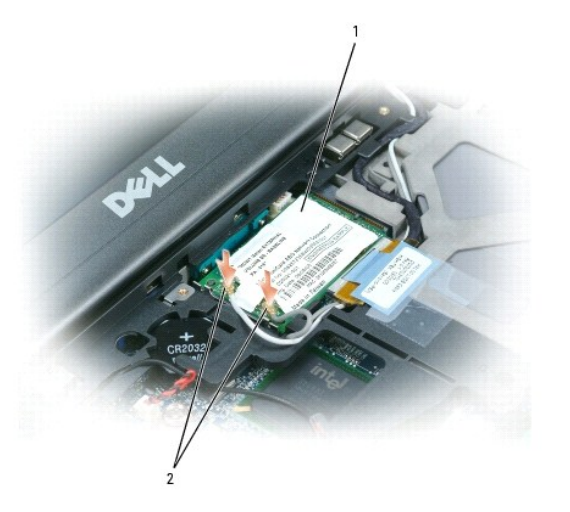

trådlöst nätverkskort 2 antennkabelskontakter **ANMÄRKNING:** Förebygg skador på det trådlösa nätverkskortet genom att aldrig placera kablar ovanpå eller under kortet. **OBS!** Det trådlösa nätverkskortet kan ha två eller tre kontakter beroende på vilken typ av kort du beställde. **OBS!** Mer information om vilka sladdar du ska koppla till olika kontakter finns i dokumentationen som medföljde det trådlösa nätverkskortet.

c. Anslut antennkablarna till WLAN-kortet. Se till att du placerar kablarna korrekt.

# <span id="page-59-0"></span>**Mobilt bredbandskort**

**OBS!** Mobila bredbandskort finns inte i alla regioner.

Om datorn beställdes med ett mobilt bredbandskort, installeras det på fabriken.

**VARNING! Innan du utför någon av åtgärderna i det här avsnittet ska du läsa igenom och följa säkerhetsinstruktionerna i**  *produktinformationsguiden***.**

1. Följ anvisningarna i **Innan du börjar**.

#### 2. Ta bort gångjärnskåpan (se [Gångjärnskåpa](#page-52-0)).

3. Ta bort tangentbordet (se [Tangentbord](#page-52-1)).

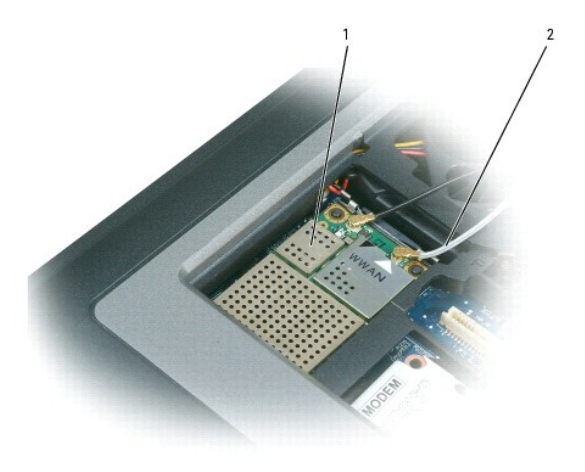

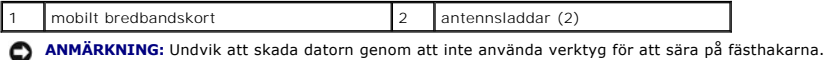

- 4. Om det inte finns något mobilt bredbandskort sedan tidigare går du till steg 5. Om du ska byta ut ett mobilt bredbandskort tar du bort det befintliga kortet:
	- a. Koppla bort alla anslutna kablar på kortet.

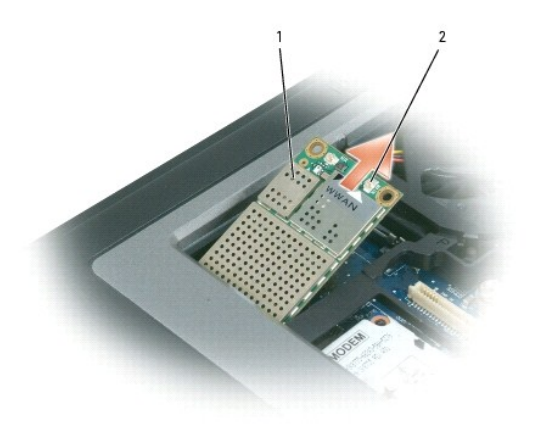

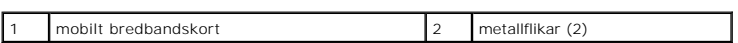

- b. Använd fingertopparna och sära försiktigt på metallflikarna tills kortet hoppar upp något.
- c. Skjut och lyft kortet ut från dess kontakt.

**ANMÄRKNING:** Kontakterna kan bara sättas in på ett sätt. Om det tar emot kontrollerar du kontakterna och justerar kortets placering.

**OBS!** Sätt inte ett WLAN-kort på platsen för mobila bredbandskort.

- **ANMÄRKNING:** Det mobila bredbandskortet har en eller två kontakter, beroende på korttypen du beställde.
- 5. Så här installerar du ett mobilt bredbandskort:
	- a. Flytta undan antennkablar som ligger ivägen så att du får plats för kortet.

b. Håll kortet i 45 graders vinkel mot kontakten och skjut sedan in det i kontakten tills du känner ett klick.

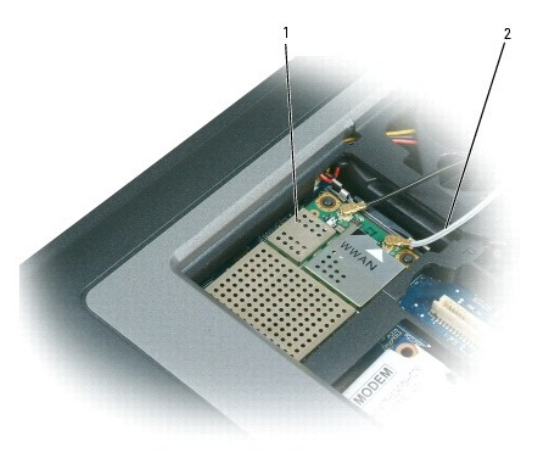

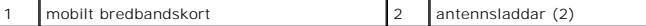

**ANMÄRKNING:** Undvik att skada det mobila bredbandskortet genom att aldrig lägga kablar på eller under kortet. Se även till att kablarna läggs längst avsedd väg.

**OBS!** Mer information om hur kontakter och kablar kopplas samman finns i dokumentationen som medföljder det mobila bredbandskortet.

# <span id="page-61-0"></span> **SIM-kort (Subscriber Identity Module - modul för abonnentidentitet)**

**VARNING! Innan du utför någon av åtgärderna i det här avsnittet ska du läsa igenom och följa säkerhetsinstruktionerna i**  *produktinformationsguiden***.**

- 1. Följ anvisningarna i **Innan du börjar**.
- 2. Ta bort batteriet (se **Byta ut batteriet**).

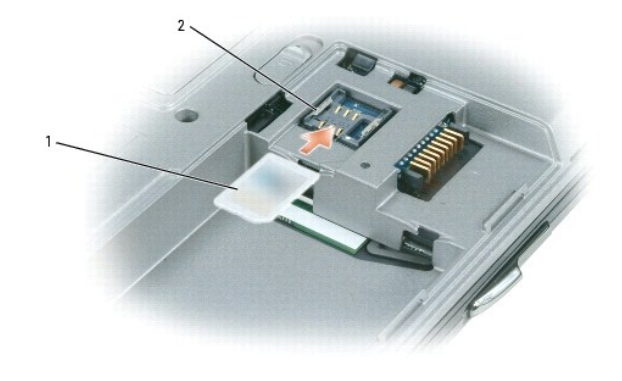

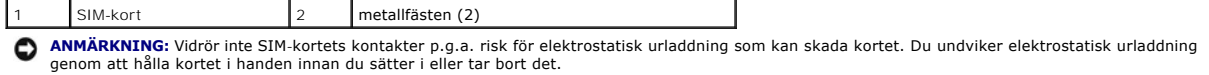

3. Med det avkapade hörnet vänt bort från kortfacket, skjuter du in SIM-kortet i facket så att det glider in under metallflikarna på bägge sidor.

# <span id="page-61-1"></span>**Hårddisk**

c. Anslut den vita antennkabeln till kontakten på kortet som är märkt med en vit triangel och anslut den svarta antennkabeln till kontakten märkt med en svart triangel.

- <span id="page-62-1"></span>**VARNING! Om du tar bort hårddisken från datorn medan enheten är varm bör du** *inte vidröra* **metallhöljet på hårddisken.**
- **VARNING! Innan du utför något arbete inuti datorn ska du läsa säkerhetsinstruktionerna i** *produktinformationsguiden***.**  $\Lambda$
- $\bullet$ **ANMÄRKNING:** Stäng av datorn innan du tar ut hårddisken. Annars riskerar du att information går förlorad. Ta inte ut hårddisken medan datorn är på, i viloläge eller vänteläge.

**ANMÄRKNING:** Hårddiskar är mycket ömtåliga, och till och med en mindre stöt kan skada enheten.

 $\%$  **OBS!** Dell garanterar inte att hårddiskar från andra leverantörer är kompatibla med Dells datorer och tillhandahåller inte heller support för sådana enheter.

Så här sätter du tillbaka hårddisken i hårddiskfacket:

1. Följ anvisningarna i [Innan du börjar](#page-51-0).

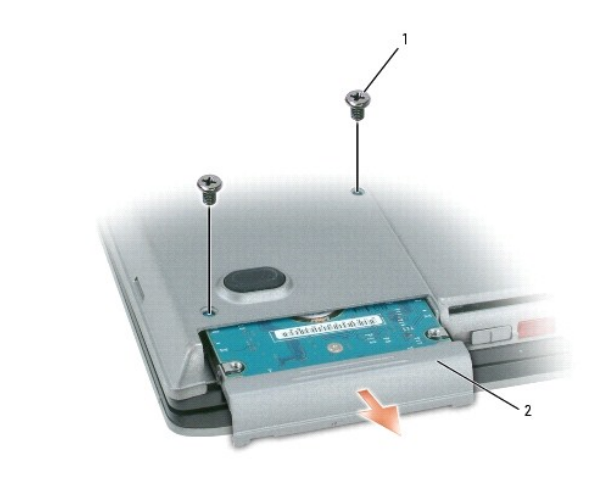

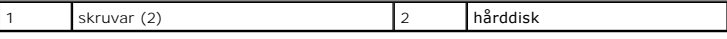

2. Vänd datorn upp och ned och ta bort de två hårddiskskruvarna.

0 **ANMÄRKNING:** När hårddisken inte sitter i datorn ska den förvaras i en skyddande antistatisk förpackning. Läs avsnittet "Skydd mot elektrostatisk urladdning" i *produktinformationsguiden*.

- 3. Ta ut hårddisken ur datorn.
- 4. Packa upp den nya hårddisken ur sin förpackning.

Spara originalförpackningen till förvaring eller frakt av hårddisken.

- **ANMÄRKNING:** Tryck bestämt och jämnt när du skjuter enheten på plats. Om du tar i för mycket kan du skada kontakten.
- 5. Skjut in hårddisken tills den sitter ordentligt på plats i facket.
- 6. Sätt tillbaka och dra åt de två skruvarna.
- 7. Använd cd-skivan med *operativsystemet* för att installera datorns operativsystem (se Använda cd[-skivan med operativsystemet](file:///C:/data/systems/latd620/sw/UG/drivers.htm#wp1057901)).
- 8. Använd cd-skivan *Drivers and Utilities* för att installera drivrutiner och verktyg för datorn (se [Installera om drivrutiner och verktyg\)](file:///C:/data/systems/latd620/sw/UG/drivers.htm#wp1052354).

## <span id="page-62-0"></span>**Mediefack**

**OBS!** Om enhetens säkerhetsskruv inte är iskruvad kan du ta bort och installera enheter medan datorn är på och när den är ansluten till en dockningsstation (dockad).

# **Ta bort enheter ur mediefacket**

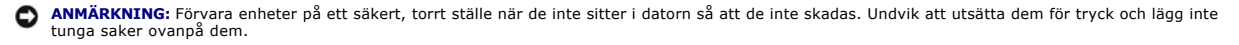

- 1. Om enhetens säkerhetsskruv finns på plats tar du bort den från datorns undersida.
- 2. Om datorn är igång ska du dubbelklicka på ikonen **Säker borttagning av maskinvara** i aktivitetsfältet, klicka på enheten som du vill ta mata ut och välja **Stoppa**.
- 3. Tryck på enhetens frigöringsspak.

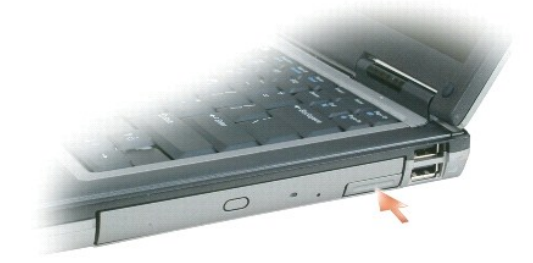

4. Dra ut enheten ur mediefacket.

En ny enhet installeras genom att du trycker in den i facket tills den klickar fast på plats.

# <span id="page-64-0"></span>**Funktioner i Dell™ QuickSet**

**Användarhandbok för Dell™ Latitude™ D620**

**OBS!** Datorn är eventuellt inte utrustad med den här funktionen.

Dell™ QuickSet är ett enkelt sätt att konfigurera eller kontrollera följande typer av inställningar:

- l Nätverksanslutningar
- l Strömhantering
- l Bildskärm
- l Systeminformation

Beroende på vad du vill göra i Dell™ QuickSet kan du starta programmet antingen genom att *klicka, dubbelklicka* eller *högerklicka* på QuickSet-ikonen ❤️<br>aktivitetsfältet i Microsoft® Windows®. Aktivitetsfältet finns i d

Mer information om QuickSet får du om du högerklickar på QuickSet-ikonen och väljer **Hjälp**.

# **Skydda datorn**

**Användarhandbok för Dell™ Latitude™ D620**

- [Säkerhetskabellås](#page-65-0)
- [Använda smartkort](#page-65-1)
- [Lösenord](#page-66-0)
- **O** [Trusted Platform Module \(TPM\)](#page-67-0)
- **[Säkerhetshanteringsprogram](#page-68-1)**
- [Datorspårningsprogram](#page-69-0)
- [Om datorn försvinner eller blir stulen](#page-69-1)

# <span id="page-65-0"></span>**Säkerhetskabellås**

**OBS!** Datorn har inget säkerhetskabellås vid leverans.

Ett säkerhetskabellås är ett stöldskydd som finns att köpa i handeln. Koppla låset till öppningen på Dell-datorn. Mer information finns i instruktionerna som medföljer stöldskyddet.

**ANMÄRKNING:** Kontrollera att stöldskyddet passar i datorns säkerhetskabeluttag innan du köper det.

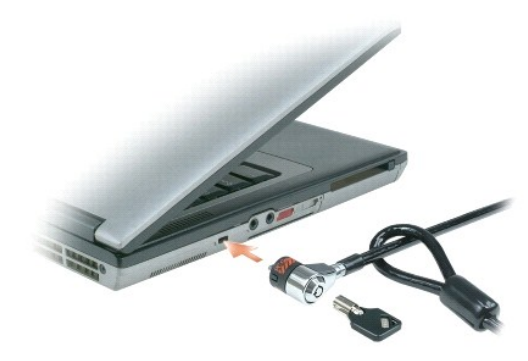

## <span id="page-65-1"></span>**Använda smartkort**

*C* OBS! Mer information om hur du skyddar datorn när du reser finns i avsnittet [Resa med datorn](file:///C:/data/systems/latd620/sw/UG/travel.htm#wp1106219).

**OBS!** Datorn är eventuellt inte utrustad med smartkortfunktionen.

#### **Om smartkort**

Smartkort är bärbara, kreditkortstora enheter som är utrustade med interna integrerade kretsar. På kortets ovansida brukar det finnas en inbäddad processor<br>under en guldplatta. Smartkortens minimala storlek och de integrer

## **Sätta i ett smartkort**

Du kan sätta i ett smartkort i datorn medan den är igång. Kortet identifieras automatiskt.

Så här sätter du i ett smartkort:

1. Håll kortet med guldplattan uppåt och riktat mot smartkortplatsen.

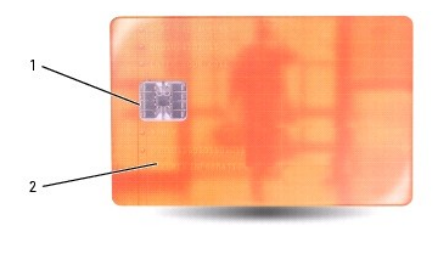

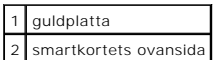

2. Skjut in smartkortet i smartkortplatsen tills det sitter ordentligt på plats. Smartkortet sticker ut cirka 1,3 cm ur kortplatsen. Smartkortplatsen finns nedanför PC-kortplatsen.

Om det tar emot bör du inte tvinga i kortet. Kontrollera att du har satt i rätt kortände och försök igen.

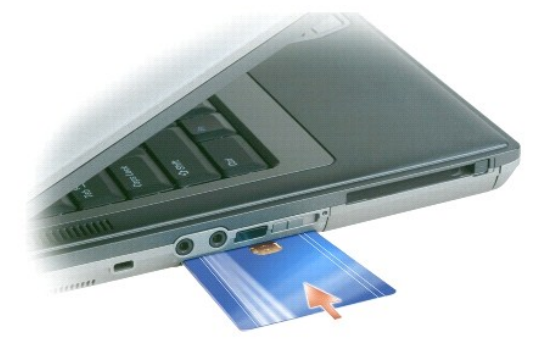

# <span id="page-66-0"></span>**Lösenord**

## **Om lösenord**

**OBS!** Alla lösenord är inaktiverade när datorn levereras.

Ett primärt (eller system-) lösenord, ett administratörslösenord och ett lösenord för härddisken är medel att förhindra obehöriga från att komma åt datorn på<br>olika sätt. I följande tabell visas de typer av lösenord som är

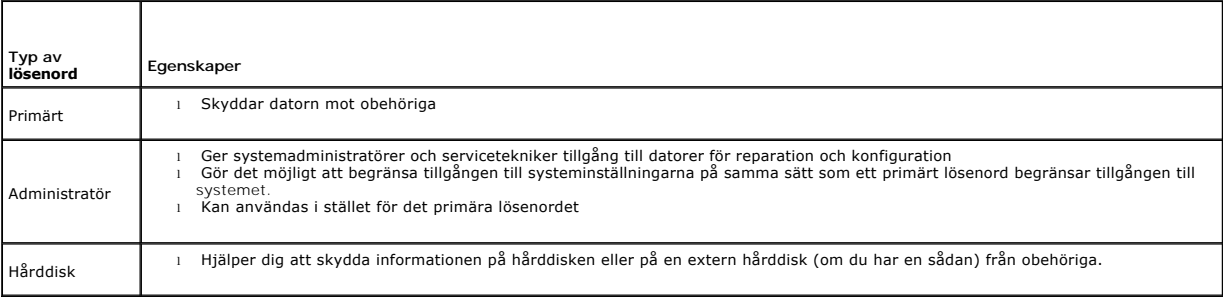

#### **OBS!** Vissa hårddiskar stödjer inte lösenord.

Θ **ANMÄRKNING:** Lösenord ger ett bra skydd för informationen på datorn eller hårddisken. Systemen är emellertid inte fullständigt säkra. Om du har behov av ännu högre säkerhet bör du vidta ytterligare säkerhetsåtgärder och exempelvis införskaffa och använda smartkort, krypteringsprogram eller PC-kort med krypteringsfunktioner.

Beakta följande riktlinjer när lösenord används:

- l Välj lösenord som du kan komma ihåg, men inte sådana som är lätta att gissa. Använd t.ex. inte namn på familjemedlemmar eller husdjur som lösenord.
- l Lösenord bör inte skrivas ner. Om du nu skriver ner lösenordet ska det förvaras på ett säkert ställe.
- l Dela inte lösenord med andra personer.

l Se till att inte andra ser när du anger ditt/dina lösenord.

**ANMÄRKNING:** Lösenord ger ett bra skydd för informationen på datorn eller hårddisken. Systemen är emellertid inte fullständigt säkra. Om du har behov av ännu högre säkerhet bör du vidta ytterligare säkerhetsåtgärder och exempelvis införskaffa och använda smartkort, krypteringsprogram eller PC-kort med krypteringsfunktioner.

[Kontakta Dell](file:///C:/data/systems/latd620/sw/UG/help.htm#wp1112388) om du inte kommer ihåg ett lösenord (se <u>Kontakta Dell</u>). Som en säkerhetsåtgärd ber supportpersonalen dig att legitimera dig, så att de kan<br>vara säkra på att endast en behörig person kan använda datorn.

#### **Använda ett primärt lösenord/systemlösenord**

Med ett primärt lösenord hindrar du obehöriga från att komma in i datorn.

När du först startar datorn måste du tilldela ett primärt lösenord.

Om du inte anger ett lösenord inom två minuter återgår systemet till det föregående läget.

**ANMÄRKNING:** Om du inaktiverar administratörslösenordet inaktiveras även det primära lösenordet.

Om du vill ange eller ändra lösenord ska du starta **Användarkonton**, som finns på **Kontrollpanelen**.

Om du har tilldelat datorn ett administratörslösenord kan du använda det i stället för det primära lösenordet. Du blir inte uppmanad att ange just administratörslösenordet.

### **Använda administratörslösenord**

Administratörslösenordet är utformat så att systemadministratörer och servicetekniker kan komma åt datorer för att reparera och konfigurera dem.<br>Administratörerna eller teknikerna kan tilldela samma administrationslösenord

Om du vill ange eller ändra administratörslösenordet ska du starta **Användarkonton**, som finns på Kontrollpanelen.

När du anger ett administratörslösenord blir alternativet **Configure Setup** (konfigurera inställningar) tillgängligt i systeminställningsprogrammet. Det använder du för att begränsa åtkomsten till **systeminställningsprogrammet** på samma sätt som ett primärt lösenord begränsar åtkomsten till datorn.

Ett administratörslösenord kan användas i stället för det primära lösenordet. När du blir uppmanad att ange det primära lösenordet kan du alltid ange administratörslösenordet.

**ANMÄRKNING:** Om du inaktiverar administratörslösenordet inaktiveras även det primära lösenordet.

**OBS!** Administratörslösenordet ger tillgång till systemet, men inte till en lösenordsskyddad hårddisk.

Kontakta systemadministratören eller Dell om du inte kommer ihåg det primära lösenordet och inte har tilldelat ett administratörslösenord, eller om du har både ett primärt lösenord och ett administratörslösenord men glömt bägge (se [Kontakta Dell](file:///C:/data/systems/latd620/sw/UG/help.htm#wp1112388)).

### **Använda lösenord för hårddisken**

Ett lösenord för hårddisken skyddar informationen på den mot obehöriga. Du kan också tilldela en extern hårddiskenhet (om du har en sådan) ett lösenord.<br>Det kan vara samma lösenord eller ett annat än det som används för de

Ett hårddisklösenord tilldelas eller ändras i systeminställningsprogrammet (se [Systeminställningsprogrammet](file:///C:/data/systems/latd620/sw/UG/setup.htm#wp1112328)).

När du har tilldelat en hårddisk ett lösenord måste du skriva det varje gång du sätter på datorn och varje gång du återställer datorn till normalläge när datorn har varit i vänteläge.

Om du förser hårddisken med ett lösenord måste du ange det varje gång du sätter på datorn: Ett meddelande visas och du ombeds att ange hårddiskens lösenord.

Ange lösenordet (som inte får vara mer än åtta tecken långt) och tryck på <Enter>.

Om du inte anger ett lösenord inom två minuter återgår systemet till det föregående läget.

Om du anger fel lösenord visas ett meddelande om att det är ogiltigt. Försök igenom genom att trycka på <Enter>.

Om du inte har angett rätt lösenord på tredje försöket försöker datorn starta från någon annan startenhet, om alternativet **Boot First Device** (första startenhet) i systeminställningsprogrammet tillåter att datorn startas från en annan enhet. Om alternativet Boot First Device (första startenhet) inte tillåter<br>att datorn startas från någon annan enhet återgår datorn till

Om det primära lösenordet är detsamma som härddiskens och den externa härddiskens blir du bara ombedd att ange det primära lösenordet. Om härddiskens<br>lösenord inte är detsamma som det primära lösenordet blir du uppmanad at

**<b>***OBS! Administratörslösenordet ger tillgång till systemet, men inte till en lösenordsskyddad hårddisk.* 

## <span id="page-67-0"></span>**Trusted Platform Module (TPM)**

<span id="page-68-0"></span>**OBS!** Kryptering stöds enbart om operativsystemet stödjer TPM. Mer information finns i dokumentationen till TPM-programmet och hjälpfilerna som medföljer programvaran.

TPM är en maskinvarubaserad säkerhetsfunktion som kan användas för att skapa och hantera datorgenererade krypteringsnycklar. I kombination med<br>säkerhetsprogramvara höjer TPM-modulen befintlig nätverks- och datorsäkerhet ge funktionen aktiveras via ett alternativ i systeminställningsprogrammet.

**ANMÄRKNING:** Skydda dina TPM-data och krypteringsnycklar genom att följa säkerhetskopieringsanvisningarna i *Broadcom Secure Foundation Getting Started Guide*. Om säkerhetskopiorna inte är fullständiga eller om du förlorar dem eller de skadas kan Dell inte hjälpa till att återställa den krypterade informationen.

## <span id="page-68-2"></span>**Aktivera TPM-funktionen**

- 1. Aktivera TPM-programvaran:
	- a. Starta om datorn och tryck på <F2> när datorn startas, så att systeminställningsprogrammet visas.
	- b. Välj **Security**® (säkerhet) **TPM Security** och tryck på <Enter>.
	- c. Under **TPM Security** väljer på **On** (aktivera).
	- d. Avsluta systeminställningsprogrammet genom att trycka på <Esc>.
	- e. Klicka på **Save/Exit** (spara/avsluta) om du uppmanas att göra det.
- 2. Aktivera TPM-konfigurationsprogrammet:
	- a. Starta om datorn och tryck på <F2> när datorn startas, så att systeminställningsprogrammet visas.
	- b. Välj **Security**® (säkerhet) **TPM Activation** (TPM-aktivering) och tryck på <Enter>.
	- c. Under **TPM Activation** väljer du **Activate** (aktivera) och trycker på <Enter>.

*OBS!* Du behöver bara aktivera programmet en gång.

d. När processen är klar startar datorn antingen om automatiskt eller så ombeds du att starta om datorn.

### <span id="page-68-1"></span>**Säkerhetshanteringsprogram**

Med hjälp av säkerhetshanteringsprogrammet kan man använda fyra olika funktioner för att skydda datorn:

- l Inloggningshantering
- l Verifiering före start (med hjälp av fingeravtrycksläsare, smartkort eller lösenord)
- l Kryptering
- l Hantering av privat information

## **Aktivera säkerhetshanteringsprogrammet**

**OBS!** Du måste först aktivera TPM för att alla funktioner i säkerhetshanteringsprogrammet ska fungera.

- 1. Aktivera TPM-funktionen (se [Aktivera TPM-funktionen\)](#page-68-2).
- 2. Läs in säkerhetshanteringsprogrammet:
	- a. Starta (eller starta om) datorn.
	- b. När DELL™-logotypen visas trycker du direkt på <F2>. Om du väntar för länge och Windows-logotypen visas fortsätter du att vänta tills skrivbordet i Windows visas. Stäng sedan av datorn och försök igen.
	- c. I listmenyn väljer du **Wave EMBASSY Trust Suite** och trycker på <Enter> för att skapa ikoner för programkomponenter på skrivbordet i datorn.
	- d. Avsluta systeminställningsprogrammet genom att trycka på <Esc>.
	- e. Klicka på **Save/Exit** (spara/avsluta) om du uppmanas att göra det.

## **Använda säkerhetshanteringsprogrammet**

Information om hur man använder programmet och de olika säkerhetsfunktionerna finns i startguiden *Getting Started Guide* för programmet:

Klicka på Start→ All Programs (alla program)→ Wave EMBASSY Trust Suite→ Getting Started Guide.

# <span id="page-69-0"></span>**Datorspårningsprogram**

Datorspårningsprogram kan göra att du hittar din dator om du förlorar den eller den blir stulen. Programmet är ett tillval och du kan köpa det när du beställer<br>datorn eller kontakta din Dell-återförsäljare för att få mer i

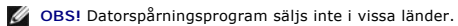

**OBS!** Om du har ett datorspårningsprogram och datorn försvinner eller blir stulen måste du kontakta företaget som tillhandahåller spårningstjänsten och rapportera att datorn är borta.

# <span id="page-69-1"></span>**Om datorn försvinner eller blir stulen**

i Kontakta polisen och rapportera förlusten eller stölden. Meddela servicekoden i samband med att du lämnar en beskrivning av datorn. Begär att få<br>diarienumret och anteckna både det och telefonnumret till polismyndigheten.

*OBS!* Om du vet var du blev av med datorn kontaktar du polisen där. I annat fall ringer du till din lokala polisstation.

- l Om datorn tillhör ett företag bör du meddela den interna säkerhetsavdelningen.
- ı Meddela även förlusten eller stölden till kundtjänstavdelningen hos Dell. Ange datorns supportkod, polisens diarienummer samt telefonnumret till den<br>polismyndighet du har varit i kontakt med. Om du känner till det uppge

Dells kundtjänst registrerar din anmälan och markerar att datorn är försvunnen eller stulen. Om någon ringer Dell för att få teknisk support och uppger din<br>servicekod identifieras datorn automatiskt. Dell försöker då att f polisstation där du gjorde din anmälan.

# <span id="page-70-0"></span>**Systeminställningsprogrammet**

**Användarhandbok för Dell™ Latitude™ D620**

- [Översikt](#page-70-1)
- **O** Starta systeminställningsprogramm
- [Skärmbilderna i systeminställningsprogrammet](#page-70-3)
- [Vanliga inställningar](#page-70-4)

# <span id="page-70-1"></span> **Översikt**

OBS! Det är möjligt att det operativsystem du använder automatiskt konfigurerar de flesta alternativ som finns tillgängliga i<br>systeminställningsprogrammet och därmed åsidosätter de inställningar som du gör. (Ett undantag ä operativsystemet finns i Hjälp- och supportcenter. Se Windows Hjälp- [och supportcenter](file:///C:/data/systems/latd620/sw/UG/findinfo.htm#wp1185898).

I systeminställningsprogrammet kan du:

- l Ange eller ändra användardefinierade funktioner, till exempel datorns lösenord
- l Kontrollera information om den aktuella konfigurationen, till exempel mängden systemminne

När du har konfigurerat datorn kan du i systeminställningsprogrammet se information om systemkonfigurationen och andra inställningar. Skriv ner informationen så att den är tillgänglig vid behov.

I systeminställningsprogrammet visas datorns aktuella inställningar och konfigurationsinformation, till exempel:

- l Systemkonfiguration
- l Startsekvens
- l Inställningar för startkonfiguration och dockningskonfiguration
- l Grundläggande inställningar för enhetskonfiguration
- l Inställningar för systemsäkerhet och lösenord för hårddisken

**ANMÄRKNING:** Ändra inte systeminställningarna om du inte är kunnig eller instrueras av Dells tekniska support att göra det. Vissa ändringar kan medföra att datorn inte fungerar som den ska.

## <span id="page-70-2"></span> **Starta systeminställningsprogrammet**

- 1. Starta (eller starta om) datorn.
- 2. När DELL™-logotypen visas trycker du direkt på <F2>. Om du väntar för länge och Windows-logotypen visas fortsätter du att vänta tills skrivbordet i Windows visas. Stäng sedan av datorn och försök igen.

## <span id="page-70-3"></span> **Skärmbilderna i systeminställningsprogrammet**

De primära inställningskategorierna visas till vänster. Vill du se inställningarna i en viss kategori markerar du den och trycker på <Enter>. När du markerar en<br>inställning visas motsvarande värde till höger på skärmen. Du

Systeminställningsprogrammets huvudfunktioner visas längs skärmens nederkant.

# <span id="page-70-4"></span>**Vanliga inställningar**

Vissa alternativ fordrar att du startar om datorn innan de nya inställningarna börjar gälla.

### **Ändra startsekvensen**

*Startsekvensen* anger var datorn ska söka efter den programvara som behövs för att starta operativsystemet. Du kan själv ange startsekvensen och aktivera/inaktivera enheter på sidan **Boot Sequence** (startsekvens), som du hittar i kategorin **System**.

*OBS! Information om hur du ändrar startsekvensen vid ett tillfälle finns i [Starta på ett särskilt sätt en gång](#page-71-0).* 

På sidan **Boot Sequence** finns en allmän lista över de startbara enheter som kan finnas i datorn, bland annat följande:

- <span id="page-71-1"></span>l **Diskette Drive** (diskettenhet)
- l **Modular bay HDD** (hårddisk i modulfacket)
- l **Internal HDD** (intern hårddisk)
- l **CD-/DVD-/CD-RW-enhet**

Under startrutinen börjar datorn överst i listan och söker i tur och ordning igenom var och en av de aktiverade enheterna tills operativsystemets startfiler påträffas. När datorn hittar filerna avbryts sökningen och operativsystemet startas.

Om du vill kontrollera startenheterna markerar du en enhet med upp- eller nedpilen och kan då aktivera eller inaktivera den eller ändra dess plats i listan.

- l Aktivera eller inaktivera en enhet genom att markera den och trycka på mellanslagstangenten. Aktiverade enheter är vita med en liten triangel till vänster, medan inaktiverade enheter är blå eller nedtonade utan triangel.
- l Om du vill byta plats på en enhet i listan markerar du den först och trycker sedan på <U> eller <D> (ej skiftlägeskänsligt) för att flytta den uppåt eller nedåt i listan.

<span id="page-71-0"></span>Ändringar i startsekvensen börjar gälla direkt när ändringarna sparas och du avslutar systeminställningsprogrammet.

#### **Starta på ett särskilt sätt en gång**

Du kan ange en startsekvens som endast tillämpas en gång utan att behöva öppna systeminställningsprogrammet. (Du kan använda samma metod om du vill starta Dell Diagnostics på diagnostikverktygets partition.)

- 1. Stäng av datorn via **Start**-menyn.
- 2. Om datorn är ansluten (dockad) till en dockningsstation frigör du den. Mer information finns i dokumentationen som medföljde dockningsstationen.
- 3. Anslut datorn till ett eluttag.
- 4. Slå på strömmen till datorn. När DELL-logotypen visas trycker du direkt på <F12>. Om du väntar för länge och Windows-logotypen visas fortsätter du att vänta tills skrivbordet i Windows visas. Stäng sedan av datorn och försök igen.
- 5. När listan över startenheter visas markerar du den enhet som du vill starta från och trycker på <Retur>.

Datorn startar från den valda enheten.

Nästa gång du startar datorn används den tidigare startsekvensen igen.

# **Ändra COM-portar**

Serial Port (serieport) (en underkategori till Onboard Devices [enheter i datorn]) innebär att du kan mappa den seriella portens COM-adress eller stänga av<br>den seriella porten och dess adress, vilket frigör datorresurser s

## **Aktivera den infraröda sensorn**

1. Leta reda på **Fast IR** (snabb IR) i avsnittet **Onboard Devices** (enheter i datorn).

**OBS!** Kontrollera att den COM-port som du väljer inte är tilldelad till den seriella porten.

- 2. Tryck på <Retur>.
- 3. Välj portinställning för den infraröda COM-porten med piltangenterna.
- 4. Tryck på <Retur>.
- 5. Följ instruktionerna på skärmen.

När den infraröda sensorn har aktiverats kan anslutningar upprättas till infraröda enheter. Information om hur man konfigurerar och använder en infraröd enhet finns i dokumentationen för den infraröda enheten och i Windows XP Hjälp- [och supportcenter](file:///C:/data/systems/latd620/sw/UG/findinfo.htm#wp1185898) (se Windows Hjälp- och supportcenter).
# **Specifikationer**

**Användarhandbok för Dell™ Latitude™ D620**

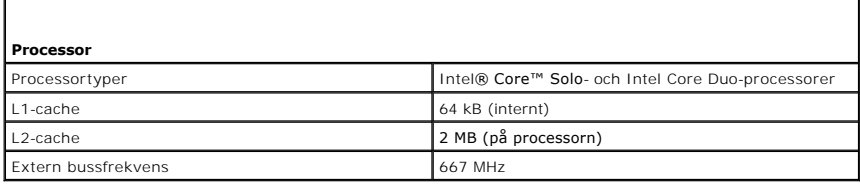

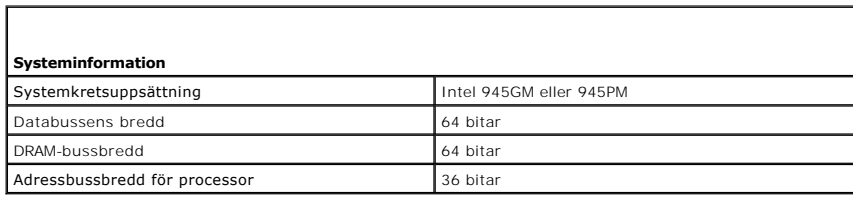

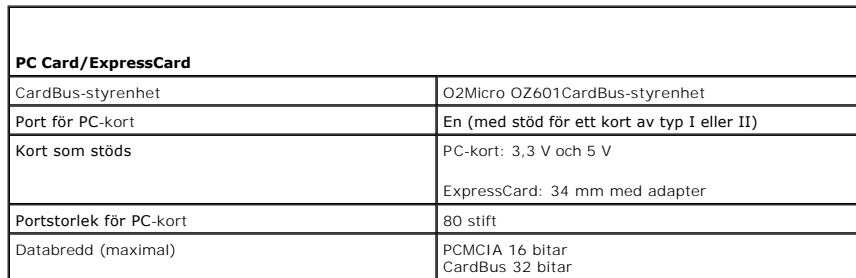

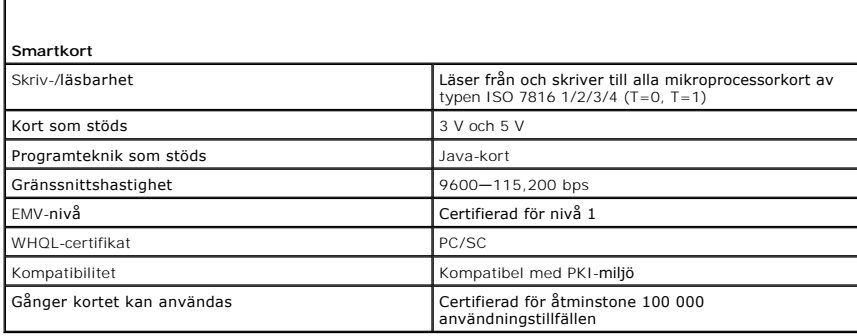

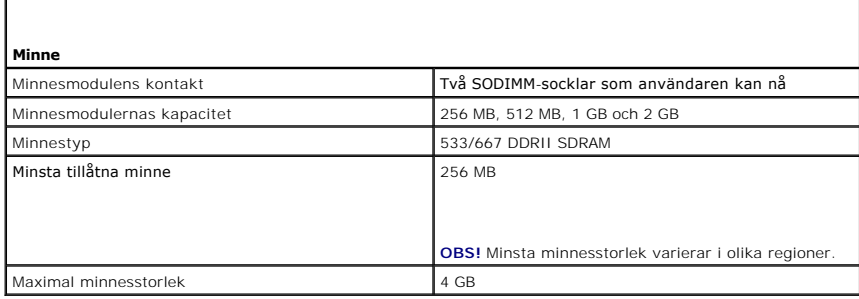

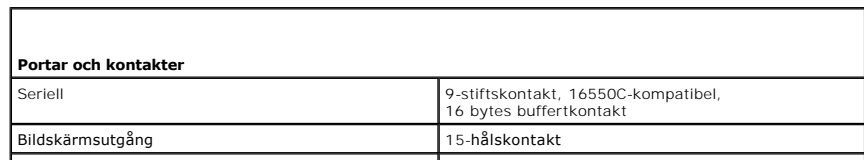

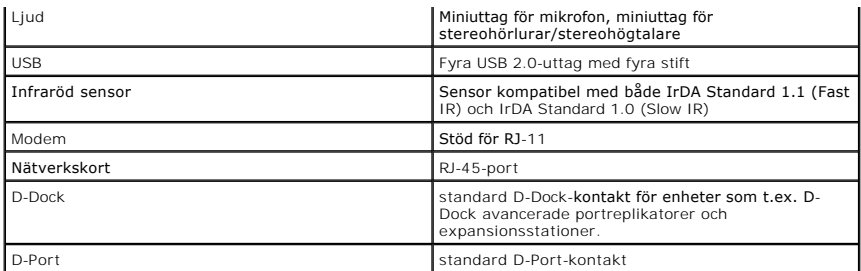

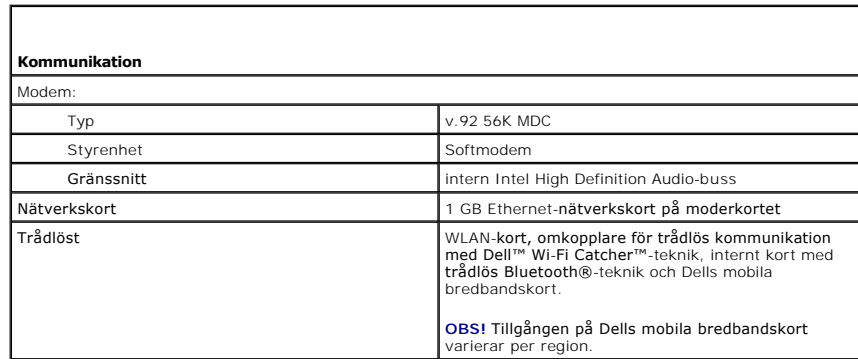

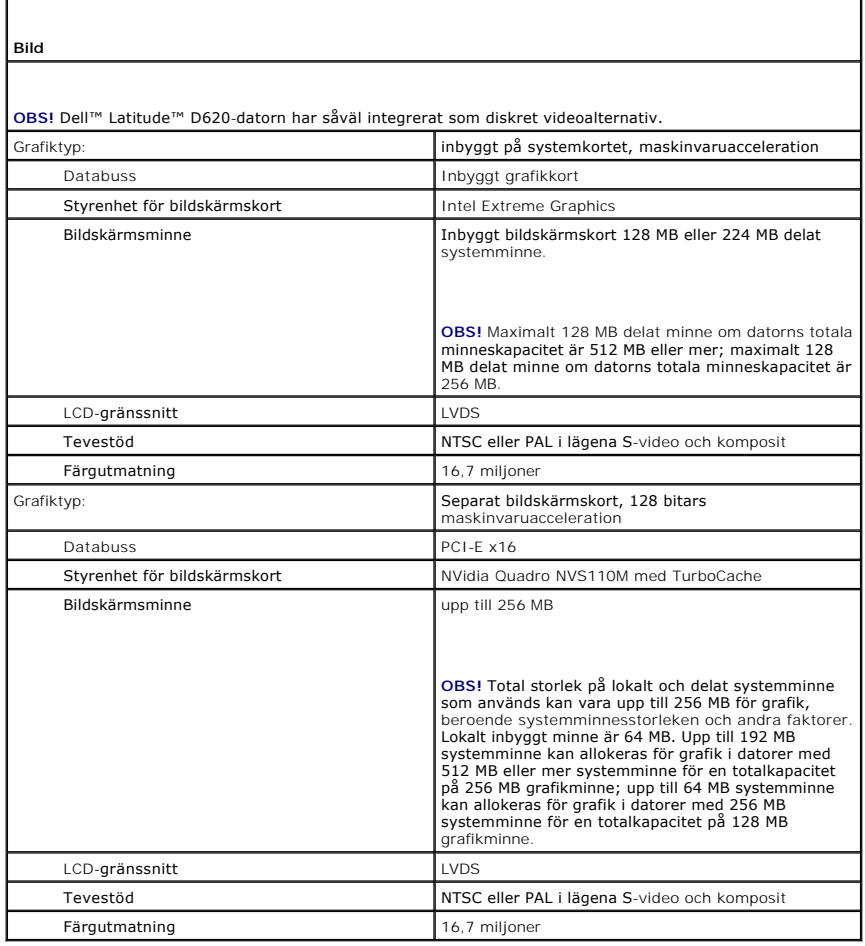

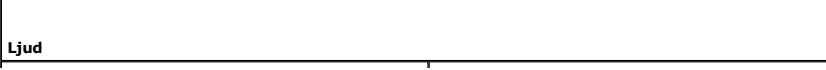

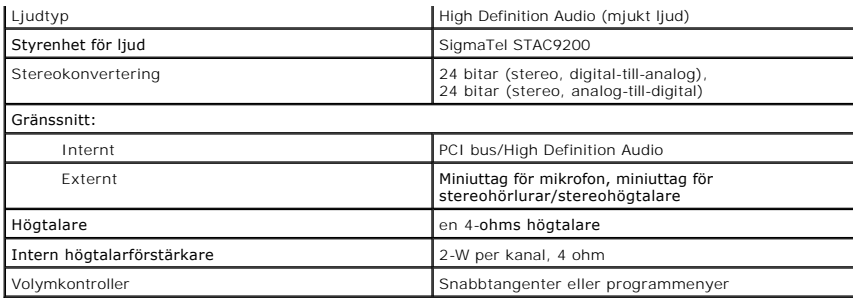

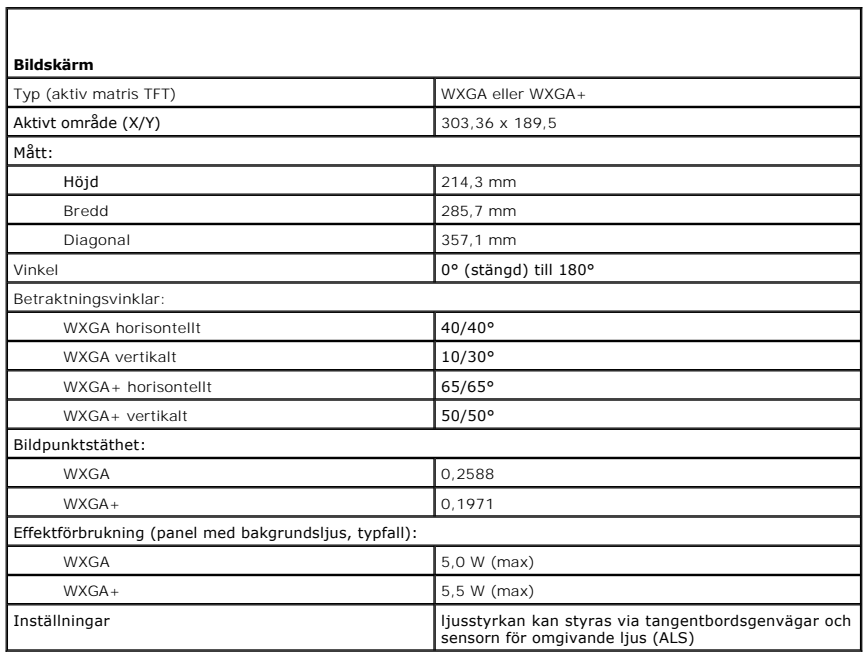

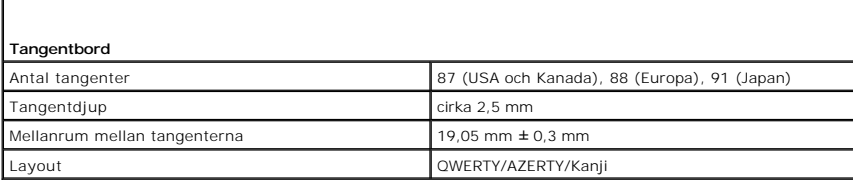

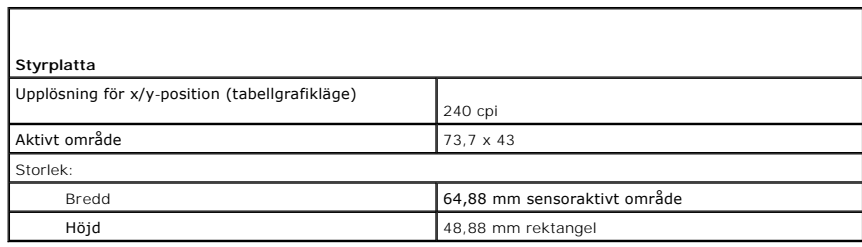

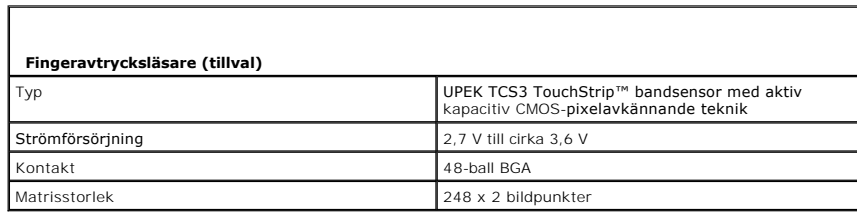

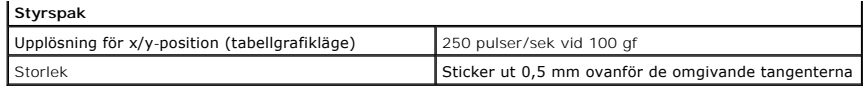

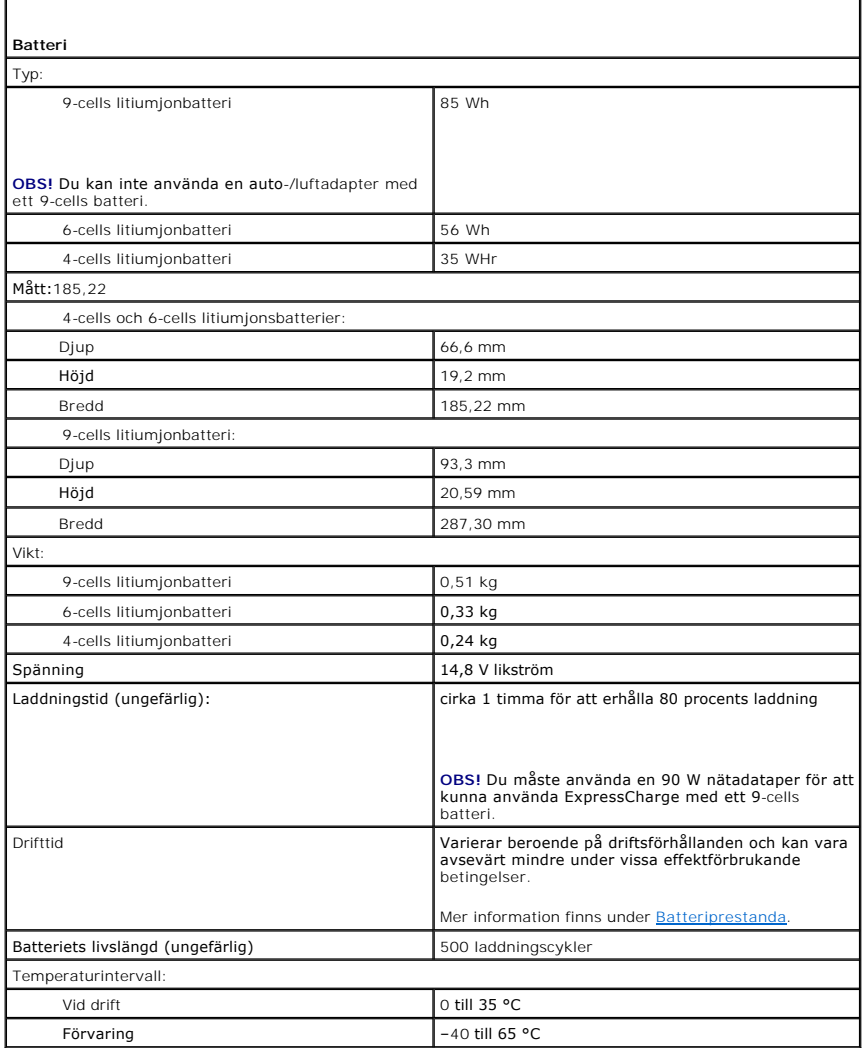

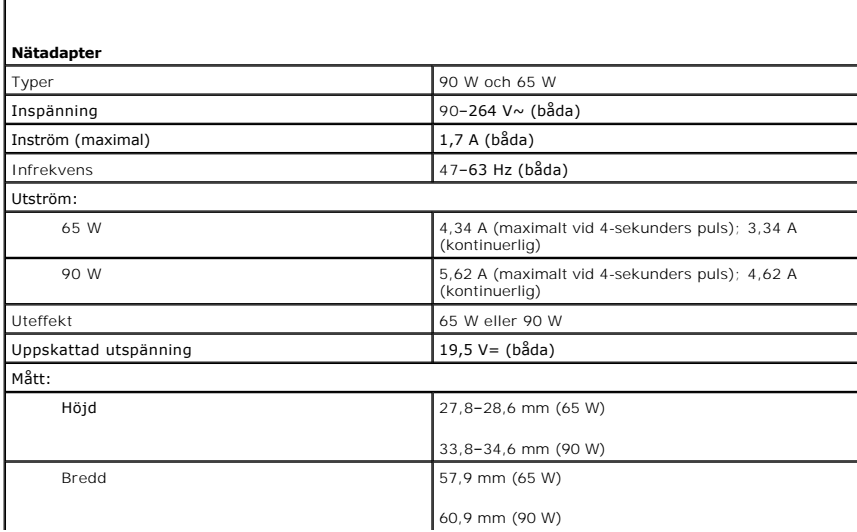

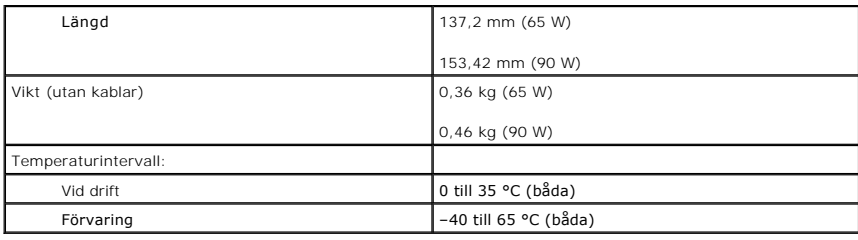

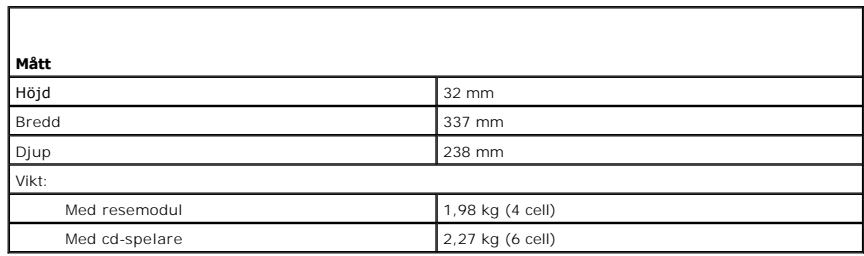

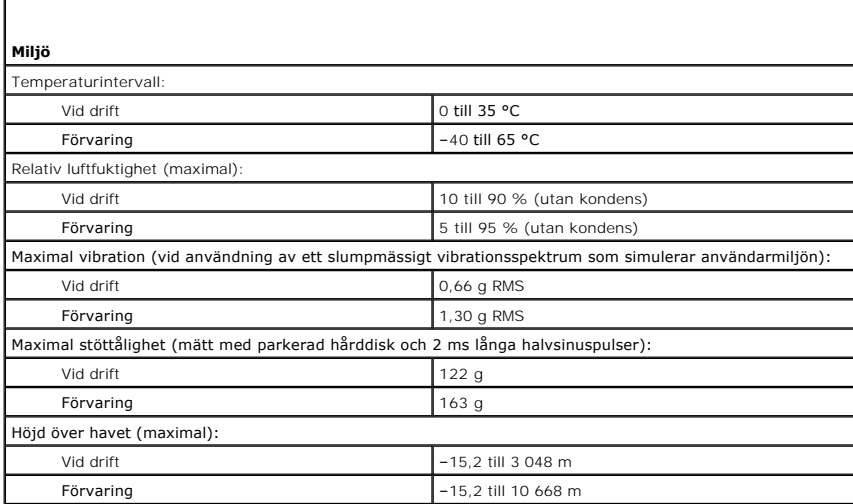

**Användarhandbok för Dell™ Latitude™ D620**

Information om annan dokumentation som medföljer datorn finns i avsnittet [Söka efter information](file:///C:/data/systems/latd620/sw/UG/findinfo.htm#wp1185725).

*D* OBS! Kommentarer av den här typen innehåller viktig information som hjälper dig att få ut mesta möjliga av datorn.

**ANMÄRKNING:** Här visas information om potentiell skada på maskinvaran eller dataförlust, samt hur du undviker detta.

**VARNING! En varning signalerar risk för skada på egendom eller person, eller livsfara.** 

En fullständig lista över förkortningar och akronymer finns i [Ordlistan](file:///C:/data/systems/latd620/sw/UG/glossary.htm#wp1121301).

Om du har köpt en Dell™ n Series-dator gäller inte den information i detta dokument som rör operativsystemet Microsoft® Windows®.

### **Informationen i det här dokumentet kan komma att ändras. © 2005–2006 Dell Inc. Med ensamrätt.**

Återgivning i någon form utan skriftligt tillstånd från Dell Inc. är strängt förbjuden.

Varumärken som äterfinns i denna text: *Deil. DELL-*logotypen, *Inspiron, Dell Precision, Dimension, OptiPlex, Laitlude, PowerEdge, PowerVault, PowerVault, PowerVault, Strike<br>Zone, Wi-Fi Catcher, Dell MediaDirect. XPS och* 

Ovriga varumärken i dokumentet kan användas för att hänvisa till dem som gör anspräk på varumärken anspråk på varumärken som gör anspråk på varumärken på varumärken som går anspråk på varumärken som går anspråk på varumärk

**Modell PP18L**

**Januari 2006 P/N PC979 Rev. A01**

[Tillbaka till innehållssidan](file:///C:/data/systems/latd620/sw/UG/index.htm)

# **Resa med datorn**

**Användarhandbok för Dell™ Latitude™ D620**

- **O** [Identifiera datorn](#page-78-0)
- **O** [Packa datorn](#page-78-1)
- **Q** Restins

#### <span id="page-78-0"></span> **Identifiera datorn**

- l Sätt fast en namnbricka eller ett visitkort på datorn.
- l Skriv ner serienumret och förvara lappen åtskild från datorn och datorväskan på en säker plats. Ange serienumret om du behöver rapportera förlust eller stöld till polisen och till Dell.
- l Skapa en fil med namnet **if\_found** som du placerar på skrivbordet i Microsoft® Windows®. Ange ditt namn, din adress och ditt telefonnummer i filen.
- l Kontakta kreditkortsföretaget och fråga om de tillhandahåller kodade identifieringsetiketter.

# <span id="page-78-1"></span> **Packa datorn**

- l Ta bort alla externa enheter som är anslutna till datorn och förvara dem på en lämplig plats. Ta bort alla sladdar som sitter i installerade PC-kort och ta bort eventuella utskjutande PC-kort (se avsnittet [Ta bort ett kort eller ett tomt kort](file:///C:/data/systems/latd620/sw/UG/cards.htm#wp1105172)).
- l Avlägsna eventuella enheter som har installerats i modulfacket och installera resemodulen Dell TravelLite™ så att datorn blir så lätt som möjligt.
- l Se till att huvudbatteriet och alla eventuella reservbatterier som du tänker ta med dig är helt uppladdade.
- l Stäng av datorn.
- l Koppla ur nätadaptern.

**ANMÄRKNING:** När bildskärmen är stängd kan den skadas om föremål har lämnats kvar på tangentbordet eller handledsstödet.

- l Ta bort alla främmande föremål som gem, pennor och papper från tangentbordet och handstödet innan du stänger bildskärmen.
- l Använd tillbehörsväskan från Dell™ för att packa datorn och dess tillbehör på ett säkert sätt.
- l Undvik att packa datorn med artiklar som raklödder, parfym och mat.

**ANMÄRKNING:** Om datorn har utsatts för extrem temperatur bör du låta den anpassas till rumstemperaturen under en timme innan du startar den.

- l Skydda datorn, batteriet och hårddiskenheten från yttre faror, exempelvis extrema temperaturer, överexponering i solen samt smuts, damm och olika vätskor.
- l Packa datorn så att den inte glider omkring i bagageutrymmet i bilen eller på en hatthylla.

### <span id="page-78-2"></span> **Restips**

**ANMÄRKNING:** Flytta inte datorn när den optiska enheten används. Det kan orsaka dataförluster.

**ANMÄRKNING:** Checka inte in datorn som bagage.

- l Överväg att stänga av det trådlösa nätverkskortet i datorn för att maximera batteriets drifttid. Trådlös aktivitet stängs av via omkopplaren för trådlös kommunikation (se [Lägen hos omkopplaren för trådlös kommunikation](file:///C:/data/systems/latd620/sw/UG/about.htm#wp1190291)).
- 1 Överväg att ändra strömhanteringsalternativen (se [Konfigurera inställningar för strömhantering\)](file:///C:/data/systems/latd620/sw/UG/battery.htm#wp1058620) för att maximera batteriets drifttid.
- l Om du reser utomlands bör du ta med dig ett ägarbevis eller ett tillstånd som visar att du har rätt att använda den, om datorn tillhör företaget. Det păskyndar tullkontrollen. Ta reda pă vilka tullregler som gäller för de länder som du ska besöka och kontrollera huruvida du behöver ta med dig ett<br>internationellt tulldokument (som även kallas ett *varupass*).
- l Ta reda på vilka eluttag som används i länderna och ta med lämpliga adaptrar.
- l Kontakta ditt kreditkortsföretag och försäkringsbolag och ta reda på om de erbjuder ersättning vid förlust av bärbara datorer på resa.

#### **Resa med flygplan**

**ANMÄRKNING:** Gå inte igenom en metalldetektor med datorn. Skicka datorn genom en röntgenapparat eller få den inspekterad manuellt.

l Se till att ha ett laddat batteri tillgängligt om du blir uppmanad att starta datorn.

ı Hör efter om det är tillåtet att använda en dator innan du går ombord på planet. Vissa flygbolag tillåter inte att elektronisk utrustning används i luften.<br>Inga flygbolag tillåter att elektronisk utrustning används vid

<span id="page-80-2"></span>[Tillbaka till Innehåll](file:///C:/data/systems/latd620/sw/UG/index.htm)

#### **Felsökning**

**Användarhandbok för Dell™ Latitude™ D620**

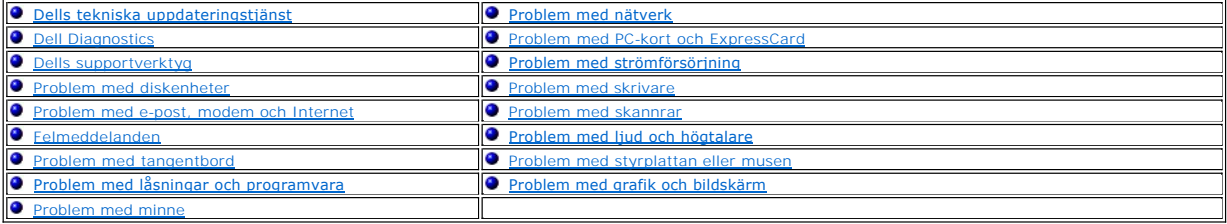

### <span id="page-80-0"></span>**Dells tekniska uppdateringstjänst**

Dells tekniska uppdateringstjänst skickar e-postmeddelanden när det finns program- och maskinvaruuppdateringar för datorn. Tjänsten är gratis och innehåll, format och brevfrekvens kan anpassas.

Anmäl dig till Dells tekniska uppdateringstjänst genom att besöka **support.dell.com/technicalupdate**.

### <span id="page-80-1"></span>**Dell Diagnostics**

**A** VARNING! Innan du utför någon av åtgärderna i det här avsnittet ska du läsa igenom och följa säkerhetsinstruktionerna i *produktinformationsguiden***.**

#### **När ska du använda Dell Diagnostics?**

Om du har problem med datorn utför du kontrollerna under [Problem med låsningar och programvara](#page-88-1) och kör Dell Diagnostics innan du kontaktar Dell för att få hjälp.

Skriv gärna ut instruktionerna innan du börjar.

**ANMÄRKNING:** Dell Diagnostics fungerar bara på datorer från Dell™.

**OBS!** Cd-skivan *Drivers and Utilities* är ett tillval och medföljer inte alla datorer.

Starta Dell Diagnostics från hårddisken eller cd-skivan *Drivers and Utilities* (kallas även *ResourceCD*).

# **Starta Dell Diagnostics från hårddisken**

Dell Diagnostics finns på en dold diagnostikpartition på hårddisken.

*C* OBS! [Kontakta Dell](file:///C:/data/systems/latd620/sw/UG/help.htm#wp1112388) om bildskärmen inte fungerar (Se Kontakta Dell)

- 1. Stäng av datorn.
- 2. Om datorn är ansluten (dockad) till en dockningsstation frigör du den. Mer information finns i dokumentationen som medföljde dockningsstationen.
- 3. Anslut datorn till ett eluttag.
- 4. Diagnosprogrammet kan startas på två sätt:
	- l Starta datorn. När DELL™-logotypen visas trycker du direkt på <F12>. Välj Diagnostics (diagnostik) på startmenyn och tryck på <Enter>.

**OBS!** Om du väntar för länge och operativsystemets logotyp visas bör du vänta tills skrivbordet i Microsoft® Windows® visas. Stäng sedan av datorn och försök igen.

l Håll <Fn> nedtryckt när du slår på datorn.

**OBS!** Om du får ett meddelande om att ingen partition för diagnosverktyget har hittats, kör du Dell Diagnostics från cd-skivan *Drivers and Utilities*.

Datorn kör då Systemgenomgång före start, som är en serie grundläggande tester av systemkortet, tangentbordet, hårddisken och bildskärmen.

- l Svara på de frågor som eventuellt visas under genomgången.
- ı Om ett fel upptäcks stannar datorn och avger en ljudsignal. Om du vill avbryta genomgǎngen och starta om datorn trycker du pǎ <Esc>. Om du<br>vill fortsätta till nästa test trycker du på <y>. Om du vill testa den komponen
- 1 Om du upptäcker något fel under systemgenomgången skriver du ned felkoderna och kontaktar Dell (se [Kontakta Dell\)](file:///C:/data/systems/latd620/sw/UG/help.htm#wp1112388).

Om systemgenomgången före start har slutförts utan problem visas meddelandet Booting Dell Diagnostic Utility Partition (datorn startas från partitionen för Dell Diagnostic-verktyget). Press any key to continue (fortsätt genom att trycka på valfri tangent).

5. Tryck på valfri tangent och starta Dell Diagnostics från diagnostikverktygets partition på hårddisken.

### **Så här startar du Dell Diagnostics från cd-skivan Drivers and Utilities**

- 1. Sätt in cd-skivan *Drivers and Utilities*.
- 2. Stäng av och starta om datorn.

När DELL-logotypen visas trycker du direkt på <F12>.

Om du väntar för länge och Windows-logotypen visas fortsätter du att vänta tills skrivbordet i Windows visas. Stäng sedan av datorn och försök igen.

**6** OBS! Nästföljande steg ändrar bara startsekvensen för den här starten. Nästa gång startas datorn enligt vad som har angetts för enheterna i systeminställningsprogrammet.

- 3. När listan med startenheter visas markerar du **CD/DVD/CD-RW Drive** och trycker på <Retur>.
- 4. Välj **Boot from CD-ROM** (starta från cd-skiva) på menyn och tryck på <Enter>.
- 5. Skriv 1 för att öppna menyn och gå vidare genom att trycka på <Enter>.
- 6. Välj **Run the 32 Bit Dell Diagnostics** (kör 32-bitars Dell Diagnostics) i den numrerade listan. Finns det flera versioner väljer du den som gäller din dator.
- 7. När **huvudmenyn** för Dell Diagnostics visas väljer du det test som du vill köra.

### **Dell Diagnostics huvudmeny**

1. När Dell Diagnostics lästs in och skärmen med **huvudmenyn** visas klickar du på knappen för det alternativ som du vill använda.

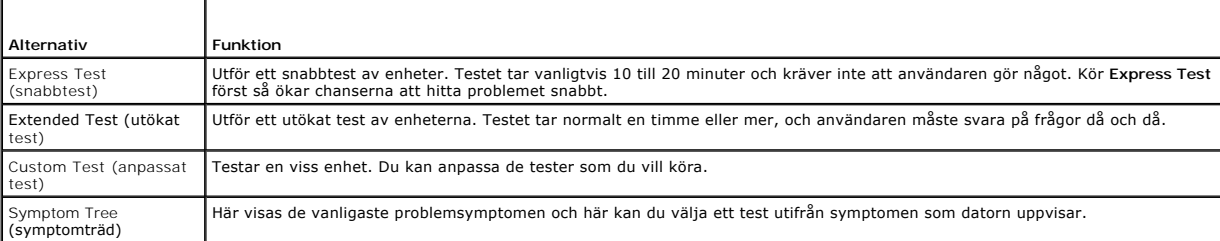

2. Om du stöter på ett problem under ett test visas ett meddelande med en felkod och en beskrivning av problemet. Anteckna felkoden och problembeskrivningen och följ sedan instruktionerna på skärmen.

Kontakta Dell om du inte kan lösa problemet (se [Kontakta Dell](file:///C:/data/systems/latd620/sw/UG/help.htm#wp1112388)).

**OBS!** Servicekoden för datorn visas överst i varje testskärm. När du kontaktar Dell frågar supportpersonalen efter din servicekod.

3. Om du kör ett test med alternativen **Custom Test** eller **Symptom Tree** får du mer information när du klickar på någon av flikarna som beskrivs i tabellen nedan.

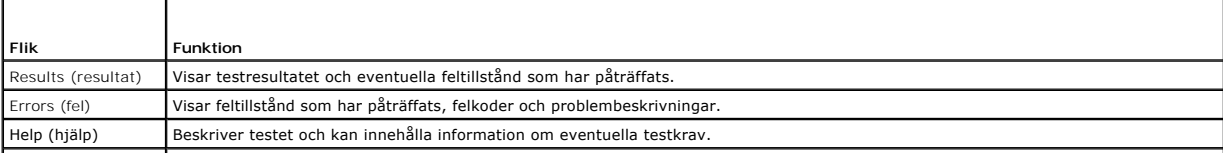

<span id="page-82-2"></span>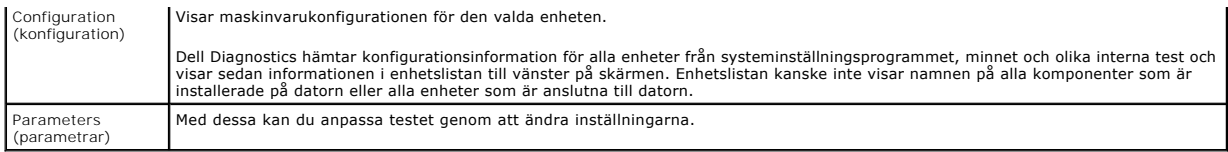

4. När testerna är slutförda tar du ut cd-skivan om du kört Dell Diagnostics från cd-skivan *Drivers and Utilities*.

5. När testet är slutfört, stänger du testskärmen för att komma tillbaka till skärmen med **huvudmenyn**. Om du vill avsluta Dell Diagnostics och starta om datorn stänger du fönstret från **huvudmenyn**.

# <span id="page-82-0"></span>**Dells supportverktyg**

Dells supportverktyg som är installerad i datorn startas via Dell Support-ikonen i aktivitetsfältet eller via Start-knappen. Använd det här verktyget för att<br>skaffa dig information för att lösa ett problem, skaffa uppdater

# **Starta Dells supportverktyg**

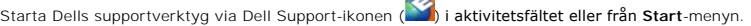

**College** 

Om ikonen inte visas i aktivitetsfältet:

- 1. Klicka på **Start** och peka på **Program**.
- 2. Klicka på **Dell Support** och peka på **Dell Support Settings** (inställningar).
- 3. Markera **Show icon on the taskbar** (visa ikonen i aktivitetsfältet).

**OBS!** Om Dells supportverktyg inte finns på **Start** -menyn, kan du hämta det på **support.dell.com**.

# **Klicka på ikonen för Dells supportverktyg**

Klicka eller högerklicka på ikonen för att utföra följande åtgärder:

- l Kontrollera datormiljön
- l Visa inställningarna för Dells supportverktyg
- l Öppna hjälpfilen för Dells supportverktyg
- l Läsa svaren på vanliga frågor
- l Lär dig mer om Dells supportverktyg
- l Stänga av Dells supportverktyg

# **Dubbelklicka på ikonen för Dells supportverktyg**

Dubbelklicka på ikonen  $\ll$ om du själv vill kontrollera datormiljön, läsa svaren på vanliga frågor, öppna hjälpfilen för Dells supportverktyg och titta på programmets inställningar.

Mer information om Dells supportverktyg får du om du klickar på frågetecknet (?) högst upp på Dell Support-skärmen.

# <span id="page-82-1"></span>**Problem med diskenheter**

**VARNING! Innan du utför någon av åtgärderna i det här avsnittet ska du läsa igenom och följa säkerhetsinstruktionerna i**  *produktinformationsguiden***.**

Fyll i diagnostikchecklistan (se [Diagnostikchecklista](file:///C:/data/systems/latd620/sw/UG/help.htm#wp1103167)) allt eftersom du utför följande steg.

**Kontrollera att Microsoft® Windows® hittar enheten —** Klicka på **Start** och **Den här datorn**. Om diskettenheten eller cd- eller dvd-spelaren inte visas i listan bör du leta efter och ta bort eventuella virus med antivirusprogrammet. Ibland kan Windows inte identifiera enheten på grund av att datorn har smittats av ett virus.

#### **Testa enheten —**

- l Sätt i en annan diskett, CD eller DVD för att utesluta möjligheten att den första är skadad.
- l Sätt i en startdiskett och starta om datorn.

**Rengör enheten eller skivan —** Se [Rengöra datorn](file:///C:/data/systems/latd620/sw/UG/appendix.htm#wp1113083).

**Kontrollera att cd-skivan sitter fast på axeln**

**Kontrollera kabelanslutningarna**

**Undersöka om all maskinvara är kompatibel —** Se Lösa program- [och maskinvaruinkompatibilitet](file:///C:/data/systems/latd620/sw/UG/drivers.htm#wp1052442).

**Köra Dell Diagnostics —** Se [Dell Diagnostics.](#page-80-1)

#### **Problem med cd- och dvd-spelare**

**OBS!** Att cd- eller dvd-skivorna vibrerar mycket hastigt är helt normalt och ger upphov till oljud. Det tyder inte på att det är något fel med spelaren. **OBS!** Eftersom olika filtyper används i olika delar av världen fungerar inte alla dvd-skivor i alla dvd-spelare.

#### **Problem att skriva till en cd/dvd-rw-enhet**

**Stänga andra program —** Cd/dvd-rw-enheten măste erhålla en jämn ström med data när skivan bränns. Om flödet avbryts uppstår det fel. Prova med att<br>stänga alla program innan du bränner något på cd/dvd-rw-spelaren.

**Stäng av vänteläget i Windows innan du bränner en cd/dvd-**rw-skiva — Se <u>Vänteläge</u> eller sök efter nyckelordet **vänte***läge* **i Windows Hjälp- och**<br>supportcenter om du vill ha mer om strömhanteringslägen.

**Ändra skrivhastigheten till en lägre hastighet —** Mer information finns i hjälpen till programmet för cd- eller dvd-bränning.

#### **Om det inte går att mata ut cd-, cd-rw-, dvd- eller dvd+rw-spelarens skivfack**

- 1. Kontrollera att datorn är avstängd.
- 2. Räta ut ett gem, stick in ena änden i utmatningshålet på spelarens framsida och tryck tills cd-släden är delvis utmatad.
- 3. Dra försiktigt ut släden tills det tar stopp.

#### **Om du hör skrap eller gnissel som du inte har hört förut**

- l Kontrollera att ljudet inte kommer från något av de program som är i gång.
- l Kontrollera att skivan är rätt isatt.

# **Problem med hårddisken**

**Låt datorn svalna innan du startar den —** Om hårddiskenheten är för varm kan det förhindra att operativsystemet startar. Låt datorn svalna till rumstemperatur innan du startar den.

**Kör en diskkontroll —**

- 1. Klicka på **Start** och på **Den här datorn**.
- 2. Högerklicka på **Lokal disk C:**.
- 3. Klicka på **Egenskaper**.
- 4. Klicka på fliken **Verktyg**.
- 5. Klicka på **Kontrollera nu** under **Felkontroll**.
- 6. Klicka på **Sök efter skadade sektorer och försök att reparera dem**.
- 7. Klicka på **Start**.

### <span id="page-84-0"></span>**Problem med e-post, modem och Internet**

**A** VARNING! Innan du utför någon av åtgärderna i det här avsnittet ska du läsa igenom och följa säkerhetsinstruktionerna i *produktinformationsguiden***.**

**OBS!** Anslut modemet till ett analogt telejack. Modemet fungerar inte om det ansluts till ett digitalt telenät.

**Kontrollera säkerhetsinställningarna i Microsoft Outlook® Express —** Om du inte kan öppna e-postbilagor:

- 1. Klicka på **Verktyg**, klicka på **Alternativ** och välj **Säkerhet** i Outlook Express.
- 2. Klicka på **Tillåt inte att bifogade filer som kan vara virus sparas eller öppnas** så att bocken tas bort.

# **Kontrollera telefonlinjesanslutningen Kontrollera telefonjacket Anslut modemet direkt till jacket Använd en annan telefonlinje —**

- l Kontrollera att modemet är anslutet till telelinjen. (Bredvid jacket finns antingen en grön etikett eller en kontaktliknande ikon.)
- l Lyssna efter ett klickande ljud när du sätter i telesladden i modemet.
- l Koppla bort teleledningen från modemet och anslut den till telefonen. Lyssna efter kopplingston.
- ⊥ Om du har anslutit flera enheter pă samma linje, exempelvis en telefonsvarare, en fax, ett överspänningsskydd eller en linjedelare, bör du koppla frăn dem och ansluta modemet direkt till telejacket. Prova en korta

**Kör diagnostikprogrammet Modem Helper —** Peka på Start-knappen, peka på Alla program och välj sedan Modem Helper. Läs anvisningarna på skärmen<br>för att hitta och lösa modemproblemet. (Modem Helper finns inte på alla datore

**Kontrollera att modemet kommunicerar med Windows —**

- 1. Klicka på **Start** och sedan på **Kontrollpanelen**.
- 2. Klicka på **Skrivare och annan maskinvara**.
- 3. Klicka på **Telefon och modem**.
- 4. Klicka på fliken **Modem**.
- 5. Klicka på den COM-port som modemet är anslutet till.
- 6. Klicka på **Egenskaper**, fliken **Diagnostik** och **Fråga modem** för att bekräfta att modemet har kontakt med Windows.
	- Om alla kommandon ger svar fungerar modemet korrekt.

**Kontrollera att datorn är ansluten till Internet —** Du måste ha ett konto hos en Internet-leverantör. Klicka på **Arkiv** i e-postprogrammet Outlook Express. Om det finns en bock vid alternativet **Arbeta offline** bör du ta bort den och ansluta till Internet. Kontakta Internet-leverantören om du behöver hjälp.

<span id="page-85-1"></span>**Sök igenom datorn efter spionprogram —** Om datorn är trög, om du ofta fär se popup-annonser eller har problem med att ansluta till Internet kan datorn<br>vara infekterad med spionprogram. Sök igenom datorn och ta bort spionp

### <span id="page-85-0"></span> **Felmeddelanden**

Fyll i diagnostikchecklistan (se [Diagnostikchecklista](file:///C:/data/systems/latd620/sw/UG/help.htm#wp1103167)) allt eftersom du utför följande steg.

**VARNING! Innan du utför någon av åtgärderna i det här avsnittet ska du läsa igenom och följa säkerhetsinstruktionerna i**  *produktinformationsguiden***.**

Om meddelandet (eller något liknande meddelande) inte finns med i listan kan du läsa i dokumentationen för operativsystemet eller det program som var igång då meddelandet visades.

**Auxiliary device failure —** Styrplattan, styrspaken eller en extern PS/2-mus kan vara skadad. Om du använder en extern mus kontrollerar du kabelanslutningen. Aktivera alternativet Pointing Device (pekdon) i systeminställningarna. Kontakta Dell om problemet kvarstår (se [Kontakta Dell\)](file:///C:/data/systems/latd620/sw/UG/help.htm#wp1112388).

**Bad command or file name —** Kontrollera att du har stavat kommandot rätt, placerat blanksteg korrekt och angivit rätt sökväg.

**Cache disabled due to failure** (cacheminne inaktiverat p.g.a. fel)— [Fel i det primära cacheminnet som är inbyggt i mikorprocessorn. Kontakta Dell \(se](file:///C:/data/systems/latd620/sw/UG/help.htm#wp1112388) Kontakta Dell).

**CD drive controller failure** (fel på styrenheten till cd-enheten) — Cd-enheten svarar inte på kommandon från datorn (se [Dells supportverktyg\)](#page-82-0).

**Data error** (datafel) — Hårddisken kan inte läsa data (se [Dells supportverktyg](#page-82-0)).

**Decreasing available memory —** En eller flera minnesmoduler kanske är skadade eller felaktigt installerade. Installera om minnesmodulerna eller byt ut dem om det behövs (se [Minne](file:///C:/data/systems/latd620/sw/UG/parts.htm#wp1105730)).

**Disk C: failed initialization —** Initieringen av hårddisken misslyckades. Kör hårddisktesten Dell Diagnostics (se [Dell Diagnostics](#page-80-1)).

**Drive not ready -** Den pågående operationen fordrar att det finns en hårddisk i facket innan den kan fortsätta. Installera en hårddisk i hårddiskfacket (se [Hårddisk](file:///C:/data/systems/latd620/sw/UG/parts.htm#wp1052670)).

**Error reading PCMCIA card —** Datorn kan inte identifiera PC-kortet. Installera om kortet eller försök med ett annat PC-kort (se [Använda kort](file:///C:/data/systems/latd620/sw/UG/cards.htm#wp1107360)).

**Extended memory size has changed** (storleken på utökat minne har ändrats) — Mängden minne som finns registrerat i NVRAM överensstämmer inte med den mängd minne som finns installerat i datorn. Kontakta Dell om felet inträffar igen (se [Kontakta Dell\)](file:///C:/data/systems/latd620/sw/UG/help.htm#wp1112388)

The file being copied is too large for the destination drive (filen som håller på att kopieras är för stor för destinationsenheten) — Filen du försöker kopiera är<br>för stor för att få plats på skivan eller så är skivan full

**A filename cannot contain any of the following characters: \ / : \* ? " < > | —** Använd inte dessa tecken i filnamn.

Gate A20 failure - En minnesmodul kan ha lossnat. Installera om minnesmodulerna eller byt ut dem om det behövs. Se [Minne](file:///C:/data/systems/latd620/sw/UG/parts.htm#wp1105730).

**General failure —** Operativsystemet kan inte utföra kommandot. Meddelandet följs vanligen av mer detaljerad information, till exempel Printer out of paper (skrivaren har slut på papper)**.** Vidta lämplig åtgärd.

Hard-disk drive configuration error — Datorn kan inte identifiera hărddisken. Stäng av datorn, avlägsna hărddisken (se <u>Hărddisk</u>) och starta om datorn frăn<br>cd-skiva. Stäng sedan av datorn igen, återinstallera hårddisken o

Hard-disk drive controller failure 0 — [Hårddisk](file:///C:/data/systems/latd620/sw/UG/parts.htm#wp1052670)en svarar inte på kommandon från datorn. Stäng av datorn, avlägsna hårddisken (se <u>Hårddisk</u>) och starta om<br>datorn från cd-skiva. Stäng sedan av datorn igen, återinstallera hå hårddisktesten i [Dell Diagnostics](#page-80-1) (se Dell Diagnostics).

Hard-disk drive failure — Hårddisken svarar inte på kommandon från datorn. Stäng av datorn, avlägsna hårddisken (se <u>[Hårddisk\)](file:///C:/data/systems/latd620/sw/UG/parts.htm#wp1052670)</u> och starta om datorn från<br>cd-skiva. Stäng sedan av datorn igen, återinstallera hårddisken och

Hard-disk drive read failure — Det kan vara fel på hårddisken. Stäng av datorn, avlägsna hårddisken (se <u>Hårddisk</u>) och starta om datorn från cd-skiva. Stäng<br>sedan av datorn igen, återinstallera hårddisken och starta om da [Dell Diagnostics\)](#page-80-1).

**Insert bootable media -** Operativsystemet försöker starta från en icke-startbar cd-skiva. Sätt in en startbar cd-skiva.

Invalid configuration information-please run System Setup Program — Systemkonfigurationen överensstämmer inte med maskinvarukonfigurationen. Detta<br>meddelande kan exempelvis visas när en ny minnesmodul har installerats. Änd [Systeminställningsprogrammet](file:///C:/data/systems/latd620/sw/UG/setup.htm#wp1112328)).

**Keyboard clock line failure —** Kontrollera det externa tangentbordets kabel och kontakt. Kör tangentbordstesten i Dell Diagnostics (se [Dell Diagnostics\)](#page-80-1).

**Keyboard controller failure —** Kontrollera det externa tangentbordets kabel och kontakt. Starta om datorn och undvik att röra tangentbordet eller musen under startprocessen. Kör tangentbordstesten i [Dell Diagnostics](#page-80-1) (se Dell Diagnostics).

**Keyboard data line failure —** Kontrollera det externa tangentbordets kabel och kontakt. Kör tangentbordstesten i Dell Diagnostics (se [Dell Diagnostics\)](#page-80-1).

**Keyboard stuck key failure —** Kontrollera det externa tangentbordets kabel och kontakt (gäller även ett eventuellt externt numeriskt tangentbord). Starta [om datorn och undvik att röra tangentbordet eller tangenterna under startprocessen. Kör testet Stuck Key](#page-80-1) (en tangent har fastnat) i Dell Diagnostics (se Dell Diagnostics).

Licensed content is not accessible in MediaDirect (licensierat innehăll är inte tillgängligt i MediaDirect) — Dell MediaDirect™ kan inte verifiera DRM-<br>begränsningar (Digital Rights Management - digital rättighetshanterin

**Memory address line failure at address, read value expecting value —** En minnesmodul kan vara skadad eller felaktigt insatt. Installera om minnesmodulerna eller byt ut dem om det behövs (se [Minne](file:///C:/data/systems/latd620/sw/UG/parts.htm#wp1105730)).

**Memory allocation error —** Det har uppstått en konflikt mellan programvaran som du försöker starta och operativsystemet, ett annat program eller ett verktyg. Stäng av datorn, vänta 30 sekunder och slå sedan på den igen. Försök att starta programmet igen. Om felmeddelandet fortfarande visas ska du läsa programvarans dokumentation.

**Memory data line failure at address, read value expecting value —** En minnesmodul kan vara skadad eller felaktigt isatt. Installera om minnesmodulerna (se [Minne](file:///C:/data/systems/latd620/sw/UG/parts.htm#wp1105730)) eller byt ut dem vid behov.

**Memory double word logic failure at address, read value expecting value —** En minnesmodul kan vara skadad eller felaktigt insatt. Installera om minnesmodulerna (se [Minne](file:///C:/data/systems/latd620/sw/UG/parts.htm#wp1105730)) eller byt ut dem vid behov.

Memory odd/even logic failure at address, read value expecting value – En minnesmodul kan vara skadad eller felaktigt isatt. Installera om minnesmodulerna (se Minne) eller byt ut dem vid bebov modulerna (se *[Minne](file:///C:/data/systems/latd620/sw/UG/parts.htm#wp1105730)*) eller byt ut dem vid behov.

**Memory write/read failure at address, read value expecting value —** En minnesmodul kan vara skadad eller felaktigt insatt. Installera om minnesmodulerna (se [Minne](file:///C:/data/systems/latd620/sw/UG/parts.htm#wp1105730)) eller byt ut dem vid behov.

**No boot device available —** Datorn kan inte hitta hårddisken. Om hårddisken är konfigurerad som startenhet kontrollerar du att enheten är ordentligt installerad och partitionerad som startenhet.

**No boot sector on hard drive —** Operativsystemet kan vara skadat. Kontakta Dell (se [Kontakta Dell](file:///C:/data/systems/latd620/sw/UG/help.htm#wp1112388)).

**No timer tick interrupt** (inget timeravbrott) — Det kan vara fel på en krets på systemkortet. Kör systemtesten Dell Diagnostics (se [Dell Diagnostics](#page-80-1)).

**Not enough memory or resources. Exit some programs and try again** (avsluta några program och försök igen) — För många program är öppna. Stäng alla fönster och öppna sedan det program som du vill använda.

**Operating system not found** (operativsystemet hittades inte) — [Installera om hårddisken \(se Hårddisk\). Kontakta Dell om problemet kvarstår \(se](file:///C:/data/systems/latd620/sw/UG/help.htm#wp1112388) Kontakta Dell).

Optional ROM bad checksum - Det har uppstått ett fel i ROM. [Kontakta Dell](file:///C:/data/systems/latd620/sw/UG/help.htm#wp1112388) (se Kontakta Dell).

**A required .DLL file was not found** (det gick inte att hitta en erforderlig .DLL-fil) — Det program du försöker starta saknar en nödvändig fil. Ta bort och installera om programmet.

- 1. Klicka på **Start** och sedan på **Kontrollpanelen***.*
- 2. Klicka på **Lägg till/ta bort program**.
- 3. Markera det program som du vill ta bort.
- 4. Klicka på **Ta bort** eller **Ändra/ta bort** och följ instruktionerna på skärmen.
- 5. Information om installationen finns i programdokumentationen.

**Sector not found —** Operativsystemet hittar inte en viss sektor på hårddisken. Hårddisken kan ha en skadad sektor eller också har filallokeringstabellen skadats. Kör felkontrollverktyget i Windows och kontrollera härddiskens filstruktur. Anvisningar finns i Hjälp- och supportcenter (se <u>Windows Hjälp- och</u><br><u>supportcenter</u>). Om ett stort antal sektorer är skadade bör du säk

Seek error – Operativsystemet hittar inte ett visst spår på hårddisken.

**Shutdown failure —** En krets på systemkortet är kanske trasig. Kör systemtesten Dell Diagnostics (se [Dell Diagnostics\)](#page-80-1).

Time-of-day clock lost power — Systeminställningarna har skadats. Anslut datorn till ett vägguttag och ladda batteriet. Om problemet kvarstår kan du<br>försöka att återställa data genom att starta systeminställningsprogrammet [Kontakta Dell\)](file:///C:/data/systems/latd620/sw/UG/help.htm#wp1112388).

**Time-of-day clock stopped —** Reservbatteriet som används för att lagra systeminställningarna måste eventuellt laddas. Anslut datorn till ett vägguttag och ladda batteriet. Kontakta Dell om problemet kvarstår (se [Kontakta Dell\)](file:///C:/data/systems/latd620/sw/UG/help.htm#wp1112388).

**Time-of-day not set-please run the System Setup program —** Tiden eller datumet i systeminställningarna stämmer inte med systemklockan. Ändra **datumet** och **tiden** (se [Systeminställningsprogrammet](file:///C:/data/systems/latd620/sw/UG/setup.htm#wp1112328)).

**Timer chip counter 2 failed —** Det kan vara fel på en krets på systemkortet. Kör systemtesten Dell Diagnostics (se [Dell Diagnostics](#page-80-1)).

**Unexpected interrupt in protected mode —** Styrenheten för tangentbordet kanske är skadad, eller också kan en minnesmodul ha lossnat. Kör systemminnestesten och tangentbordstestet Dell Diagnostics (se [Dell Diagnostics\)](#page-80-1).

**x:\ is not accesible. The device is not ready —** Sätt in en diskett (eller skiva) i enheten och försök igen.

**Warning: Battery is critically low —** Batteriet håller på att ta slut. Byt ut batteriet eller anslut datorn till ett eluttag. Du kan också aktivera viloläget eller stänga av datorn.

### <span id="page-88-2"></span><span id="page-88-0"></span>**Problem med tangentbord**

**VARNING! Innan du utför någon av åtgärderna i det här avsnittet ska du läsa igenom och följa säkerhetsinstruktionerna i**  *produktinformationsguiden***.**

Fyll i diagnostikchecklistan (se [Diagnostikchecklista](file:///C:/data/systems/latd620/sw/UG/help.htm#wp1103167)) allt eftersom du utför de olika kontrollerna.

**OBS!** Använd det inbyggda tangentbordet när du kör Dell Diagnostics eller systeminställningsprogrammet.

### **Problem med externt tangentbord**

**Kontrollera tangentbordskabeln —** Stäng av datorn. Koppla bort tangentbordskabeln, kontrollera att den inte är skadad och koppla sedan försiktigt in kabeln igen.

Om du använder en förlängningssladd kopplar du bort den och ansluter därefter tangentbordet direkt till datorn.

#### **Kontrollera det externa tangentbordet —**

- 1. Stäng av datorn, vänta en minut och starta sedan datorn igen.
- 2. Kontrollera att indikatorerna för siffror, versaler och rullningslåset på tangentbordet blinkar under startproceduren.
- 3. Klicka på **Start**, peka på **Program**, peka på **Tillbehör** och klicka sedan på **Anteckningar**.
- 4. Skriv några tecken med det externa tangentbordet och kontrollera att de visas rätt på skärmen. Om du inte kan gå igenom dessa steg kan det hända att det externa tangentbordet är trasigt.

#### **Bekräfta att felet ligger i det externa tangentbordet genom att kontrollera det integrerade tangentbordet —**

- 1. Stäng av datorn.
- 2. Koppla bort det externa tangentbordet.
- 3. Slå på strömmen till datorn.
- 4. Klicka på **Start**, peka på **Program**, peka på **Tillbehör** och klicka sedan på **Anteckningar**.
- 5. Skriv några tecken med det inbyggda tangentbordet och kontrollera att de visas rätt på skärmen.

Om tecknen visas nu men inte gjorde det med det externa tangentbordet kan det hända att det externa tangentbordet är trasigt. Kontakta Dell (se [Kontakta Dell](file:///C:/data/systems/latd620/sw/UG/help.htm#wp1112388)).

**Kör diagnostiktesten för tangentbord -** Kör testen för PC-AT-kompatibla tangentbord i Dell Diagnostics (se <u>Dell Diagnostics</u>). [Kontakta Dell](file:///C:/data/systems/latd620/sw/UG/help.htm#wp1112388) om testen visar att<br>det är fel på det externa tangentbordet (se <u>Kontakta Dell</u>

#### **Konstiga tecken**

**Inaktivera det numeriska tangentbordet —** Tryck på <Num Lk> för att inaktivera det numeriska tangentbordet om siffror visas i stället för bokstäver. Kontrollera att Num Lock-lampan inte lyser.

# <span id="page-88-1"></span> **Problem med låsningar och programvara**

**VARNING! Innan du utför någon av åtgärderna i det här avsnittet ska du läsa igenom och följa säkerhetsinstruktionerna i**  *produktinformationsguiden***.**

# <span id="page-89-1"></span>**Datorn startar inte**

#### **Kontrollera att nätadaptern sitter i ordentligt fast i datorn och i eluttaget.**

#### **Datorn svarar inte**

**ANMÄRKNING:** Du kan förlora data om du inte kan stänga av datorn på det vanliga sättet via operativsystemet.

**Stäng av datorn —** Om ingenting händer när du trycker på en tangent eller rör på musen håller du strömbrytaren intryckt i 8 till 10 sekunder, tills datorn<br>stängs av. Starta sedan om datorn.

### **Ett program slutar att svara**

#### **Ett program kraschar ofta**

**OBS!** Det finns oftast installationsanvisningar för programvaran i tillhörande dokumentation eller på medföljande diskett eller cd-skiva.

#### **Avsluta programmet —**

- 1. Tryck på <Ctrl><Shift><Del> samtidigt.
- 2. Klicka på **Enhetshanteraren**.
- 3. Klicka på det program som inte längre svarar.
- 4. Klicka på **Avsluta aktivitet**.

#### **Läs programmets dokumentation —**

Avinstallera och installera om programmet om det behövs.

# **Ett program är avsett för en tidigare version av Microsoft® Windows®**

**Kör guiden Programvarukompatibilitet —** Med denna guide konfigureras ett program så att det körs i en miljö som liknar andra operativsystem än Windows<br>XP.

- 1. Klicka på **Start**, peka på **Alla program**® **Tillbehör** och välj sedan **Guiden Programkompatibilitet** .
- 2. Klicka på **Nästa** när välkomstsidan visas.
- 3. Följ instruktionerna på skärmen.

# **Skärmen blir helt blå**

**Stäng av datorn —** Om ingenting händer när du trycker på en tangent eller rör på musen håller du strömbrytaren intryckt i 8 till 10 sekunder, tills datorn<br>stängs av. Starta sedan om datorn.

# <span id="page-89-0"></span>**Problem med Dell MediaDirect**™

**Information finns i hjälpfilen för Dell MediaDirect —** Klicka på ikonen **?** längst ner på Dell MediaDirect-skärmen för att öppna hjälpen.

**Om du vill spela upp filmer med Dell MediaDirect, måste du ha en DVD-enhet och Dell DVD-spelaren —** Om du beställde en dvd-enhet med datorn finns denna programvara redan installerad.

Problem med bildkvaliteten — Inaktivera alternativet Use Hardware Acceleration (använd maskinvaruacceleration). Den här funktionen drar nytta av<br>specialprocesser i vissa bildskärmskort för att reducera processorbehovet vid

**Det går inte att spela upp vissa mediefiler —** Eftersom Dell MediaDirect ger ătkomst till mediefiler utanför operativsystemmiljön Windows XP, blir ătkomsten<br>till licensierat innehåll begränsad. På licensierat innehåll lil licensierade filer i operativsystemmiljön Windows XP.

**Justera färginställningarna för filmer som innehåller scener som är för mörka eller för ljusa —** Klicka på **EagleVision** för att använda en bildförbättringsteknik som identifierar videoinnehåll och dynamiskt justerar ljusstyrka/kontrast/mättningsgrad.

ANMÄRKNING: Du kan inte återinstallera Dell MediaDirect-funktionen om du omformaterar hårddisken. Kontakta Dell för hjälp (se [Kontakta Dell\)](file:///C:/data/systems/latd620/sw/UG/help.htm#wp1112388).

#### **Andra programvaruproblem**

#### **Se efter i programdokumentationen eller kontakta återförsäljaren av programvaran —**

- l Se till att programmet är kompatibelt med det operativsystem som är installerat på datorn.
- l Se till att datorn uppfyller de minimikrav för maskinvara som krävs för att köra programmet. Programmets dokumentation innehåller mer information.
- l Se till att programmet är rätt installerat och konfigurerat.
- l Kontrollera att drivrutinerna inte står i konflikt med andra program.
- l Avinstallera och installera om programmet om det behövs.

#### **Säkerhetskopiera filerna omedelbart.**

**Använd ett antivirusprogram för att kontrollera att det inte finns virus på hårddisken, disketterna eller cd-skivorna.**

**Spara och stäng alla öppna filer och program och stäng av datorn från Start-menyn.**

**Sök igenom datorn efter spionprogram —** Om datorn är trög, om du ofta fär se popup-annonser eller har problem med att ansluta till Internet kan datorn<br>vara infekterad med spionprogram. Sök igenom datorn och ta bornspramme

**Kör Dell Diagnostics —** Se [Dell Diagnostics](#page-80-1). Om alla tester lyckas beror felet på ett programvaruproblem.

### <span id="page-90-0"></span> **Problem med minne**

Fyll i diagnostikchecklistan (se [Diagnostikchecklista](file:///C:/data/systems/latd620/sw/UG/help.htm#wp1103167)) allt eftersom du utför följande steg.

**VARNING! Innan du utför någon av åtgärderna i det här avsnittet ska du läsa igenom och följa säkerhetsinstruktionerna i**  *produktinformationsguiden***.**

#### **Om du får ett meddelande om att minnet inte räcker —**

- l Spara och stäng alla öppna filer och avsluta alla öppna program som du inte använder för att se om detta löser problemet.
- l Dokumentationen för programmen anger minimikraven för minne. Installera vid behov mer minne (se [Minne](file:///C:/data/systems/latd620/sw/UG/parts.htm#wp1105730)).
- l Installera om minnesmodulerna (se [Minne](file:///C:/data/systems/latd620/sw/UG/parts.htm#wp1105730)) för att säkerställa korrekt kommunikation mellan datorn och minnet.
- 1 Kör [Dell Diagnostics](#page-80-1) (se **Dell Diagnostics**).

#### **Om andra problem med minnet uppstår —**

- 1 Installera om minnesmodulerna (se [Minne](file:///C:/data/systems/latd620/sw/UG/parts.htm#wp1105730)) för att säkerställa korrekt kommunikation mellan datorn och minnet.
- 1 Se till att du följer riktlinjerna för installation av minne (se [Minne\)](file:///C:/data/systems/latd620/sw/UG/parts.htm#wp1105730).
- l Kör Dell Diagnostics (se [Dell Diagnostics](#page-80-1)).

# <span id="page-91-3"></span><span id="page-91-0"></span> **Problem med nätverk**

Fyll i [diagnostikchecklistan](file:///C:/data/systems/latd620/sw/UG/help.htm#wp1103167) allt eftersom du utför följande steg.

**VARNING! Innan du utför någon av åtgärderna i det här avsnittet ska du läsa igenom och följa säkerhetsinstruktionerna i**  *produktinformationsguiden***.**

# **Allmänt**

**Kontrollera kontakten på nätverkskabeln —** Kontrollera att nätverkskabeln är ordentligt ansluten både på datorns baksida och till nätverksjacket.

**Kontrollera nätverksindikatorerna på nätverkskontakten —** Om de inte lyser har datorn ingen kontakt med nätverket. Sätt tillbaka nätverkskabeln.

**Starta om datorn och försök att logga in på nätverket igen.**

**Kontrollera nätverksinställningarna —** Tala med nätverksadministratören eller den som installerade nätverket och kontrollera att nätverksinställningarna är korrekta och att nätverket fungerar.

#### **Mobilt bredbandsnät**

**OBS!** Handboken till Dell Mobile Broadband Card Utility (verktyg för Dells mobila bredbandskort) finns i Hjälp och support. Du kan även hämta handboken från **support.dell.com**.

Ø **OBS!** Ikonen **MI** visas i meddelandefältet om det finns ett mobilt bredbandskort från Dell i datorn. Starta verktyget genom att dubbelklicka på verktyget.

**Det går inte att ansluta —** Dells mobila bredbandskort mäste aktiveras i nätverket innan det är möjligt att ansluta. Placera pekaren över ikonen **Lill** i<br>meddelandefältet så att du ser hur det står till med anslutningen. mobila bredbandskortet. Kontakta bredbandsoperatören och be om mera uppgifter om problemet kvarstår.

**Kontrollera den mobila bredbandstjänsten —** Kontakta operatören för att verifiera att det finns täckning och kontrollera vilka tjänster som stöds.

**Kontrollera tillståndet i Dell Mobile Broadband Card Utility –** Klicka på ikonen **till i** aktivitetsfältet så att verktyget startas. Kontrollera tillståndet i fönstret:

- 1 No card detected (inget kort har identifierats) Starta om datorn och öppna verktyget igen.
- l Wireless Disabled (trådlös kommunikation inaktiverat) Kontrollera att Dell Wi-Fi Catcher™-omkopplaren är i "aktiverat" läge. Högerklicka dessutom på ikonen **till** och se till att omkopplaren är aktiverad.
- l Searching (söker) Verktyget för Dells mobila bredbandskort har ännu inte hittat ett mobilt bredbandsnätverk. Om sökningen aldrig avslutas måste du kontrollera att signalen inte är för svag.
- ı ∆o service (ingen tjänst) Verktyget till Dells mobila bredbandskort hittade inte nǎgot mobilt bredbandsnätverk. Kontrollera att signalen inte är för sanalen inte är för sanalen inte är för sanalen inte är för sanalen
- l Check your WWAN service (kontrollera din WWAN-tjänst) Kontakta din operatören för ditt mobila bredband för att verifiera täckningsplanen och tjänster som stöds.

<span id="page-91-2"></span>Aktivera det mobila bredbandskortet — Innan du ansluter till Internet mäste du aktivera den mobila bredbandstjänsten hos mobiltelefonoperatören.<br>Anvisningar och ytterligare information om hur du använder verktyget Dell Mob

### <span id="page-91-1"></span>**Problem med PC-kort och ExpressCard**

**VARNING! Innan du utför någon av åtgärderna i det här avsnittet ska du läsa igenom och följa säkerhetsinstruktionerna i**  *produktinformationsguiden***.**

**Kontrollera kortet —** Kontrollera att kortet sitter ordentligt i kontakten.

**Kontrollera att Windows känner igen kortet —** Dubbelklicka på ikonen **Säker borttagning av maskinvara** i aktivitetsfältet. Kontrollera att kortet finns med.

Om du har problem med ett kort från Dell - [Kontakta Dell](file:///C:/data/systems/latd620/sw/UG/help.htm#wp1112388) (se Kontakta Dell).

**Om du har problem med ett kort som inte är från Dell —** Kontakta tillverkaren av kortet.

# <span id="page-92-0"></span> **Problem med strömförsörjningen**

Fyll i diagnostikchecklistan (se [Diagnostikchecklista](file:///C:/data/systems/latd620/sw/UG/help.htm#wp1103167)) allt eftersom du utför följande steg.

**A** VARNING! Innan du utför någon av åtgärderna i det här avsnittet ska du läsa igenom och följa säkerhetsinstruktionerna i *produktinformationsguiden***.**

**Kontrollera indikatorn för ström —** När indikatorn för ström lyser eller blinkar är datorn strömörsörjd. Om strömindikatorn blinkar befinner sig datorn i<br>vänteläge. Tryck på strömbrytaren om du vill avsluta vänteläget. Om

**Ladda batteriet —** Batteriet kan vara urladdat.

- 1. Sätt i batteriet igen.
- 2. Anslut datorn till ett eluttag med nätadaptern.
- 3. Slå på strömmen till datorn.

**OBS!** Batteriets drifttid (den tid som batteriet kan hålla laddningen) minskar med tiden. Beroende på hur ofta och under vilka förhållanden batteriet används, kan du eventuellt behöva köpa ett nytt batteri under datorns livslängd.

**Kontrollera batterilampan —** Om batterilampan blinkar eller lyser med fast orange sken är batteriet svagt eller urladdat. Anslut datorn till ett eluttag.

Om indikatorn blinkar eller lyser grön och orange innebär det att batteriet är överhettat och inte kan laddas. Stäng av datorn, koppla bort den från eluttaget och låt sedan batteriet och datorn svalna till rumstemperatur.

Om batterilampan blinkar snabbt och är orange kan det vara fel på batteriet. Kontakta Dell (se [Kontakta Dell\)](file:///C:/data/systems/latd620/sw/UG/help.htm#wp1112388).

Kontrollera batteriets temperatur — Om batteritemperaturen sjunker under 0 °C startar inte datorn.

**Kontrollera eluttaget —** Kontrollera att eluttaget fungerar genom att koppla in någon annan enhet, exempelvis en lampa.

**Kontrollera nätadaptern —** Kontrollera kontakterna på nätadaptern. Om nätadaptern har en lampa kontrollerar du att den lyser.

**Anslut datorn direkt till ett eluttag —** Ta bort alla eventuella strömskydd, förgreningsdosor och förlängningssladdar och prova om datorn startar.

**Eliminera eventuella störningar —** Stäng av närbelägna fläktar, lysrör, halogenlampor eller liknande.

**Justera strömegenskaperna** – Se [Konfigurera inställningar för strömhantering](file:///C:/data/systems/latd620/sw/UG/battery.htm#wp1058620).

**Installera om minnesmodulerna —** Om datorns strömlampa tänds med skärmen förblir tom, installerar du om minnesmodulerna (se [Minne\)](file:///C:/data/systems/latd620/sw/UG/parts.htm#wp1105730).

#### **Försäkra optimal strömförsörjning till datorn**

Datorn måste anslutas till en 65 eller 90 W nätadapter. Optimala prestanda ges av en adapter med effekten 90 W.

Om du använder svagare nätadaptrar - även en nätadapter på 65 W - visas en varning.

### **Strömförsörjning vid dockning**

När datorn är ansluten till en Dell D/Dock-enhet ökar strömförbrukningen och batteriet räcker inte till för att datorn ska fungera normalt. Kontrollera att nätadaptern är ansluten till datorn när den är ansluten till en Dell D/Dock-enhet.

#### **Docka medan datorn är igång**

Om datorn ansluts till en Dell D/Dock- eller en Dell D/Port-enhet medan den är på registreras inte dockningsenheten förrän nätadaptern ansluts till datorn.

#### **Strömavbrott när datorn är dockad**

Om datorn kopplas loss från nätuttaget när den är ansluten till en Dell D/Dock- eller en Dell D/Port-enhet försätts datorn omedelbart i reducerat prestandaläge.

# <span id="page-93-0"></span> **Problem med skrivare**

Fyll i diagnostikchecklistan (se [Diagnostikchecklista](file:///C:/data/systems/latd620/sw/UG/help.htm#wp1103167)) allt eftersom du utför följande steg.

**A** VARNING! Innan du utför någon av åtgärderna i det här avsnittet ska du läsa igenom och följa säkerhetsinstruktionerna i *produktinformationsguiden***.**

*OBS!* Om du behöver teknisk support för skrivaren ringer du till skrivartillverkaren.

#### **Kontrollera att skrivaren är på.**

**Kontrollera kablarna till skrivaren —**

- l Läs dokumentationen för skrivaren om du vill veta mer om detta.
- l Kontrollera att skrivarkablarna är korrekt anslutna till skrivaren och datorn.

**Kontrollera eluttaget —** Kontrollera att eluttaget fungerar genom att koppla in någon annan enhet, exempelvis en lampa.

**Kontrollera att Windows kan kommunicera med skrivaren —**

- 1. Klicka på **Start**, **Kontrollpanelen** och **Skrivare och annan maskinvara**.
- 2. Klicka på **Visa installerade skrivare eller faxskrivare**.

Om skrivaren visas högerklickar du på dess ikon.

3. Klicka på Egenskaper och välj sedan fliken Portar. Om det är en parallellskrivare (ansluten via en dockningsstation) kontrollerar du att inställningen<br>Skriv ut till följande port(ar): är LPT1 (skrivarport). Om det är en **USB**.

**Installera om skrivarens drivrutin —** Närmare anvisningar finns i dokumentationen till skrivaren

# <span id="page-93-1"></span> **Problem med skannrar**

**VARNING! Innan du utför någon av åtgärderna i det här avsnittet ska du läsa igenom och följa säkerhetsinstruktionerna i**  *produktinformationsguiden***.**

*OBS!* Om du behöver teknisk support för skannern ska du kontakta tillverkaren.

**Kontrollera dokumentationen om skannern —** Följ inställnings- och felsökningsanvisningarna i dokumentationen till skannern.

**Lås upp skannern —** Se till att skannern är upplåst om den har en låsflik eller låsknapp.

#### **Starta om datorn och försök använda skannern igen**

**Kontrollera kabelanslutningarna —**

- l Läs dokumentationen om skannern om du vill veta mer.
- l Kontrollera att skannersladdarna är korrekt anslutna till skannern och datorn.

#### **Undersök om Windows kan kommunicera med skannern —**

- 1. Klicka på **Start**, **Kontrollpanelen** och **Skrivare och annan maskinvara**.
- 2. Klicka på **Skannrar och kameror**.

Om skannern finns med i listan hittar Windows den.

**Installera om skannerns drivrutin —** Närmare anvisningar finns i dokumentationen till skannern.

# <span id="page-94-0"></span> **Problem med ljud och högtalare**

Fyll i diagnostikchecklistan (se [Diagnostikchecklista](file:///C:/data/systems/latd620/sw/UG/help.htm#wp1103167)) allt eftersom du utför följande steg.

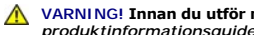

**VARNING! Innan du utför någon av åtgärderna i det här avsnittet ska du läsa igenom och följa säkerhetsinstruktionerna i**  *produktinformationsguiden***.**

### **Inget ljud från de inbyggda högtalarna**

**Ändra volymkontrollen i Windows —** Dubbelklicka på högtalarikonen i det nedre högra hörnet av skärmen. Kontrollera att volymen är uppskruvad och att ljudet inte är avstängt. Ändra kontrollerna för volym, bas eller diskant för att undvika att ljudet förvrängs.

**Justera volymen med snabbtangenter —** Tryck på <Fn><End> om du vill inaktivera eller aktivera de inbyggda högtalarna.

**Installera om ljuddrivrutinen - Mer information finns under <b>Installera om drivrutiner och verktyg**.

### **Inget ljud från de externa högtalarna**

**Kontrollera att bashögtalaren och högtalarna är på —** Kontrollera anslutningsanvisningarna som medföljer högtalarna. Om högtalarna har ett volymreglage justerar du volym, bas eller diskant för att undvika att ljudet blir förvrängt.

**Ställ in volymen i Windows —** Klicka eller dubbelklicka på högtalarikonen i skärmens nedre högra hörn. Kontrollera att volymen är uppskruvad och att ljudet inte är avstängt.

**Koppla från eventuella hörlurar —** Högtalarna kopplas från automatiskt när ett par hörlurar ansluts till uttaget på frontpanelen.

**Kontrollera eluttaget —** Kontrollera att eluttaget fungerar genom att koppla in någon annan enhet, exempelvis en lampa.

**Eliminera eventuella störningar —** Stäng av närbelägna fläktar, lysrör eller halogenlampor för att kontrollera om de orsakar störningar.

**Installera om ljuddrivrutinen -** Mer information finns under **Installera om drivrutiner och verktyg**.

#### **Kör Dell Diagnostics - Se Dell Diagnostics**

**OBS!** Volymkontrollen i vissa MP3-spelare åsidosätter volyminställningarna i Windows. Om du har lyssnat på mp3-musik kontrollerar du att du inte har sänkt eller stängt av volymen på spelaren.

# **Inget ljud i hörlurarna**

**Kontrollera att hörlurarna är anslutna —** Kontrollera att kontakten till hörlurarna är ordentligt ansluten i uttaget.

**Ställ in volymen i Windows —** Klicka eller dubbelklicka på högtalarikonen i skärmens nedre högra hörn. Kontrollera att volymen är uppskruvad och att ljudet inte är avstängt.

# <span id="page-95-0"></span> **Problem med styrplattan eller musen**

#### **Kontrollera inställningarna för styrplattan —**

- 1. Klicka på **Start**, **Kontrollpanelen** och **Skrivare och annan maskinvara**.
- 2. Klicka på **Mus**.
- 3. Prova med att ändra inställningarna.

**Kontrollera muskabeln —** Stäng av datorn. Koppla bort mussladden, kontrollera att den inte är skadad och koppla sedan försiktigt in den igen.

Om du använder en förlängningssladd kopplar du bort den och ansluter därefter musen direkt till datorn.

#### **Bekräfta att det är musen som det är fel på genom att kontrollera styrplattan —**

- 1. Stäng av datorn.
- 2. Koppla loss musen från datorn.
- 3. Slå på strömmen till datorn.
- 4. Använd styrplattan i Windows för att flytta runt markören på skrivbordet, markera en ikon och öppna den.

Om styrplattan fungerar kan det hända att musen är skadad.

**Kontrollera inställningarna i systeminställningsprogrammet — Kontrollera att rätt enhet är definierad som pekdon (pointing device) i<br>systeminställningsprogrammet (se <u>Systeminställningsprogrammet</u>). (Datorn känner automat** sytemingsprogrammet). (Datorn känner automatiskt av en USB-mus utan att du behöver ändra några inställningar.)

Testa musstyrningen — Du kan testa musstyrningen (som păverkar pekarförflyttningen) och styrplattans eller musknapparnas funktion genom att köra<br>mustestet under testgruppen **Pointing Devices** (pekdon) i [Dell Diagnostic](#page-80-1)s (s

**Installera om styrplattans drivrutin – Se <b>Installera om drivrutiner och verktyg** 

# <span id="page-95-1"></span> **Problem med grafik och bildskärm**

Fyll i diagnostikchecklistan (se [Diagnostikchecklista](#page-80-1)) allt eftersom du utför följande steg.

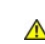

**VARNING! Innan du utför någon av åtgärderna i det här avsnittet ska du läsa igenom och följa säkerhetsinstruktionerna i**  *produktinformationsguiden***.**

### **Om bildskärmen är tom**

**OBS!** Om du använder ett program som kräver högre upplösning än vad datorn klarar av bör du ansluta en extern bildskärm till datorn.

**Kontrollera batteriet —** Om du använder ett batteri för att driva datorn kan det vara urladdat. Anslut datorn till ett eluttag med nätadaptern och starta sedan datorn.

**Kontrollera eluttaget —** Kontrollera att eluttaget fungerar genom att koppla in någon annan enhet, exempelvis en lampa.

**Kontrollera nätadaptern —** Kontrollera kontakterna på nätadaptern. Om nätadaptern har en lampa kontrollerar du att den lyser.

**Anslut datorn direkt till ett eluttag —** Ta bort alla eventuella strömskydd, förgreningsdosor och förlängningssladdar och prova om datorn startar.

**Justera energifunktionerna —** Sök efter nyckelordet *vänteläge* i Hjälp- och supportcenter (se Hjälp- [och supportcenter\)](file:///C:/data/systems/latd620/sw/UG/findinfo.htm#wp1185898).

**Byt bildskärm —** Om datorn är ansluten till en extern skärm trycker du på <Fn><F8> för att växla bildvisning till den externa skärmen.

### **Om det är svårt att läsa på bildskärmen**

**Justera ljustyrkan —** Tryck på <Fn> och upp- eller nedpilknappen.

**Flytta den externa bashögtalaren från datorn eller skärmen —** Om det externa högtalarsystemet inkluderar en bashögtalare måste du kontrollera att den<br>står minst sextio centimeter från datorn och bildskärmen.

**Eliminera eventuella störningar —** Stäng av närbelägna fläktar, lysrör, halogenlampor eller liknande.

**Vänd datorn åt ett annat håll —** Undvik reflektioner från solljus eftersom det kan ge en sämre bildkvalitet.

#### **Ändra bildskärmsinställningarna i Windows —**

- 1. Klicka på **Start** och sedan på **Kontrollpanelen**.
- 2. Klicka på **Utseende och teman**.
- 3. Klicka på det område som du vill ändra eller klicka på ikonen **Bildskärm**.
- 4. Prova andra inställningar under **Färgkvalitet** och **Skärmområde**.

**Kör diagnostiktesten för Video —** Om du fortfarande har problem med den inbyggda skärmen, men den inte är helt svart, kan du köra testen för<br>enhetsgruppen **Video** i Dell Diagnostics. Kontakta därefter Dell (se <u>Kontakta D</u>

**Se "Felmeddelanden" —** Se [Felmeddelanden](#page-85-0) om du får ett felmeddelande.

### **Om endast en del av bilden kan läsas**

#### **Anslut en extern bildskärm —**

1. Stäng av datorn och anslut en extra bildskärm till datorn.

# 2. Slå på datorn och den externa skärmen och justera ljusstyrkan och kontrasten.

Om den externa bildskärmen fungerar kan det hända att datorns bildskärm eller grafikkort är trasigt. Kontakta Dell (se [Kontakta Dell\)](file:///C:/data/systems/latd620/sw/UG/help.htm#wp1112388).

[Tillbaka till Innehåll](file:///C:/data/systems/latd620/sw/UG/index.htm)

# <span id="page-98-3"></span> **Använda ett nätverk**

- **Användarhandbok för Dell™ Latitude™ D620**
- [Ansluta till ett nätverk eller ett bredbandsmodem](#page-98-0) **[Guiden Konfigurera nätverk](#page-98-1)**
- **O** [Trådlöst lokalt nätverk](#page-98-2)
- **O** [Mobilt bredbandsnät](#page-101-0)
- 
- [Hantera nätverksinställningarna via Location Profiler \(platsprofil\) i Dell QuickSet](#page-102-0)
- Dell™ Wi-[Fi Catcher™ Network Locator \(nätverkspositionerare\)](#page-102-1)
- **[Brandvägg för Internet](#page-103-0)-anslutning**

### <span id="page-98-0"></span>**Ansluta till ett nätverk eller ett bredbandsmodem**

Innan datorn ansluts till ett nätverk som inte är trådlöst måste nätverkskabeln sitta i datorn.

Så här ansluter du en nätverkskabel:

1. Anslut en nätverkskabel till nätverkskortets kontakt på datorns baksida.

**<b>***OBS! Sätt i kontakten tills du hör ett klickande ljud och dra sedan försiktigt i kabeln och kontrollera att den sitter fast.* 

2. Anslut nätverkskabelns andra ände till en nätverksenhet eller ett nätverksjack i väggen.

**OBS!** Anslut inte en nätverkskabel till ett telejack.

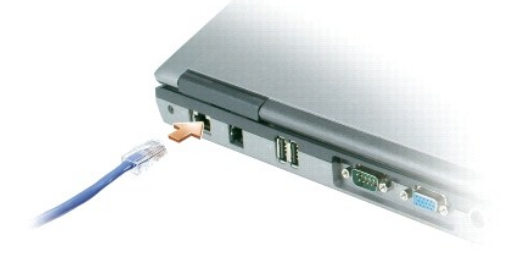

# <span id="page-98-1"></span>**Guiden Konfigurera nätverk**

I operativsystemet Microsoft® Windows® XP finns guiden Konfigurera nätverk, som hjälper dig att dela filer, skrivare eller Internet-anslutning mellan datorer i hemmet eller på ett mindre kontor.

- 1. Klicka på **Start**, peka på **Alla program**® **Tillbehör**® **Kommunikation** och välj guiden **Konfigurera nätverk**.
- 2. Klicka på **Nästa** när startsidan visas.
- 3. Klicka på **Checklista för nätverk**.

**OBS!** Om du väljer anslutningsmetoden **Den här datorn ansluter direkt till Internet** aktiveras den inbyggda brandväggen i Windows XP Service Pack 2 (SP2).

- 4. Gå igenom checklistan.
- 5. Gå tillbaka till guiden Konfigurera nätverk och följ anvisningarna på skärmen.

# <span id="page-98-2"></span>**Trådlöst lokalt nätverk (WLAN)**

I ett WLAN sammankopplas en serie datorer som kommunicerar med varandra över radiovågor istället för via en nätverkskabel som är ansluten till varje dator.<br>I ett trådlöst nätverk ger en radiokommunikationsenhet som kallas Åtkomstpunkten eller den trådlösa routern och det trådlösa nätverkskortet i datorn kommunicerar genom att skicka data via sina antenner.

### <span id="page-99-1"></span>**Vad du behöver för att upprätta en WLAN-anslutning**

Innan du kan upprätta ett trådlöst nätverk måste du ha:

- l En snabb anslutning till Internet (bredband, t ex kabel eller DSL)
- l Ett anslutet och fungerande bredbandsmodem
- l En trådlös router eller åtkomstpunkt
- l Ett trådlöst nätverkskort i alla datorer som du vill ansluta till det trådlösa nätverket
- l En nätverkskabel med nätverkskontakt (RJ-45)

### <span id="page-99-0"></span>**Kontrollera det trådlösa nätverkskortet**

Datorn kan vara konfigurerad på en mängd olika sätt beroende på vad du valde när du köpte datorn. Bekräfta att datorn har ett trådlöst nätverkskort och kontrollera vilken typ det är på något av följande sätt:

- l **Start**-knappen och alternativet **Anslut till**
- l Fakturan för datorn

#### **Start-knappen och alternativet Anslut till**

- 1. Klicka på Start.
- 2. Peka på **Anslut till** och välj **Visa alla anslutningar**.

Om det inte står **Trådlös nätverksanslutning** under **Nätverksanslutning eller höghastighetsanslutning till Internet** har du inget trådlöst nätverkskort.

Om det står **Trådlös nätverksanslutning** har du ett trådlöst nätverkskort. Så här visar du detaljerad information om det trådlösa nätverkskortet:

- 1. Högerklicka på **Trådlös nätverksanslutning**.
- 2. Klicka på **Egenskaper**. Fönstret **Egenskaper för trådlös nätverksanslutning** visas. Det trådlösa nätverkskortets namn och modellnummer visas på fliken **Allmänt**.

OBS! Om datorn är inställd att visa den klassiska Start-menyn kan du se nätverksanslutningarna genom att klicka på Start, peka på **Inställningar** och<br>sedan peka på **Nätverksanslutningar**. Om **Trådlös nätverksanslutning** in

#### **Orderbekräftelse**

På orderbekräftelsen du fick när du beställde datorn anges maskin- och programvaran som levererades med datorn.

#### **Installera ett nytt trådlöst lokalt nätverk**

Kontakta Internet-leverantören och skaffa dig information om anslutningskraven för bredbandsmodemet.

#### **Ansluta en trådlös router och ett bredbandsmodem**

- 1. Kontrollera att du kan ansluta till Internet via en vanlig nätverkskabel och bredbandsmodemet innan du försöker konfigurera en trådlös Internetanslutning. Se Ansluta till ett nätverk eller ett
- 2. Installera eventuella program som den trådlösa routern kräver. Det kan ha medföljt en installationsskiva med din trådlösa router. Sådana skivor brukar innehålla installations- och felsökningsinformation. Installera den programvara som krävs enligt tillverkarens anvisningar.
- 3. Stäng av datorn och alla andra datorer med trådlösa nätverkskort i närheten. Använd **Start**-menyn.
- 4. Ta ur bredbandsmodemets nätsladd.
- 5. Koppla bort nätverkskabeln från datorn och modemet.

**OBS!** Vänta åtminstone fem minuter efter att ha kopplat bort bredbandsmodemet innan du fortsätter med nätverksinstallationen.

- <span id="page-100-3"></span>6. Koppla bort nätsladden från den trådlösa routern så att den säkert inte är strömförande.
- 7. Sätt i nätverkskabeln i nätverkskontakten (RJ-45) på bredbandsmodemet.
- 8. Anslut den andra änden av nätverkskabeln till nätverksuttaget (RJ-45) på den trådlösa routern.
- 9. Se till att inga nätverks- eller USB-kablar utöver nätverkskabeln mellan modemet och den trådlösa routern sitter i bredbandsmodemet.

**OBS!** Starta om den trådlösa utrustningen i den ordning som beskrivs här nedan för att undvika att anslutningen misslyckas.

- 10. Sätt *bara* på bredbandsmodemet och vänta åtminstone i två minuter på att det stabiliseras. Fortsätt med [steg 11](#page-100-0) efter två minuter.
- <span id="page-100-0"></span>11. Sätt på den trådlösa routern och vänta åtminstone två minuter på att den stabliseras. Fortsätt med [steg 12](#page-100-1) efter två minuter.
- <span id="page-100-1"></span>12. Starta datorn och vänta tills den har kommit igång helt.
- 13. Dokumentationen som följde med den trådlösa routern innehåller mer information om hur du konfigurerar den:
	- l Upprätta kommunikation mellan datorn och den trådlösa routern.
	- l Konfigurera den trådlösa routern att kommunicera med bredbandsmodemet.
	- l Ta reda på den trådlösa routerns namn. Den tekniska termen för routerns namn är dess SSID (Service Set Identifier) eller nätverksnamn.
- 14. Konfigurera vid behov det trådlösa nätverkskortet så att det kontaktar det trådlösa nätverket. Se [Ansluta till ett trådlöst lokalt nätverk](#page-100-2).

### <span id="page-100-2"></span>**Ansluta till ett trådlöst lokalt nätverk**

**OBS!** Innan du ansluter till ett trådlöst lokalt nätverk ska du kontrollera att du har följt anvisningarna under [Trådlöst lokalt nätverk \(WLAN\)](#page-98-2).

**OBS!** Nätverksinstruktionerna gäller inte interna Bluetooth®-kort eller mobiltelefoner.

I det här avsnittet ges allmänna metoder för anslutning till ett nätverk via trädlös teknik. Specifika nätverksnamn och konfigurationsdetaljer varierar. <u>Avsnittet</u><br>Trådlöst lokalt nätverk innehåller mer information om hur

Anslutning av ett trådlöst nätverkskort till ett nätverk kräver särskild programvara och särskilda drivrutiner. Om du beställde kortet samtidigt som du beställde<br>datorn installerades programvaran på fabriken.

OBS! Om programvaran har tagits bort eller skadats följer du anvisningarna i ditt trådlösa nätverkskorts dokumentation. Kontrollera vilken typ av<br>trådlöst nätverkskort du har i datorn och sök efter det på Dells supportwebb trådlöst nätverkskort du har i datorn finns i avsnittet [Kontrollera det trådlösa nätverkskortet](#page-99-0).

#### **Bestämma enhetshanteraren för det trådlösa nätverket**

Beroende på vilket program som har installerats på datorn kan olika konfigurationsverktyg hantera dina nätverksenheter:

- l Det trådlösa nätverkskortets klientverktyg
- l Operativsystemet Windows XP

Så här tar du reda på vilket konfigurationsverktyg som hanterar det trådlösa ntäverkskortet:

- 1. Klicka på **Start**, peka på **Inställningar** och klicka sedan på **Kontrollpanelen**.
- 2. Dubbelklicka på **Nätverksanslutningar**.
- 3. Högerklicka på ikonen **Trådlös nätverksanslutning** och välj **Visa tillgängliga trådlösa nätverk**.
	- l Om det står **Windows kan inte konfigurera den här anslutningen** i fönstret **Välj ett trådlöst nätverk** hanterar klientverktyget det trådlösa nätverkskortet.
	- l Om det står **Klicka på ett objekt i listan om du vill ansluta till ett trådlöst nätverk eller se mer information** i fönstret **Välj ett trådlöst nätverk** hanterar Windows det trådlösa nätverkskortet.

Specifik information om det trådlösa konfigurationsverktyg som du har i datorn finns i dokumentationen om trådlösa nätverk i Hjälp- och supportcenter.

Så här startar du Hjälp- och supportcenter:

- 1. Klicka på **Start** och sedan på **Hjälp och support**.
- 2. Klicka på **Dell User and System Guides** (användar- och systemhandböcker) i **Välj ett hjälpavsnitt**.
- 3. Välj dokumentationen för ditt trådlösa nätverkskort under **Device Guides** (enhetshandböcker).

#### <span id="page-101-3"></span>**Slutföra anslutningen till det trådlösa nätverket**

När du slår på datorn visas ett popup-meddelande vid nätverksikonen i meddelandefältet (längst ner i högra hörnet på skrivbordet) om datorn hittar ett<br>nätverk som den inte är konfigurerad att använda på någon plats.

Följ verktygets anvisningar som visas på skärmen.

När du har konfigurerat datorn för det trådlösa nätverk som du valde visas ännu ett popup-meddelande med information om att datorn har anslutits till nätverket.

Varje gång du loggar in på datorn på den plats som det trådlösa nätverket täcker in visas samma popup-meddelande med information om den trådlösa nätverksanslutningen.

**OBS!** Om du väljer ett krypterat nätverk måste du ange en WEP- eller WPA-nyckel när du ombeds att göra det. Nätverkets säkerhetsinställningar är unika för olika nätverk. Dell kan inte tillhandahålla sådan information.

<span id="page-101-2"></span>**OBS!** Det kan ta upp till en minut för datorn att upprätta en anslutning till nätverket.

#### **Övervaka status för trådlösa nätverksanslutningar via Dell™ QuickSet**

Med hjälp av indikatorn för trådlös aktivitet kan du enkelt övervaka status för datorns trådlösa enheter. Högerklicka på Dell QuickSet-ikonen i aktivitetsfältet för att markera eller avmarkera alternativet **Wireless Activity Indicator Off** (stäng av indikatorn för trådlös aktivitet).

Aktivitetsindikatorn visar huruvida datorns trådlösa enheter är aktiverade eller inte. När du sätter på eller stänger av det trådlösa nätverkskortet visar aktivitetsindikatorn dess tillstånd.

Mer information om indikatorn för trådlös aktivitet finns i hjälpfilen *Dell QuickSet Help*. Information om QuickSet och hur man öppnar hjälpfilen *Dell QuickSet Help* finns under [Funktioner i Dell™ QuickSet](file:///C:/data/systems/latd620/sw/UG/quickset.htm#wp1107724).

# <span id="page-101-0"></span>**Mobilt bredbandsnät**

Ett mobilt bredbandsnät liknar ett trådlöst lokalt nätverk där en serie datorer sammankopplas och kommunicerar sinsemellan med hjälp av trådlös teknik. Men i ett mobilt bredbandsnät används mobilteknik och ger därför Internet-åtkomst från de olika platserna där mobiltelefontjänsten finns tillgänglig. Datorn kan,<br>oavsett dess fysiska plats, bibehålla anslutningen till det mobi

### <span id="page-101-1"></span>**Vad du behöver för att upprätta en anslutning till mobilt bredbandsnät**

OBS! Du kan antingen använda ett ExpressCard eller Mini-Card för mobilt bredband för att ansluta till ett mobilt bredbandsnät, men inte båda. Vilket<br>som gäller beror på datorn.

För att upprätta en anslutning till mobilt bredbandsnät behöver du:

*OBS!* Mobila bredbandskort finns inte i alla regioner.

- l Ett mobilt bredbands ExpressCard eller Mini-Card (beroende på datorns konfiguration)
- 1 Anvisningar om hur man använder ExpressCard-kort finns under [Korttyper.](file:///C:/data/systems/latd620/sw/UG/cards.htm#wp1107696)
- l Verktyget för Dells mobila bredbandskort (finns redan installerat i datorn om du köpte kortet samtidigt med datorn, eller på cd-skivan om du köpte kortet separat)

Om verktyget skadats eller tagits bort från datorn finns anvisningar i användarhandboken för verktyget. Användarhandboken finns i Windows Hjälp- och<br>supportcenter (eller på cd-skivan som medföljde kortet om du köpte det se supportcenter.

### **Kontrollera ditt mobila bredbandskort**

Datorn kan vara konfigurerad på en mängd olika sätt beroende på vad du valde när du köpte datorn. Du kan ta reda på hur den är konfigurerad genom att se något av följande:

- l Din orderbekräftelse
- l Microsoft® Windows® Hjälp- och supportcenter

Så här kontrollerar du det mobila bredbandskortet i Hjälp- och supportcenter:

- 1. Klicka på **Start** och sedan på **Hjälp och support**.
- 2. Klicka på **Använd verktyg om du vill se information om din dator och diagnosticera problem** under **Välj en aktivitet**.
- 3. Klicka på **Information om Den här datorn** under **Verktyg** och välj sedan **Sök efter information om maskinvara som är installerad på den här datorn**.

På sidan **Information om Den här datorn - Maskinvara** ser du vilken typ av mobilt bredbandskort du har i datorn samt andra maskinvarukomponenter.

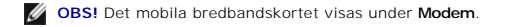

### **Ansluta till ett mobilt bredbandsnät**

**OBS!** Följande anvisningar gäller endast ExpressCard och Mini-Card för mobilt bredbandbruk. De gäller inte för interna kort med trådlös Bluetooth®- teknik eller WLAN Mini-Card.

OBS! Innan du ansluter till Internet mäste du aktivera den mobila bredbandstjänsten hos din mobiloperatör. Anvisningar och annan information om hur<br>man använder verktyget för Dells mobila bredbandskort finns i användarhand **support.dell.com** och på cd-skivan som medföljde det mobila bredbandskortet om du köpte kortet separat.

Använd verktyget för Dells mobila bredbandskort för att upprätta och hantera en anslutning till mobilt bredbandsnät för Internet-åtkomst:

- 1. Starta verktyget för Dells mobila bredbandskort genom att klicka på dess ikon **att bå Windows-**skrivbordet i datorn.
- 2. Klicka på **Anslut**.

**OBS!** Knappen **Anslut** ändras till att visa **Koppla från**.

3. Följ anvisningarna på skärmen för att hantera nätverksanslutningen med hjälp av verktyget.

eller

- 1. Klicka på **Start**, peka på **Alla program**® **Dell Wireless**.
- 2. Klicka på **Dell Wireless Broadband** och följ anvisningarna på skärmen.

#### **Aktivera/inaktivera Dells mobila bredbandskort**

**OBS!** Om det inte går att ansluta till ett mobilt bredbandsnät, kontrollera att du har alla komponenter som behövs för att upprätta en mobil<br>bredbandsanslutning (se <u>Vad du behöver för att upprätta en anslutning till mobi</u> bredbandsanslutning (se <u>[Vad du behöver för att upprätta en anslutning till mobilt bredbandsnät](#page-101-1)</u>). Kontrollera därefter att det mobila bredbandskortet är<br>aktiverat genom att verifiera inställningen på omkopplaren för trådl

Med hjälp av omkopplaren för trådlös kommunikation på datorns vänstra sida kan du aktivera/inaktivera datorns trådlösa enheter (se [Vänster sida](file:///C:/data/systems/latd620/sw/UG/about.htm#wp1101922))

Om omkopplaren står i "aktiverat" läge sätter du den i "inaktiverat" läge för att inaktivera omkopplaren och det mobila bredbandskortet. Om omkopplaren står<br>i "inaktiverat" läge sätter du den i "aktiverat" läge för att akt

Information om hur man övervakar status för trådlösa enheter finns under [Övervaka status för trådlösa nätverksanslutningar via Dell™ QuickSet](#page-101-2).

### <span id="page-102-0"></span>**Hantera nätverksinställningarna via Location Profiler (platsprofil) i Dell QuickSet**

Med hjälp av Location Profile Settings (platsprofilinställningar) i QuickSet kan du skapa profiler för att komma ut på Internet på kontoret, därhemma eller på<br>andra offentliga platser där Internet-tjänster erbjuds. Du kan

Mer information om Location Profiler finns i hjälpfilen *Dell QuickSet Help*. Information om QuickSet och hur man öppnar hjälpfilen *Dell QuickSet Help* finns under [Funktioner i Dell™ QuickSet](file:///C:/data/systems/latd620/sw/UG/quickset.htm#wp1107724).

### <span id="page-102-1"></span> **Dell™ Wi-Fi Catcher™ Network Locator (nätverkspositionerare)**

Omkopplaren för trådlös kommunikation i Dell-datorn använder Dell Wi-Fi Catcher™ Network Locator för att söka efter trådlösa lokala Wi-Fi-nätverk i din närhet.

**OBS!** Mer information om omkopplaren för trådlös kommunikation finns under [Omkopplare för trådlös kommunikation](file:///C:/data/systems/latd620/sw/UG/about.htm#wp1188520).

För att söka efter trådlösa lokala Wi-Fi-nätverk, skjuter du omkopplaren till läget "tillfälligt" och håller den där i några sekunder. Wi-Fi Catcher Network Locator<br>fungerar oavsett om datorn är på- eller avslagen, i vilol (systeminställningsprogrammet) för att styra Wi-Fi-nätverksanslutningar.

Eftersom Wi-Fi Catcher Network Locator inte är aktiverad eller konfigurerad för användning när datorn levereras till dig, måste du först använda Dell QuickSet för att aktivera och konfigurera omkopplaren för att styra Wi-Fi-nätverksanslutningar.

Mer information om Wi-Fi Catcher Network Locator och hur man aktiverar funktionen via QuickSet finns i hjälpfilen *Dell QuickSet Help*. Öppna *hjälpfilen* genom att högerklicka på ikonen  $\mathbf{u}$  i aktivitetsfältet.

# <span id="page-103-0"></span> **Brandvägg för Internet-anslutning**

Med Brandvägg för Internet-anslutning fär du ett grundläggande skydd mot otillätna anslutningar till din dator när den är ansluten till Internet. Brandväggen<br>aktiveras automatiskt när du kör guiden Konfigurera nätverk. När

*OBS!* Även om du aktiverar Brandvägg för Internet-anslutning måste du ha ett antivirusprogram.

Mer information finns i Hjälp- [och supportcenter](file:///C:/data/systems/latd620/sw/UG/findinfo.htm#wp1185898) för operativsystemet Microsoft® Windows® XP. Se <u>Hjälp- och supportcenter</u> om du behöver hjälp att starta<br>Hjälp- och supportcenter.

[Tillbaka till innehållssidan](file:///C:/data/systems/latd620/sw/UG/index.htm)